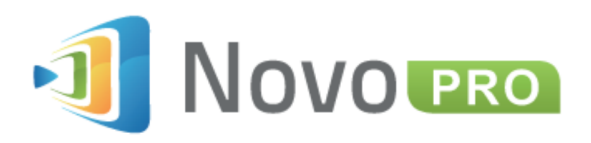

# **Bezprzewodowy system do prezentacji i współpracy zdalnej w czasie rzeczywistym**

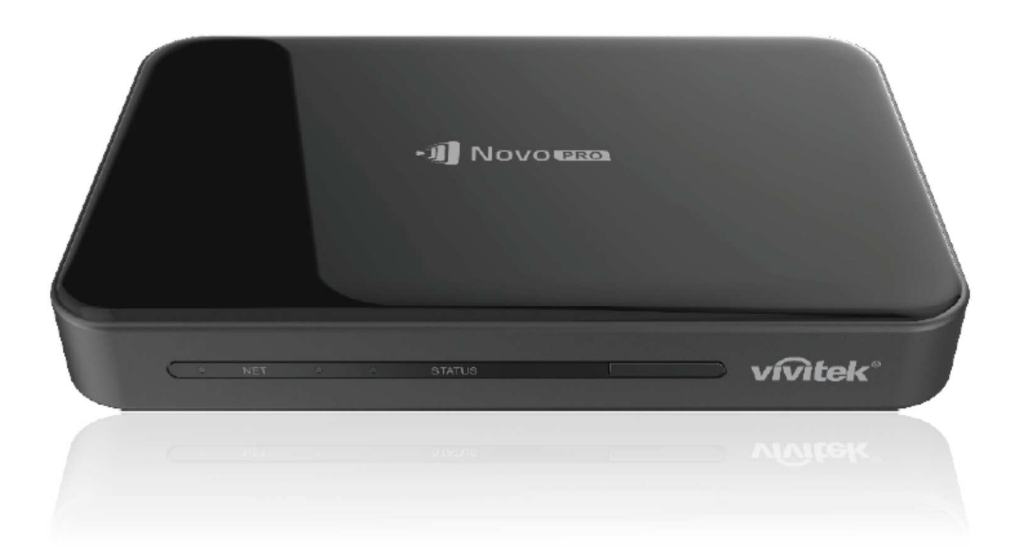

# **Instrukcja obsługi**

# **Spis treści**

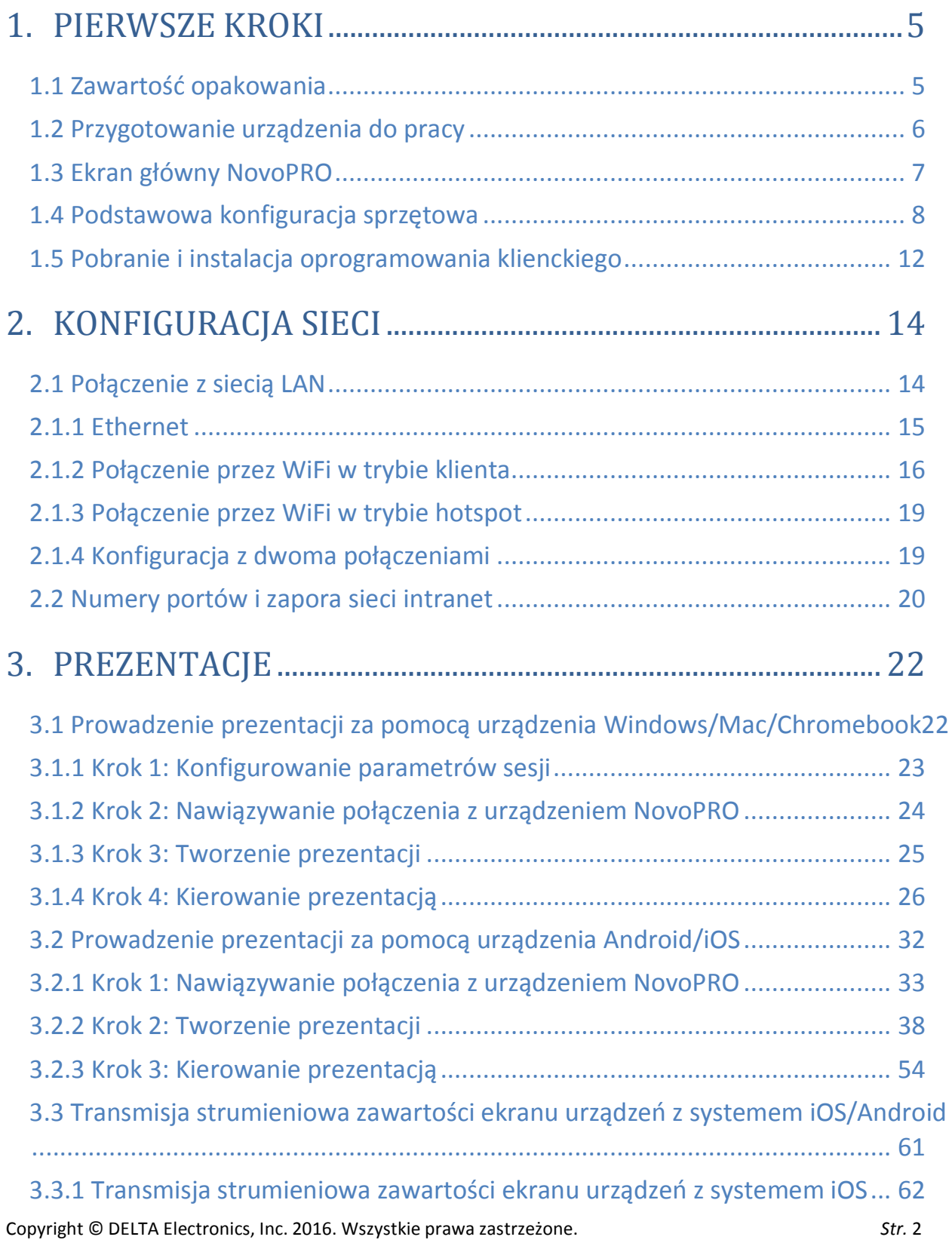

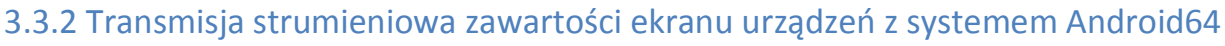

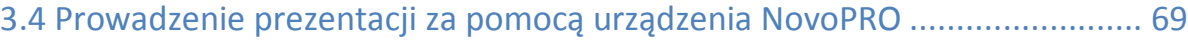

# 4. NARZĘDZIA DO WSPÓŁPRACY ONLINE W CZASIE

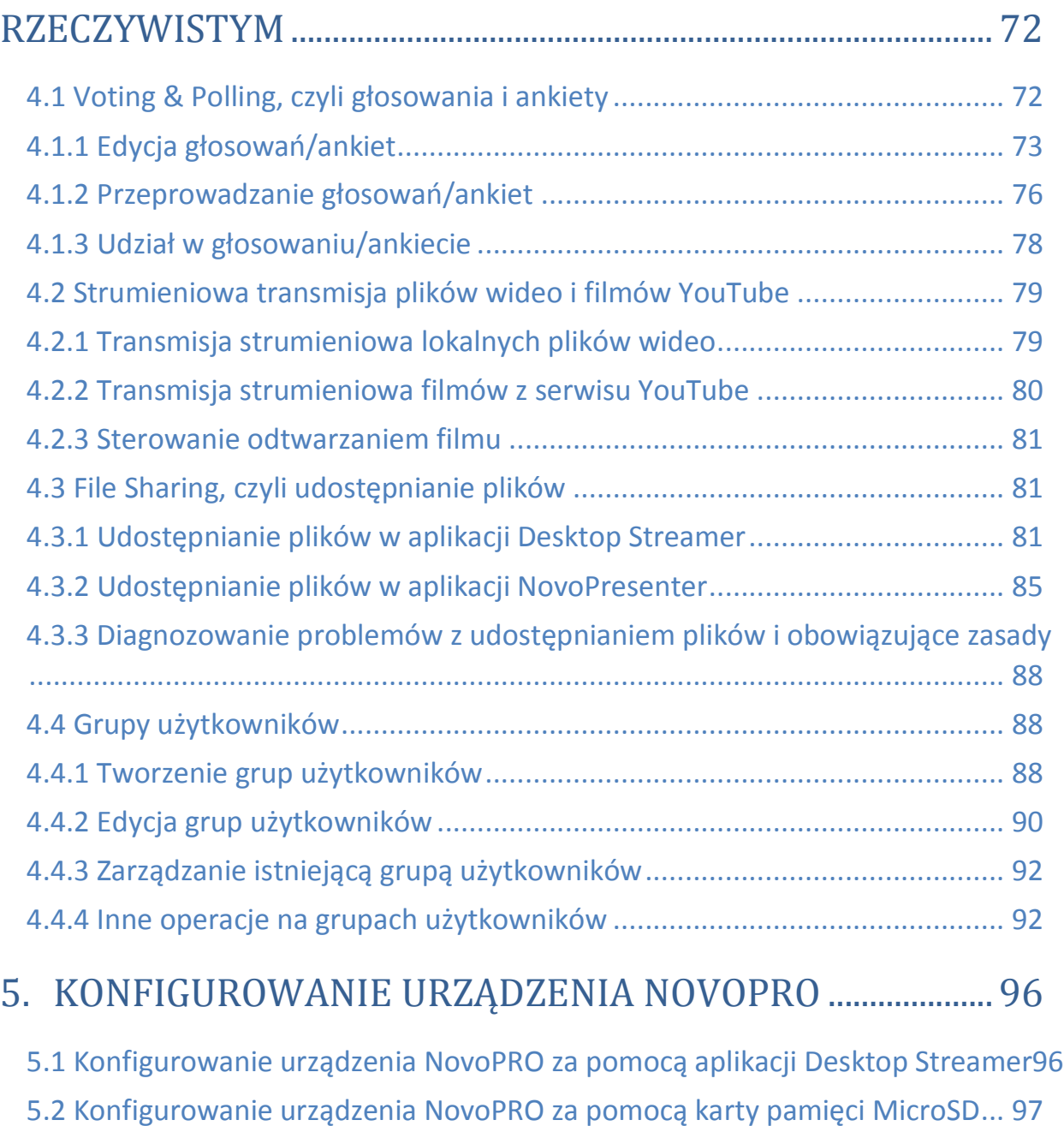

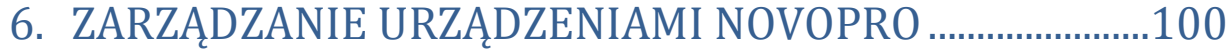

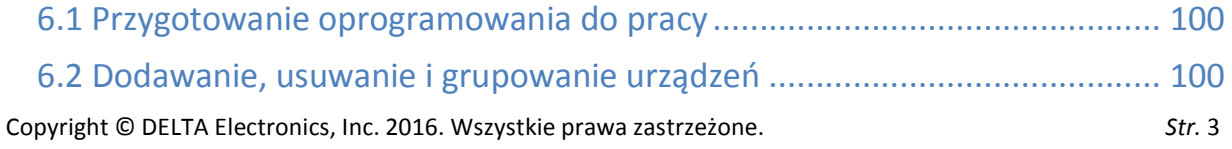

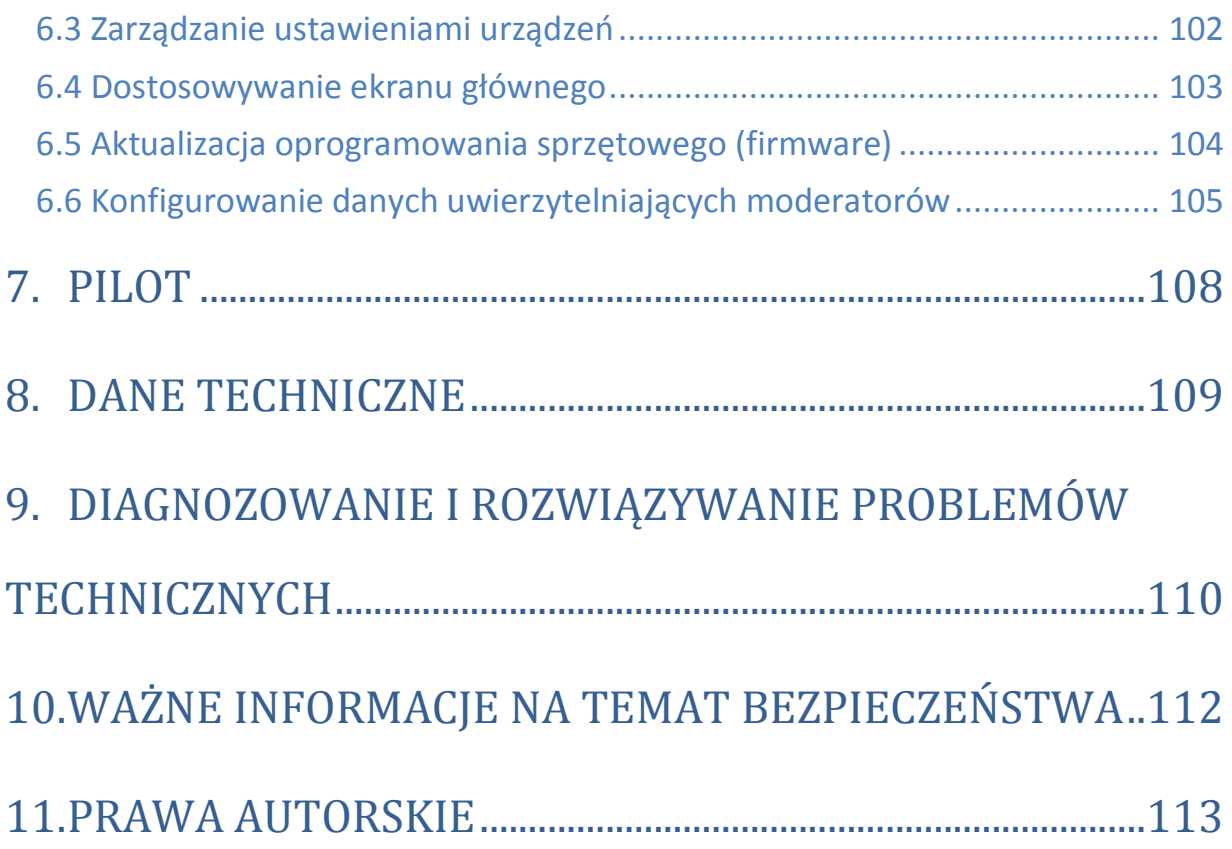

# 1. Pierwsze kroki

# **1.1 Zawartość opakowania**

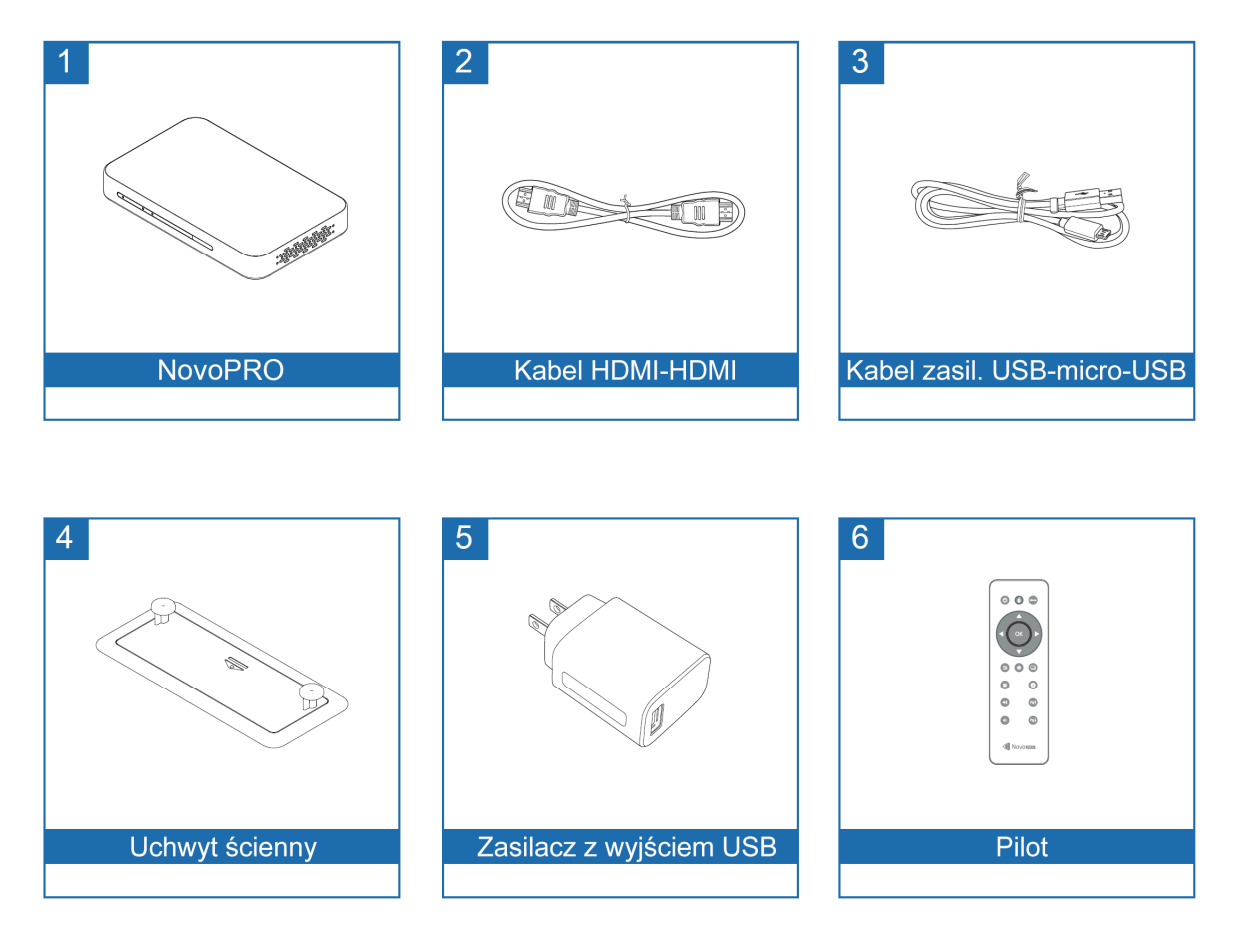

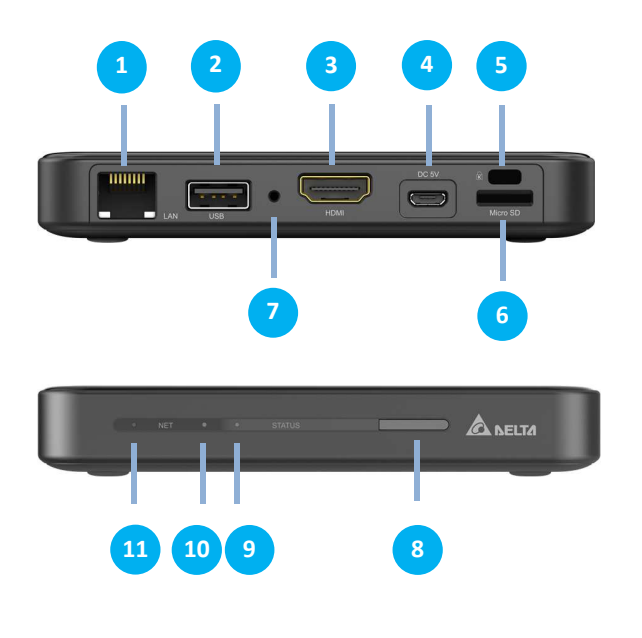

### **1.2 Przygotowanie urządzenia do pracy**

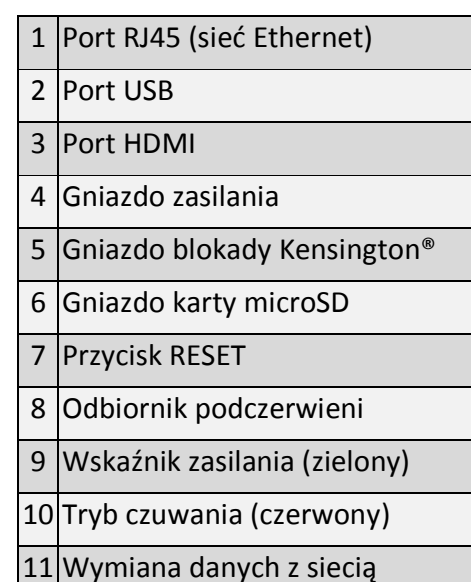

Skonfigurowanie NovoPRO do pracy jest proste.

- 1) Podłączenie urządzeń audio/wideo : Połącz port HDMI z gniazdem HDMI telewizora lub projektora za pomocą załączonego do NovoPRO kabla HDMI (część nr 2 na liście w rozdziale "Zawartość opakowania").
- 2) Zasilanie: Połącz gniazdo zasilania prądem stałym z gniazdkiem zasilającym za pomocą załączonego zasilacza USB i kabla USB (części nr 3 i 5 na liście w rozdziale "Zawartość opakowania").

Jeżeli wszystko podłączono prawidłowo, na obudowie NovoPRO powinien świecić zielony wskaźnik LED.

#### *Uwaga:*

- *Do portu USB można podłączyć mysz USB, klawiaturę USB lub zewnętrzny nośnik danych USB.*
- *W razie potrzeby podłączenia większej liczby urządzeń ze złączem USB, można podłączyć do niego hub USB oferujący potrzebną liczbę portów tego typu.*
- *Gniazdo kart pamięci microSD obsługuje karty o pojemności do 64 GB.*

# **1.3 Ekran główny NovoPRO**

Po pomyślnym uruchomieniu urządzenie NovoPRO wyświetli przedstawiony ekran, nazywany w tej instrukcji ekranem głównym NovoPRO lub po prostu ekranem głównym. Jest to interfejs graficzny aplikacji *Remote Viewer*, najważniejszego elementu oprogramowania urządzenia NovoPRO.

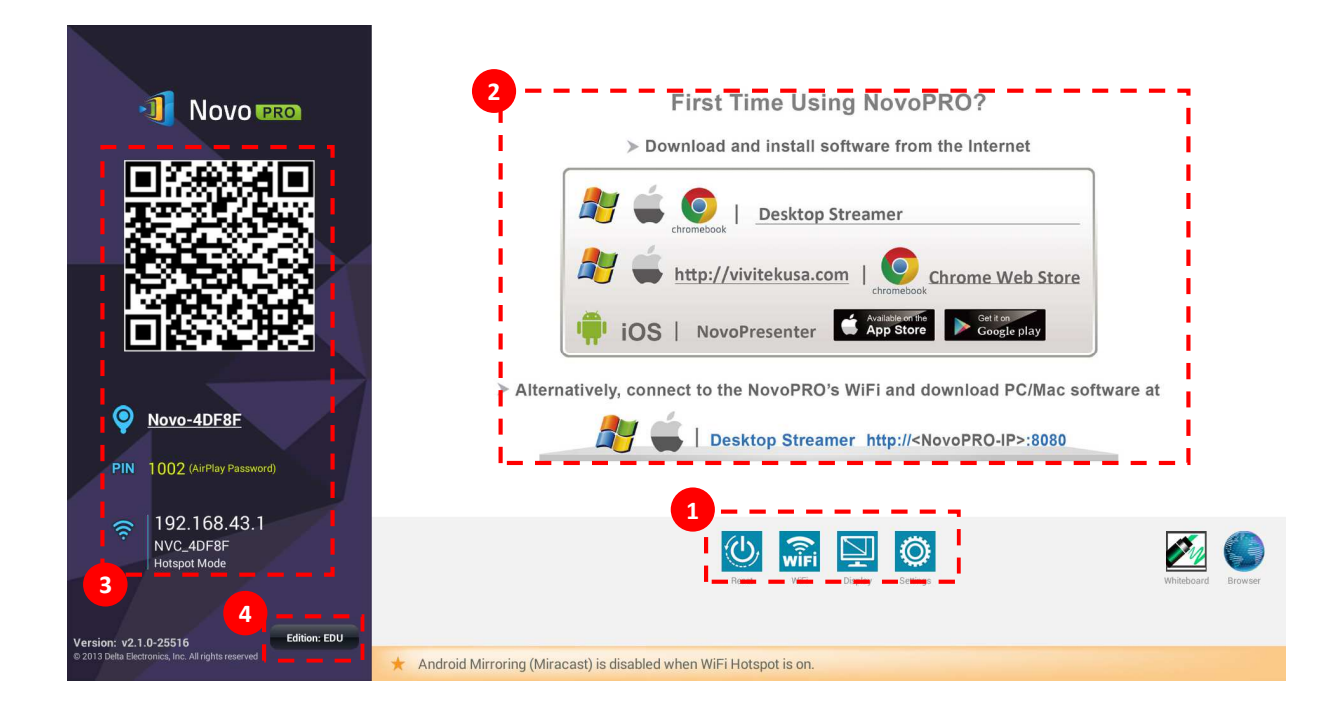

#### **Podstawowa konfiguracja sprzętowa 1**

Urządzenie NovoPRO domyślnie działa w trybie współpracy z siecią WiFi. Nazwa sieci (SSID), do której jest podłączone, jest wyświetlana na ekranie głównym (przykład wyżej: NVC\_4DF8F). **3**NovoPRO można podłączyć do dowolnej dostępnej sieci bezprzewodowej lub przewodowej. Aby wprowadzić potrzebne zmiany, kliknij przycisk "WiFi". Inne ustawienia:

• Kliknij przycisk "Display", aby zmienić ustawienia obrazu,

• kliknij przycisk "Settings", aby zmienić ustawienia ogólne.

#### **Instalacja oprogramowania 2**

Użytkownicy komputerów Windows/Mac: Otwórz w przeglądarce internetowej widoczne na ekranie głównym łącze rozpoczynające pobieranie aplikacji Desktop Streamer i postępuj zgodnie ze wskazówkami lub po prostu odwiedź http://vivitekcorp.com/, by ją pobrać.

Użytkownicy urządzeń iOS/Android: Znajdź aplikację NovoPresenter w sklepie z aplikacjami (App Store lub Google Play) i zainstaluj ją (zob. rozdział 1.5).

Użytkownicy urządzeń Chromebook: Znajdź aplikację Desktop Streamer w Chrome Web Store i zainstaluj ją (zo1.5)

#### **Informacje o połączeniu 3**

- **Location** tę wartość można zmienić, zastępując ją np. zrozumiałą nazwą pomieszczenia.
- **PIN** dołączenie do sesji można uzależnić od podania kodu PIN.
- **IP address** odpowiednio adres IP w sieci Ethernet i nazwa sieci WiFi.
- **QR code** kod QR zawierający wszystkie powyższe informacje. Można dołączyć do trwającej sesji prezentacji za pomocą tabletu lub smartfonu z zainstalowanym oprogramowaniem *NovoPresenter,* skanując nim wyświetlony tu kod QR.

#### **Edycja aplikacji 4**

Aplikacja NovoPRO jest dostępna w dwóch edycjach: Edukacyjnej i Korporacyjnej. Oto główne różnice między nimi:

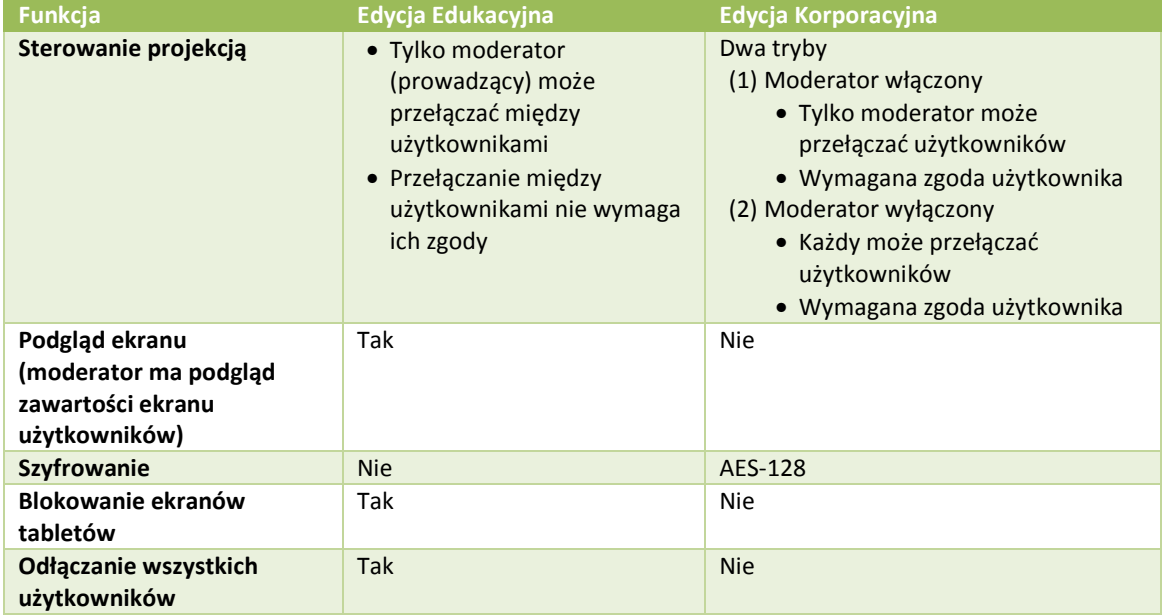

*Uwaga: Większość przedstawionych w tej instrukcji przykładów odnosi się do Edycji Korporacyjnej. Odniesienia do Edycji Edukacyjnej są opatrzone stosownymi adnotacjami.* 

### **1.4 Podstawowa konfiguracja sprzętowa**

Po zainstalowaniu urządzenie NovoPRO może wymagać wprowadzenia kilku prostych ustawień, np. rozdzielczości wyświetlania, skonfigurowania połączenia z siecią itp. Czynności te łatwiej wykonać

po podłączeniu myszy do portu USB, choć można też użyć załączonego fabrycznie pilota.

*Uwaga: Kliknięcie w dowolnym miejscu na ekranie powoduje wyświetlenie paska nawigacyjnego* 

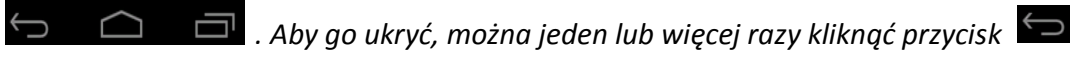

*("Wstecz") .*

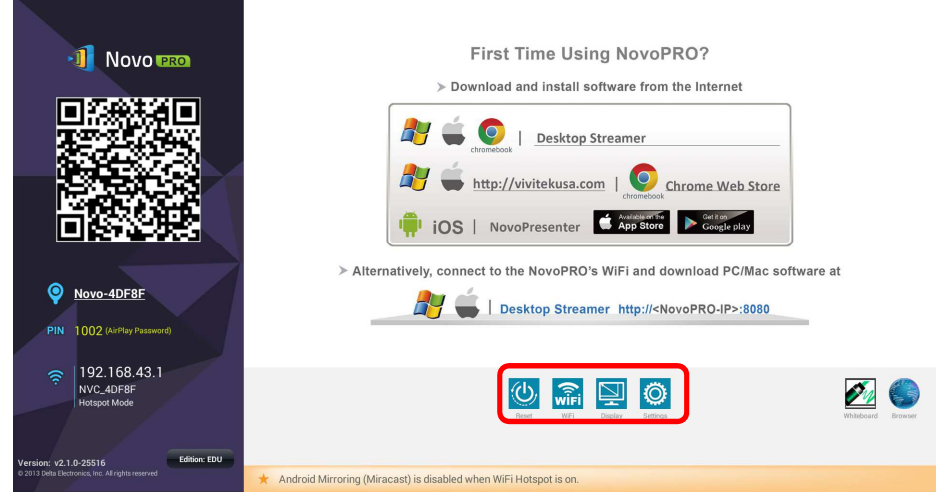

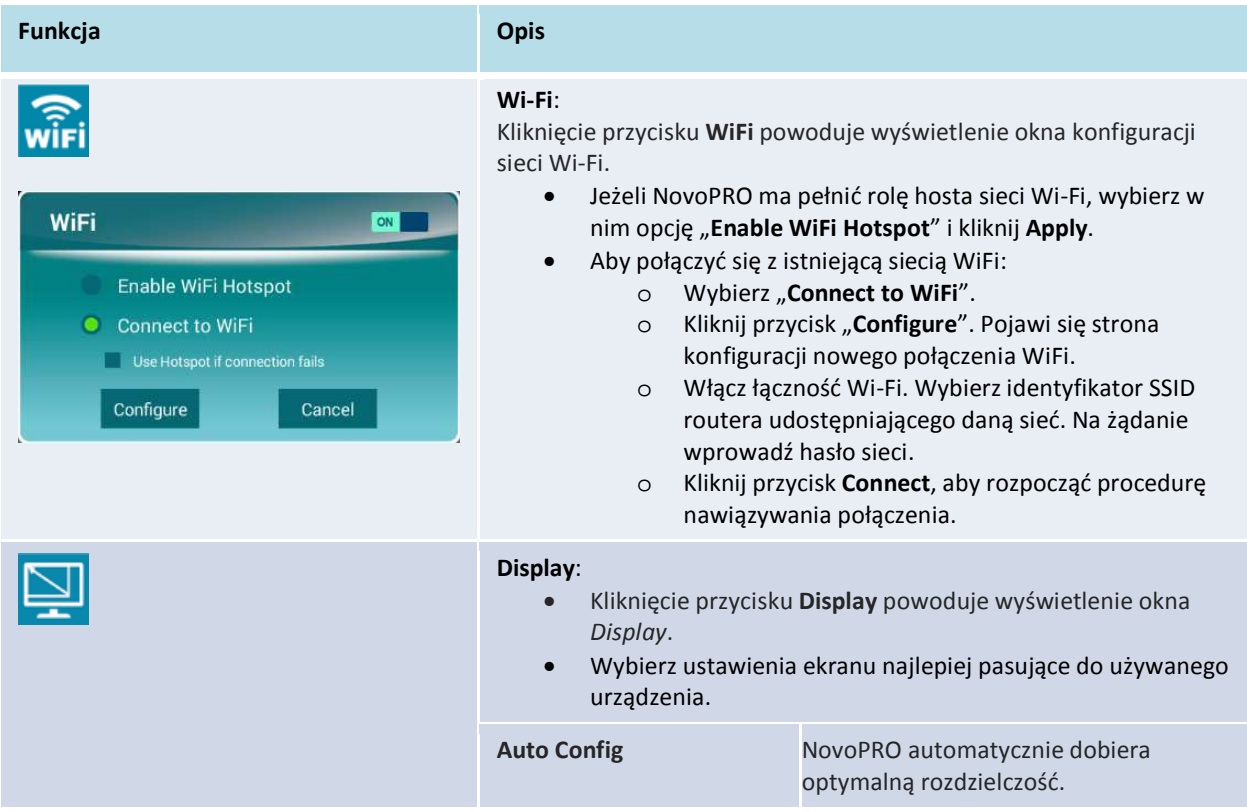

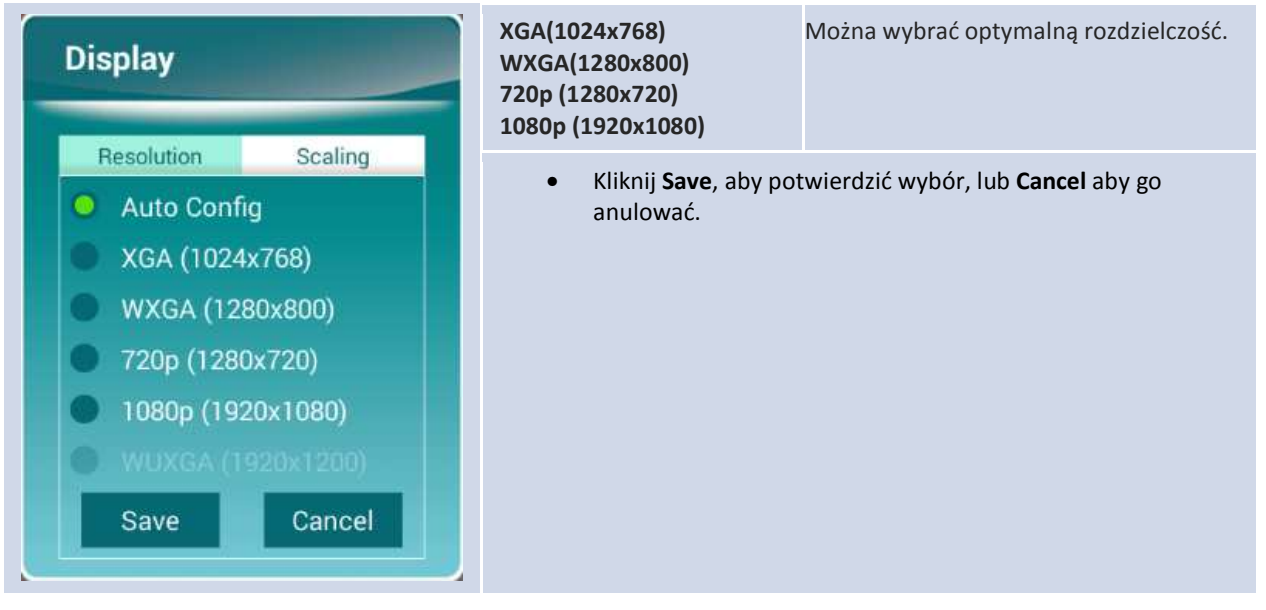

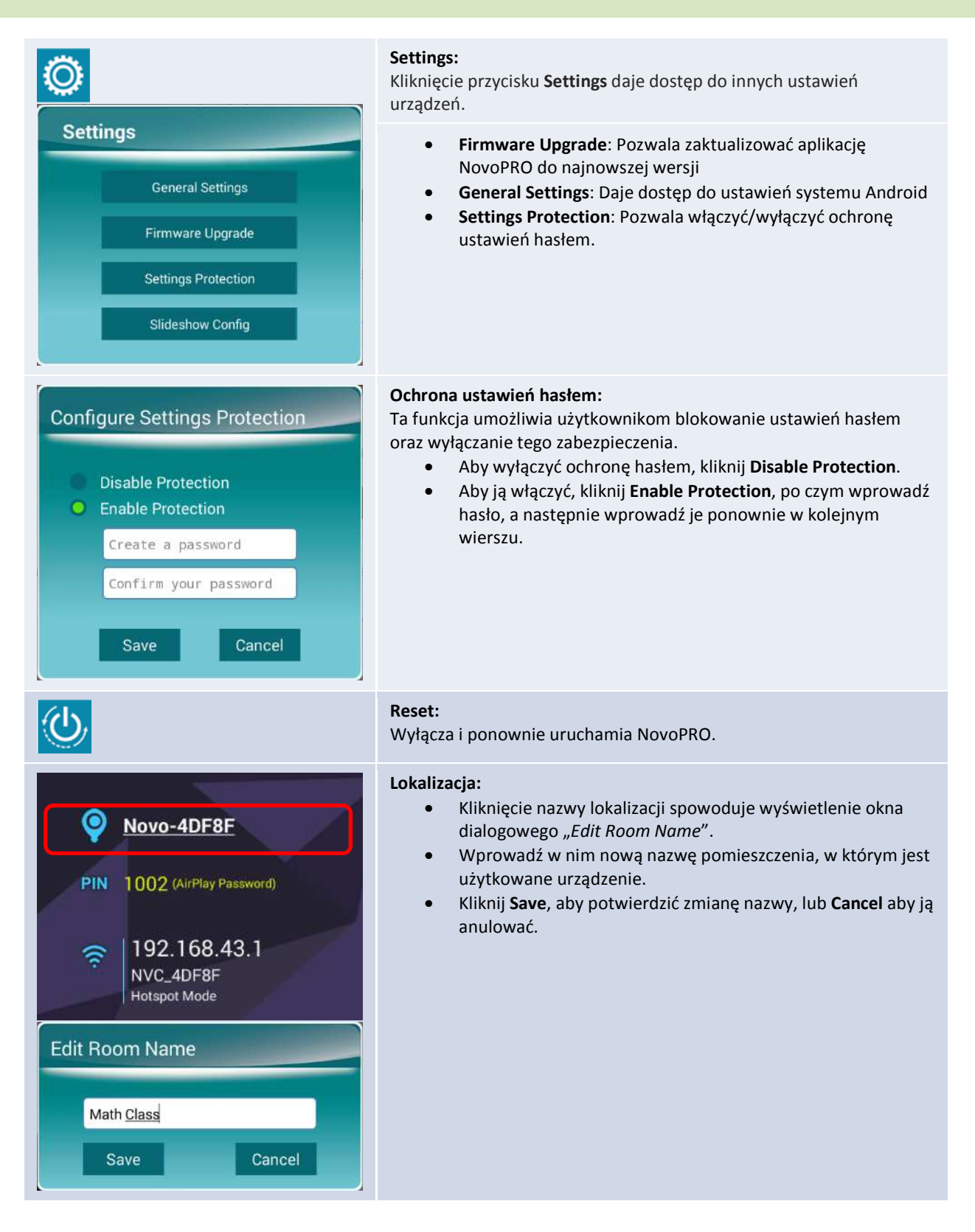

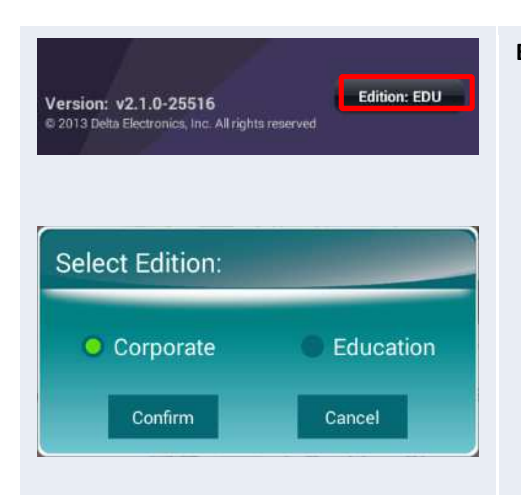

#### **Edition:**

- Kliknięcie przycisku "Editon: xxx" spowoduje wyświetlenie okna "Select Edition".
- Wybierz edycję produktu spośród opcji **Corporate Edition** lub *Education Edition*, po czym kliknij przycisk **Confirm**, aby potwierdzić wybór, lub przycisk **Cancel**, aby go anulować.

### **1.5 Pobranie i instalacja oprogramowania klienckiego**

Do łączenia się z dowolnymi urządzeniami NovoPRO konieczne jest zainstalowanie na używanym w tym celu urządzeniu jednej z dwóch aplikacji klienckich. Są to:

> *Novo Desktop Streamer* : Windows, Mac, Chromebook *NovoPresenter* : Android, iOS

#### **Pobieranie/instalacja oprogramowania dla systemów Windows i Mac**

Oprogramowanie można pobrać bezpośrednio z witryny http://www.vivitekcorp.com. Można je też pobrać z urządzenia NovoPRO.

- (1) Podłącz komputer do tej samej sieci, do której podłączono NovoPRO.
- (2) Otwórz w przeglądarce internetowej widoczne na ekranie głównym łącze rozpoczynające pobieranie aplikacji Desktop Streamer i postępuj zgodnie ze wskazówkami W przedstawionym przykładzie należy wprowadzić adres http://192.168.43.1:8080. Pojawi się strona z łączami umożliwiającymi pobranie pliku, jak na poniższej ilustracji.

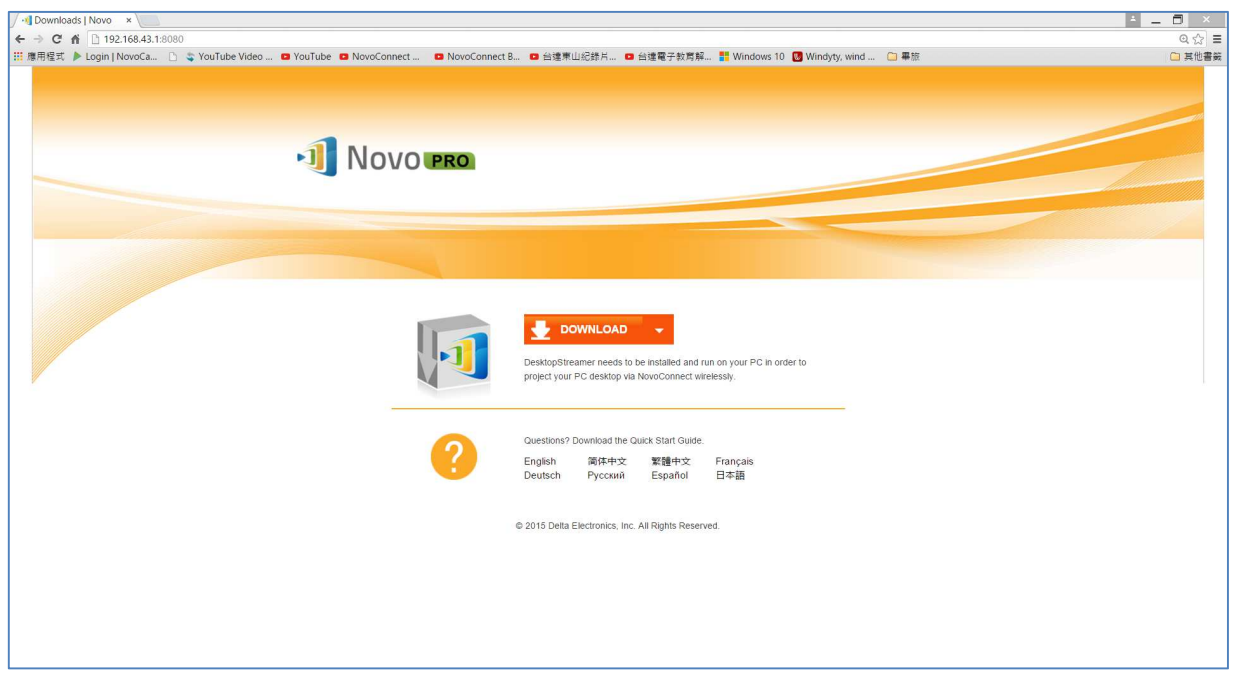

- (3) Aby rozpocząć pobieranie, wybierz właściwy system operacyjny, po czym kliknij przycisk **DOWNLOAD**.
- (4) Rozpocznij instalację, uruchamiając pobrany plik. Postępuj zgodnie z wyświetlanymi na ekranie wskazówkami. Instalacja nie powinna zająć więcej niż parę minut.

#### **Pobieranie i instalacja aplikacji w systemach Android/iOS**

- (1) Aby zainstalować aplikację *NovoPresenter* na telefonie iPhone lub iPadzie, pobierz ją najpierw ze sklepu Apple App Store.
- (2) Aby zainstalować aplikację *NovoPresenter* na urządzeniu z systemem Android, pobierz ją najpierw ze sklepu Google Play.

#### **Pobieranie i instalacja na urządzeniach Chromebook**

Pobierz aplikację *Novo Desktop Streamer* ze sklepu Google Chrome Web Store i zainstaluj ją.

# 2. Konfiguracja sieci

Do pełnego wykorzystywania możliwości platformy NovoPRO niezbędne jest jej prawidłowe zainstalowanie i skonfigurowanie w szkolnej lub firmowej sieci komputerowej. Niektóre aspekty jej wdrożenia, np. uniknięcie zakłóceń pracy istniejących sieci WiFi, wybór kanału i uwzględnienie w ustawieniach działającej w intranecie zapory sieciowej wymagają drobiazgowego przemyślenia i zaplanowania. Zagadnienia te omawiamy i ilustrujemy przykładami w niniejszym tym rozdziale.

# **2.1 Połączenie z siecią LAN**

NovoPRO korzysta z trzech rodzajów połączeń sieciowych: przez złącze Ethernet, jako klient WiFi i jako hotspot WiFi.

- A) **Ethernet**  urządzenie NovoPRO można podłączyć do przewodowej sieci Ethernet przez port RJ45. Pozwala to np. podłączyć NovoPRO do szkolnej lub korporacyjnej sieci szkieletowej. O ile tylko jest taka możliwość, zaleca się właśnie wybór połączenia Ethernet, gdyż wyróżnia się ono największą stabilnością i wydajnością.
- B) **WiFi**  NovoPRO wyposażyliśmy również we wbudowany dwuzakresowy (2,4/5GHz) moduł WiFi zgodny ze specyfikacją 802.11ac. Dzięki antenie 2T2R pozwala on uzyskać prędkości przesyłu sięgające 300 Mb/s<sup>1</sup>. Jest to więc wysoce wydajne połączenie oferujące dwa tryby pracy.
	- a) **tryb klienta** NovoPRO można podłączyć do istniejącej sieci WiFi za pomocą wbudowanego w to urządzenie modułu WiFi.
	- b) **tryb hotspotu** NovoPRO może utworzyć własną sieć WiFi typu ad hoc, do której użytkownicy mogą podłączać własne urządzenia przenośne.

#### Różnice między tymi dwoma trybami oraz ich typowe zastosowania podsumowuje poniższa tabela.

|                                   | Ethernet/WiFi w trybie klienta                                           | WiFi w trybie hotspotu                                              |
|-----------------------------------|--------------------------------------------------------------------------|---------------------------------------------------------------------|
| Maksymalna liczba<br>użytkowników | 64                                                                       | 8                                                                   |
| Dostęp do<br>Internetu/intranetu  | Tak                                                                      | <b>Nie</b>                                                          |
| Najczęstsze zastosowania          | Wykonana na stałe konfiguracja<br>dla potrzeb<br>szkoły/firmy/instytucji | Szybka konfiguracja dla<br>potrzeb spotkań w<br>niewielkich grupach |

 $^1$  300 Mb/s to maksymalna przepustowość. Jej faktyczna wartość może być niższa i zależy od charakterystyki otoczenia, w którym urządzenie zostało zainstalowane.

Copyright © DELTA Electronics, Inc. 2016. Wszystkie prawa zastrzeżone. *Str.* 14

1

Uwaga: urządzenie NovoPRO może być podłączone jednocześnie przez złącze Ethernet i przez moduł WiFi: NovoPRO można przygotować do pracy przez złącze Ethernet i w trybie klienta WiFi LUB przez złącze Ethernet i w trybie hotspotu WiFi.

#### **2.1.1 Ethernet**

Na poniższym ekranie głównym widać, że urządzenie NovoPRO podłączono przez Ethernet. Adres IP tego połączenia wyróżnia czerwona ramka.

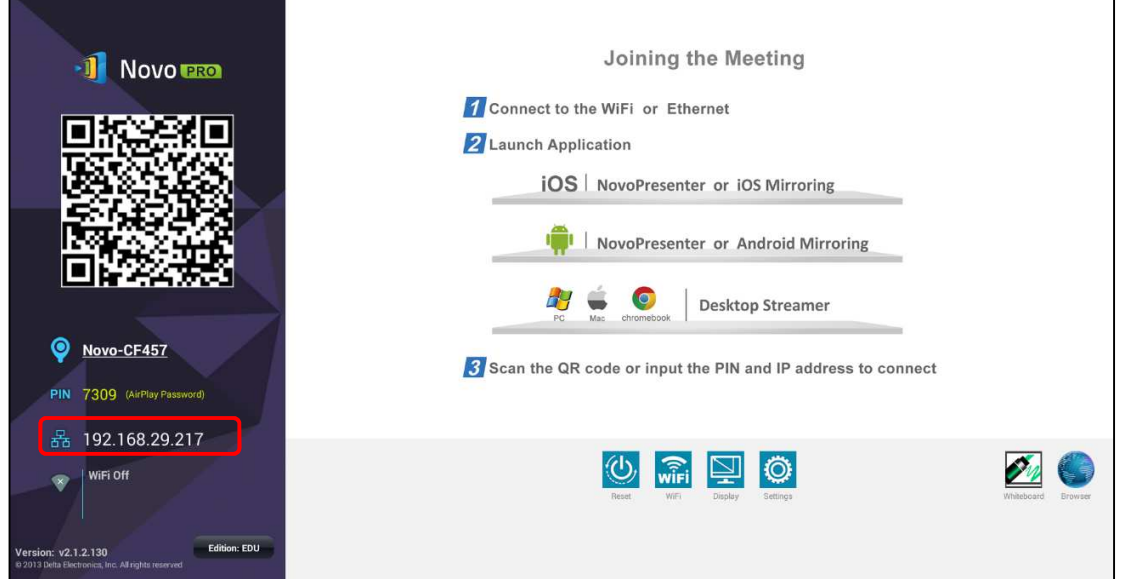

W przypadku podłączenia do sieci przewodowej NovoPRO może działać pod statycznym adresem IP lub pod adresem przydzielonym przez usługę DHCP.

- **DHCP**: NovoPRO uzyskuje adres IP od działającego w danej sieci serwera DHCP.
- **Static IP:** Adres IP urządzenia NovoPRO wymaga ręcznego wprowadzenia w jego ustawieniach.

Domyślna opcja to **DHCP**. Zaletą wyboru opcji **Static IP** jest łatwiejsze zarządzanie zdalne, wynikające z niezmienności raz przydzielonego adresu.

Niżej dla przykładu objaśniamy wybór jednej z tych opcji. (Settings  $\rightarrow$  General Settings  $\rightarrow$  Ethernet  $\rightarrow$  Ethernet Configuration).

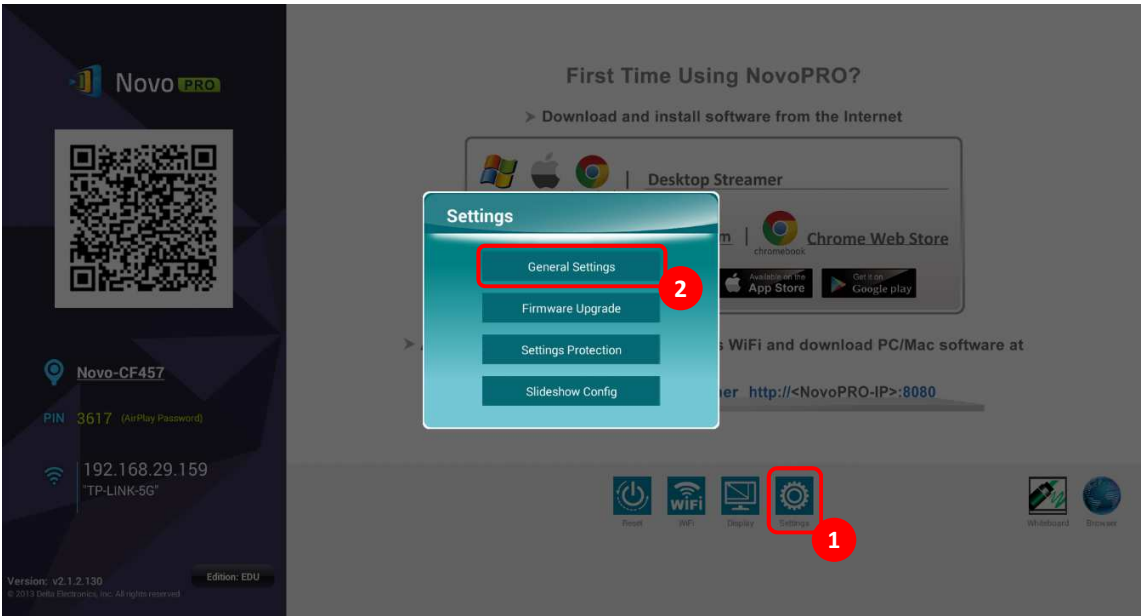

Do prawidłowego skonfigurowania statycznego adresu IP niezbędne są następujące informacje (należy je wprowadzić w przedstawionym obok oknie).

- wolny adres IP (IP address),
- maska sieciowa (Netmask),
- adres serwera DNS (DNS address),
- adres bramy (Gateway address).

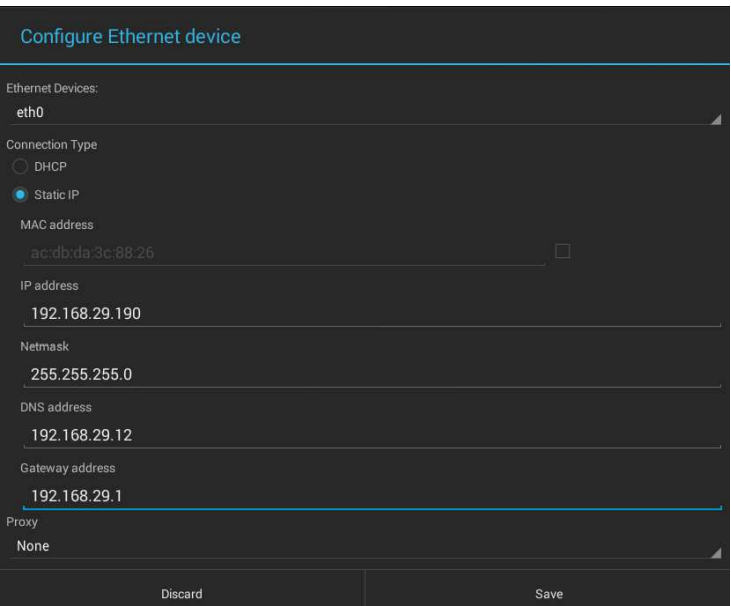

#### **2.1.2 Połączenie przez WiFi w trybie klienta**

W tym trybie NovoPRO działa jako klient i łączy się z istniejącą siecią WiFi. Jak pokazano na poniższej ilustracji, skonfigurowanie połączenia WiFi należy zacząć od kliknięcia znajdującego się na ekranie głównym NovoPRO przycisku WiFi  $\rightarrow$  Connect to WiFi  $\rightarrow$  Configure  $\rightarrow$  Wi-Fi (ON). Następnie wybierz identyfikator SSID żądanej sieci Wi-Fi i w razie potrzeby wprowadź odpowiednie hasło.

Jak widać, okno dialogowe konfiguracji połączenia daje też możliwość wyboru pomiędzy opcjami **DHCP** i **Static IP**, dokładnie tak samo, jak w przypadku połączenia przez sieć Ethernet.

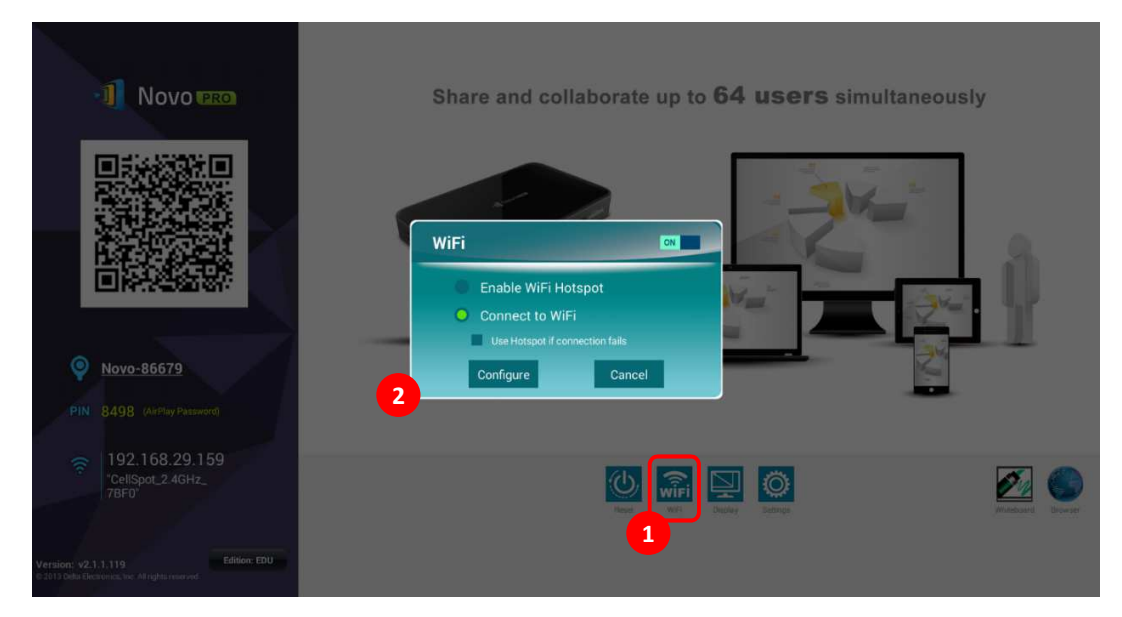

**Optymalizacja sieci WiFi:** Aby użytkownikom urządzeń NovoPRO podłączonych do firmowej lub szkolnej sieci WiFi pracowało się wydajnie, warto śledzić poziom interferencji, siłę sygnału WiFi, wykorzystanie kanału WiFi itp. Warto wspomnieć, że wykrycie wzajemnych zakłóceń częstotliwości roboczych sieci mogą ułatwić dwie popularne aplikacje:

- WiFi Analyzer dla urządzeń Android oraz
- narzędzie InSSIDer dla urządzeń z systemem Windows.

Poniższy zrzut ekranu pochodzi z tej pierwszej. Jak widać na tym przykładzie, kanał 6 sieci WiFi jest przeciążony. Dla niektórych z połączeń można by więc zmienić kanał na któryś z mniej używanych.

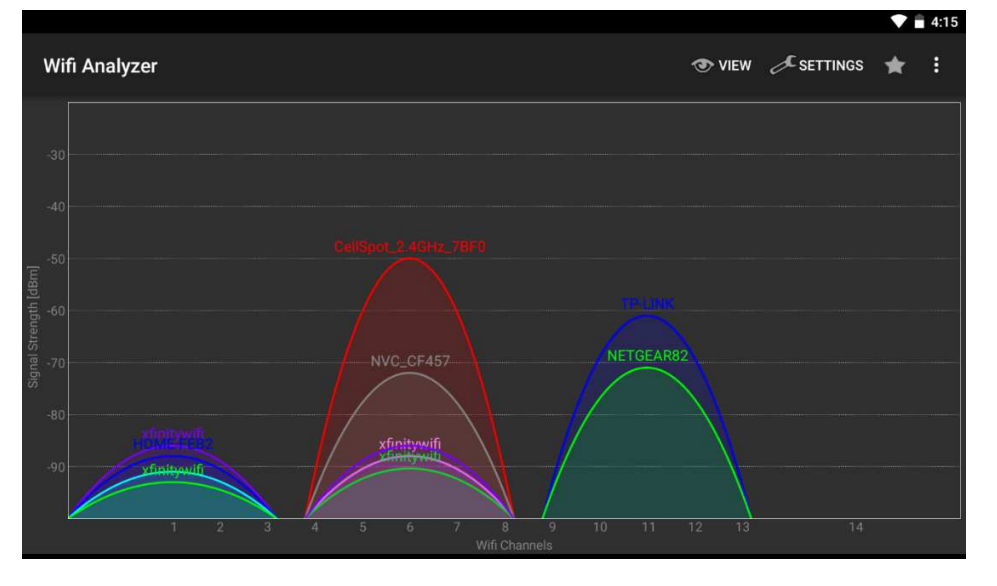

**Logowanie do sieci WiFi przez portal WWW:** Niektóre sieci WiFi wymagają logowania się przez działający na punkcie dostępowym portal WWW i dopiero po pomyślnym uwierzytelnieniu udzielają im dostępu do Internetu. Jeżeli urządzenie NovoPRO korzysta właśnie z takiego rodzaju sieci, należy postępować następująco:

- A. Wykonaj opisane niżej kroki konfiguracji, aby połączyć się z lokalną siecią WiFi.
- B. Gdy pomyślnie uzyskasz połączenie, kliknij w przycisk **Browser** na ekranie głównym (zob. niżej).
- C. Bezpośrednio po uruchomieniu przeglądarki pojawi się strona z żądaniem wprowadzenia danych uwierzytelniających.
- D. Wprowadź prawidłową nazwę użytkownika i hasło i uzyskasz połączenie z siecią.
- E. Kliknij widoczny na ekranie głównym przycisk **Return Back**, aby powrócić do interfejsu głównego aplikacji NovoPRO.

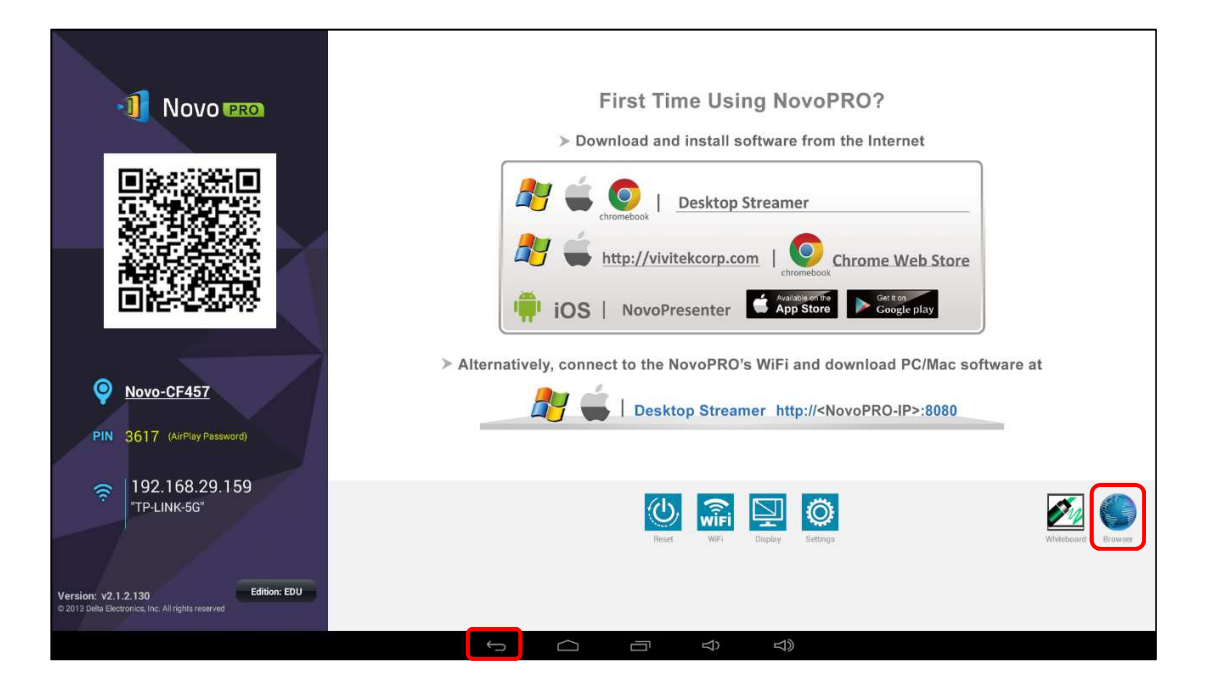

#### **Logowanie do sieci WiFi z uwierzytelnianiem 802.1x :**

Jeżeli łączysz się z siecią WiFi korzystającej z uwierzytelniania w standardzie 802.1x (np. za pomocą serwera Radius), niezbędne będzie wprowadzenie ustawień w następujących polach:

- Network SSID *Identyfikator sieci*
- Security *802.1x Enterprise*
- Wybierz właściwe ustawienia dla pól:
	- o *EAP method*
	- o *Phase 2 authentication*

Copyright © DELTA Electronics, Inc. 2016. Wszystkie prawa zastrzeżone.<br>Connect Str. 18 Cancel Connect Connect Connect

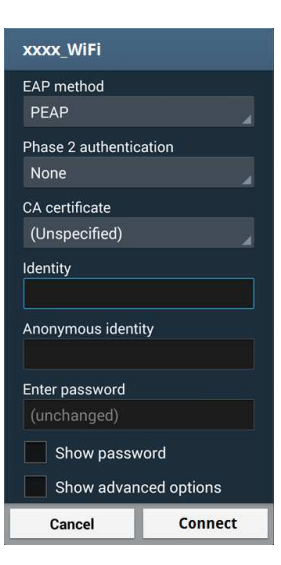

- Identity  $\rightarrow$  Nazwa użytkownika (np. DOMENA\Jan.Kowalski)
- Password  $\rightarrow$  *Hasło*

Kliknięcie przycisku **Connect** uruchomi połączenie.

#### **2.1.3 Połączenie przez WiFi w trybie hotspot**

Bezpośrednio po rozpakowaniu, nowe urządzenie NovoPRO uruchamia się z włączonym połączeniem Wi-Fi w trybie hotspot. Dzięki temu można zacząć używać go bez zagłębiania się w konfigurację sieci. Domyślny identyfikator SSID hotspotu WiFi uruchomionego na urządzeniu NovoPRO ma postać NVC\_XXXXX (np. NVC\_4DF8F, jak na ilustracji), gdzie XXXXX to konkretny wygenerowany przez nie ciąg znaków. Uwaga: w tym trybie wyłączona jest funkcja klonowania ekranu Android (Miracast). Dla porównania transmisja strumieniowa za pomocą usługi AirPlay nie podlega takiemu ograniczeniu.

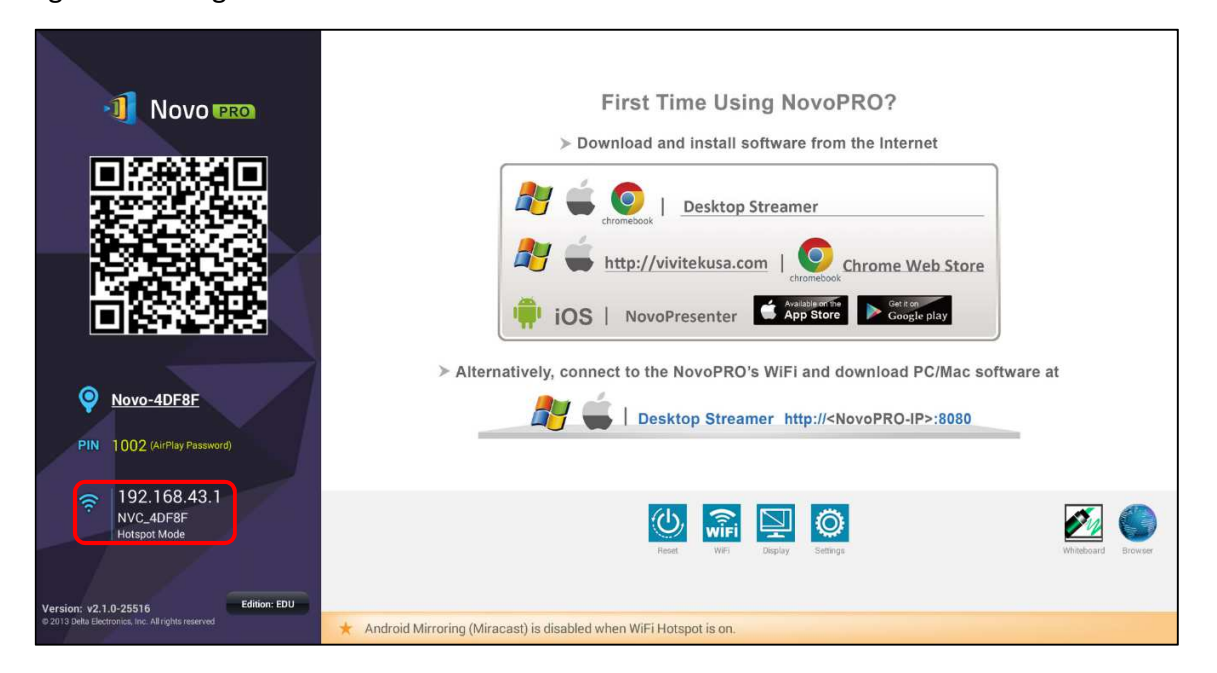

#### **2.1.4 Konfiguracja z dwoma połączeniami**

Urządzenie NovoPRO może być połączone równocześnie z lokalną siecią przewodową i siecią bezprzewodową. To duża zaleta przy użytkowaniu go w firmach i instytucjach, których sieć bezprzewodowa oferuje "konto gościa" dla tymczasowych użytkowników z zewnątrz. W takiej konfiguracji port RJ45 urządzenia NovoPRO jest podłączony do przewodowej, bezpiecznej sieci wewnętrznej (przeznaczonej wyłącznie dla pracowników), a jednocześnie łączy się przez WiFi z siecią dla gości, dzięki czemu mają oni do niego dostęp. Taki scenariusz przedstawiono na poniższym schemacie.

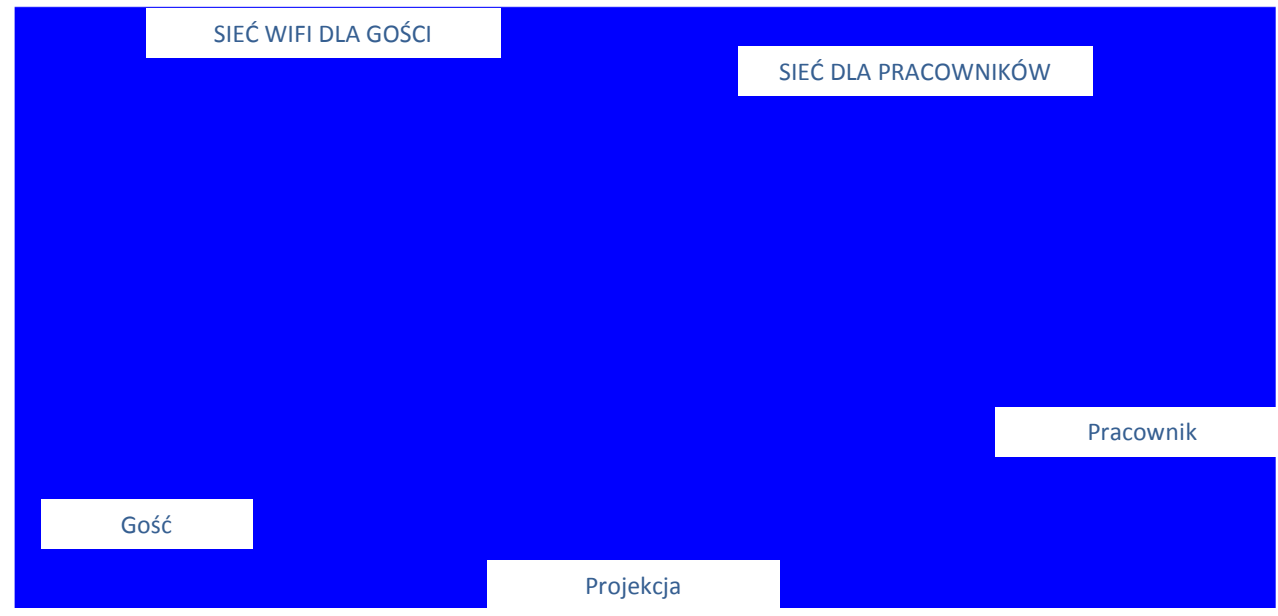

W ten sposób sieć dla gości i sieć dla pracowników pozostają od siebie oddzielone, a urządzenie NovoPRO jest równocześnie dostępne zarówno dla jednych, i dla drugich.

**Bezpieczeństwo sieci:** Architektura urządzenia NovoPRO całkowicie oddziela moduł WiFi od układu odpowiedzialnego za łączność Ethernet; nie ma między nimi żadnego przepływu danych. Dzięki temu użytkownicy łączący się przez moduł WiFi nie są w stanie uzyskać dostępu do żadnych zasobów sieci Ethernet i odwrotnie. Jednym słowem – jednoczesne działanie obu połączeń nie zagraża bezpieczeństwu sieci.

### **2.2 Numery portów i zapora sieci intranet**

NovoPRO to urządzenie korzystające z sieci TCP/IP, komunikujące się z urządzeniami klienckimi (np. laptopami, tabletami itp.) przez pewną liczbę portów TCP i UDP. Ich pełne zestawienie zawiera poniższa tabela.

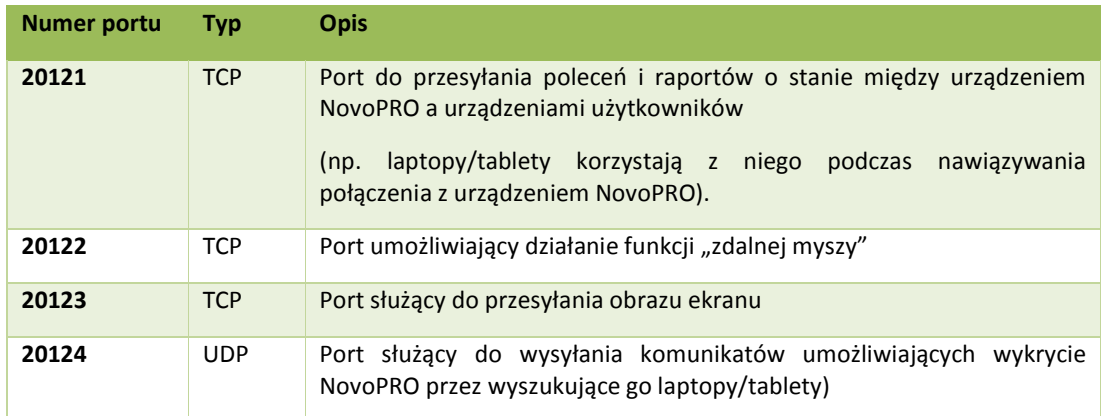

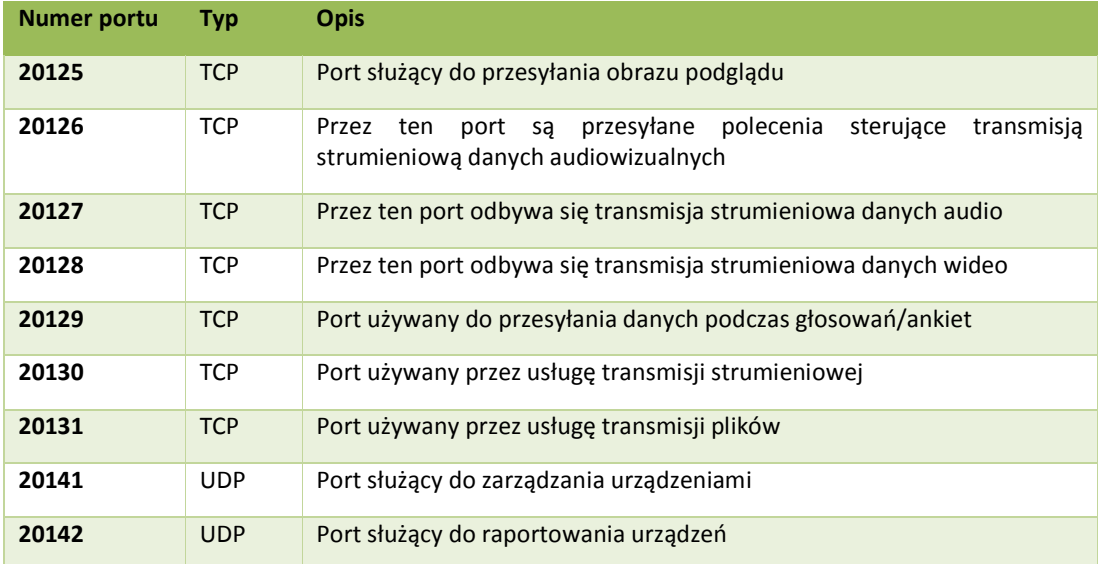

Urządzenie NovoPRO może działać sprawnie tylko wówczas, gdy żaden z tych portów nie jest blokowany przez działającą w sieci zaporę.

# 3. Prezentacje

Urządzenie NovoPRO umożliwia jednoczesny udział maksymalnie 64 *uczestnikom*, korzystającym z najróżniejszych platform sprzętowych: komputerów osobistych, chromebooków, tabletów i smartfonów. Aby *uczestnik* mógł wziąć przedstawić prezentację, jego urządzenie musi być połączone z urządzeniem NovoPRO i przyłączyć się do sesji prezentacji. Sprawną koordynację prezentacji i współpracę przez sieć za pomocą urządzenia NovoPRO umożliwiają cztery jego najważniejsze funkcje:

- 1) Lista *uczestników*, zawierająca przejrzyście zobrazowaną graficznie informację o roli każdego z nich.
- 2) Dla każdej roli zdefiniowaną określone uprawnienie.
- 3) Maksymalnie 4 *uczestników* może równocześnie wyświetlić ekrany swoich urządzeń, korzystając z funkcji "projekcji 4 na 1".
- 4) Narzędzia do adnotacji umożliwiają *uczestnikom* wyróżnianie elementów ekranu, rysowanie na nim i umieszczanie na nim notatek.

## **3.1 Prowadzenie prezentacji za pomocą urządzenia**

## **Windows/Mac/Chromebook**

Oprogramowanie Novo *Desktop Streamer* w wersji dla urządzeń z systemem Windows, MAC i Chromebook ma podobne interfejsy i funkcje. Różnica polega jedynie na tym, że wersja dla urządzeń Chromebook jest ich nieco mniej, niż w pozostałych dwóch, co wynika z ograniczeń systemu operacyjnego Chrome. W niniejszej instrukcji najważniejsze czynności przedstawiono na przykładzie programu *Desktop Streamer* w wersji dla Windows.

#### **Uruchamianie aplikacji do prezentacji**

Aby uruchomić aplikację *Novo Desktop Streamer*, dwukrotnie kliknij ikonę . Gdy tylko aplikacja *Desktop Streamer* uruchomi się, pojawi się jej okno, wyglądające jak niżej.

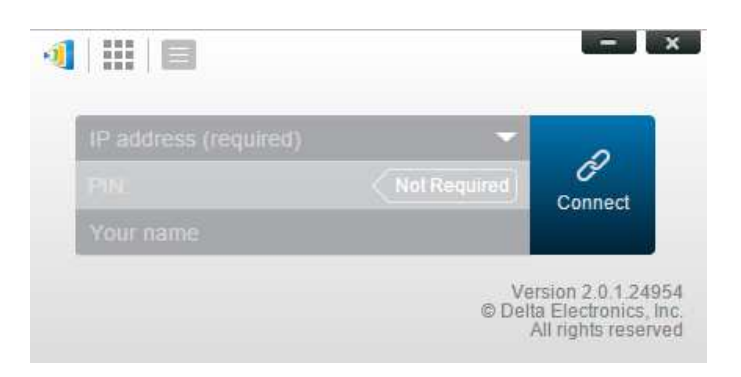

Aby utworzyć prezentację:

- Krok 1: Skonfiguruj parametry sesji.
- Krok 2: Połącz się z urządzeniem *NovoPRO.*
- Krok 3: Utwórz prezentację.
- Krok 4: Pokieruj prezentacją.

#### **3.1.1 Krok 1: Konfigurowanie parametrów sesji**

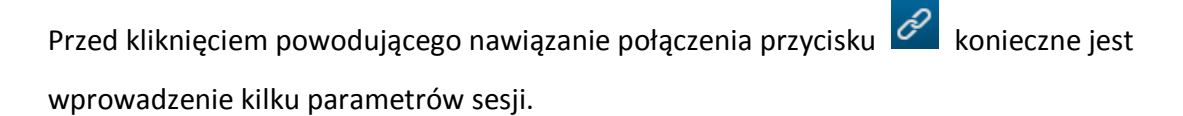

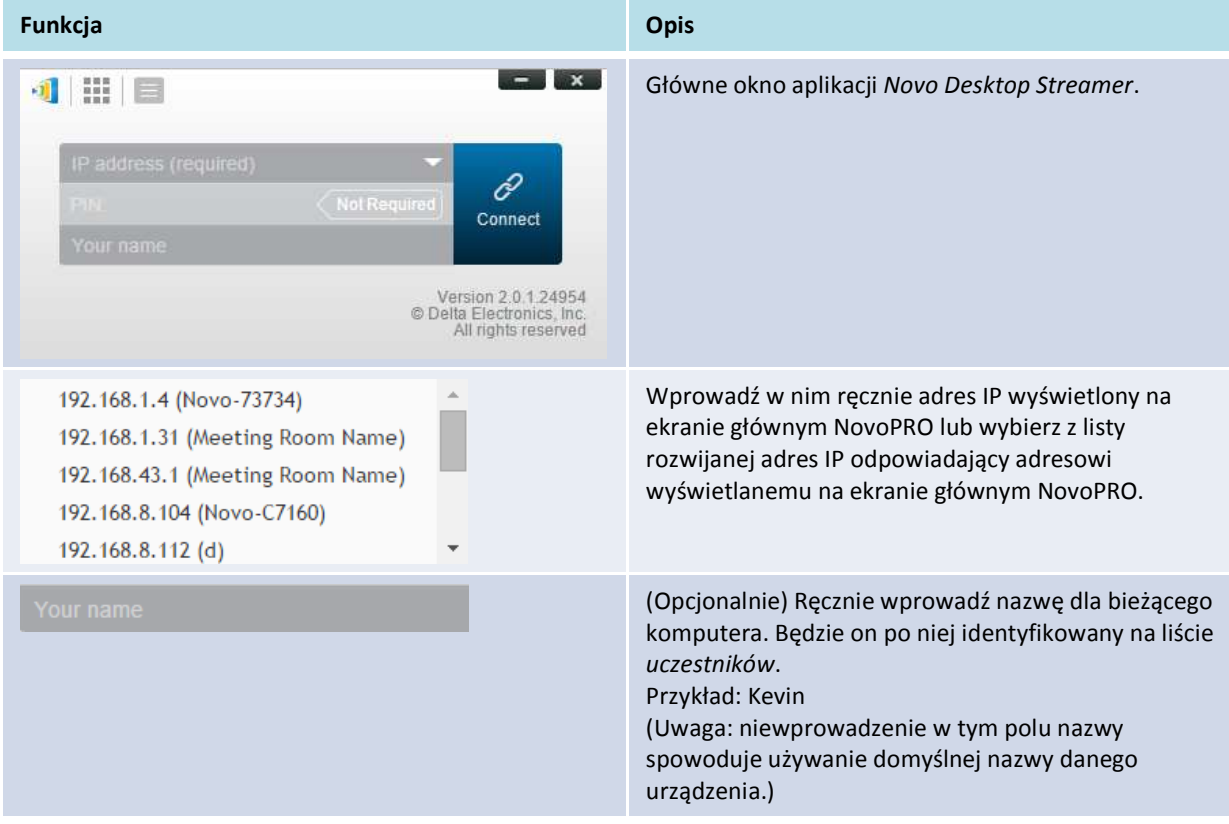

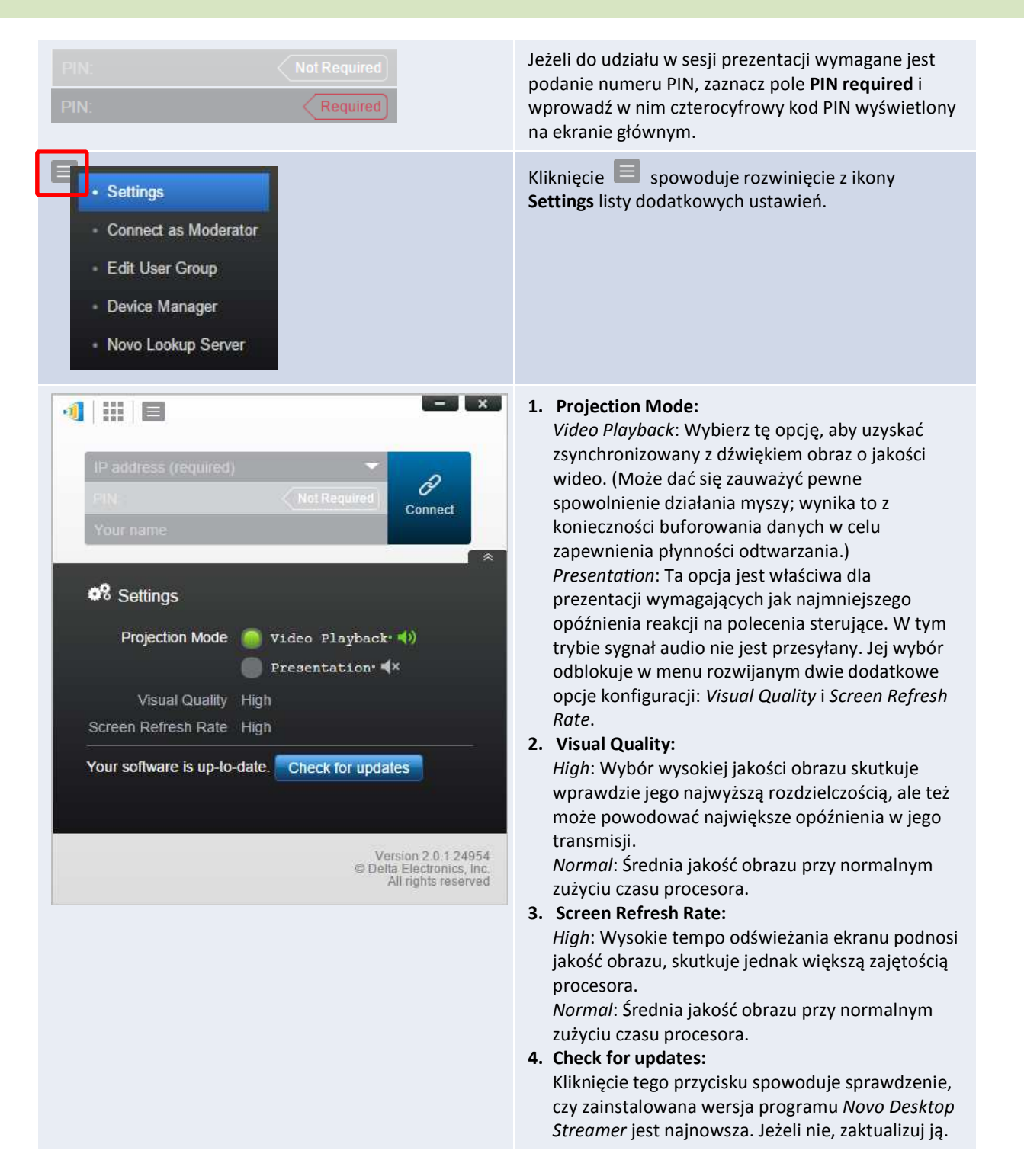

#### **3.1.2 Krok 2: Nawiązywanie połączenia z urządzeniem NovoPRO**

Gdy udało się już skonfigurować parametry sesji, można rozpocząć sesję prezentacji lub dołączyć do istniejącej.

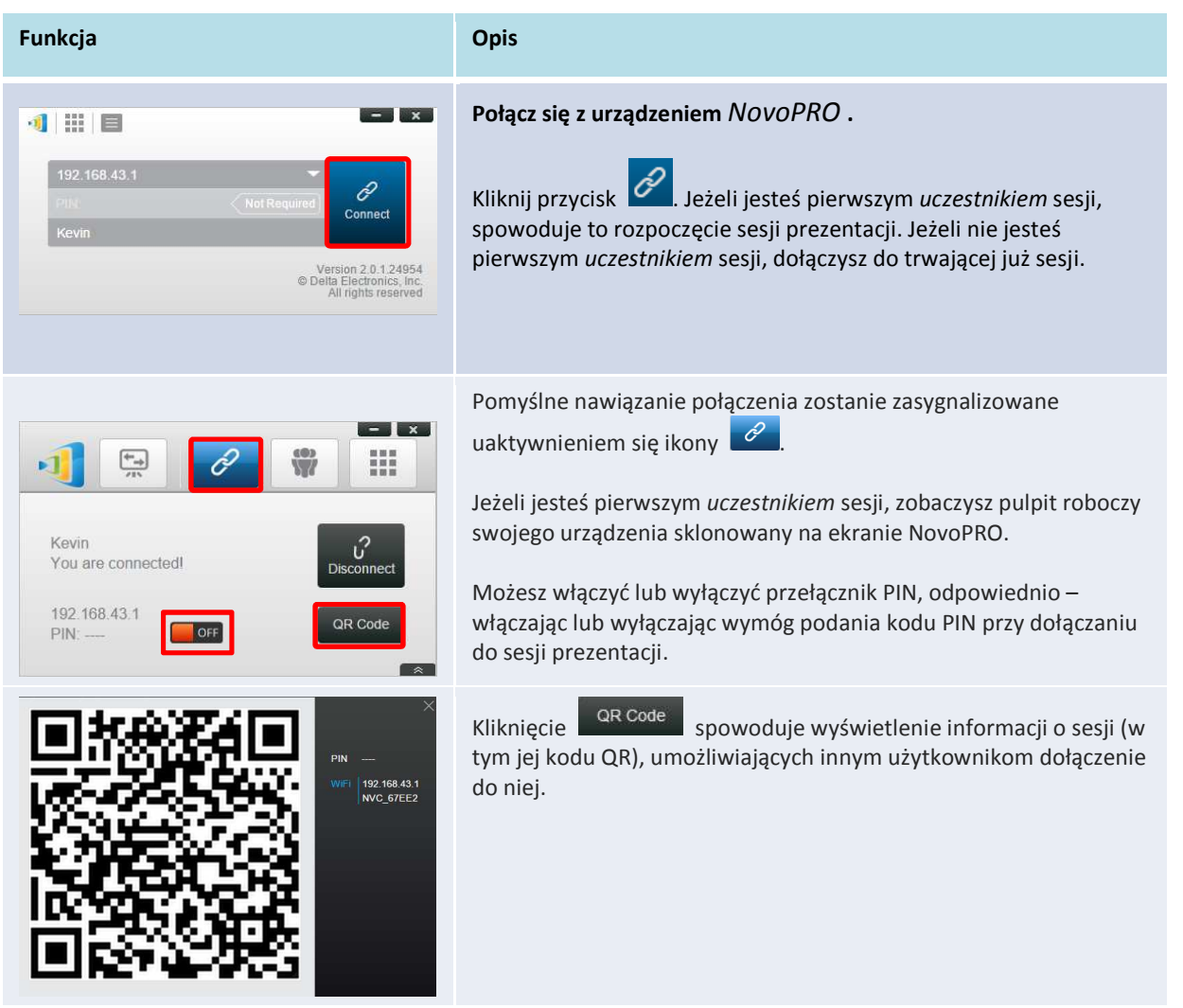

Uwaga: rozdzielczość ekranu komputera może zmienić się automatycznie, dostosowując się do rozdzielczości roboczej projektora. Odłączenie się od urządzenia NovoPRO spowoduje przywrócenie pierwotnej rozdzielczości.

#### **3.1.3 Krok 3: Tworzenie prezentacji**

Rozpocząwszy nową sesji lub przyłączywszy się do trwającej, można przedstawić własną prezentację za pomocą plików znajdujących się na lokalnym komputerze PC, w sieci lokalnej lub w Internecie. Ekran urządzenia użytkownika będzie sklonowany w oknie NovoPRO niezależnie od tego, jakie aplikacje użytkownik uruchamia na swoim komputerze.

**Uwagi:** Może się zdarzyć, że użytkownik zechce napisać, wyróżnić lub zaznaczyć coś bądź zarejestrować przebieg prezentacji w formie pliku wideo. Można w tym celu posłużyć się bezpłatnym oprogramowaniem, np. *NovoScreenote*. Aplikację tę można pobrać z witryny http://www.vivitekcorp.com. Po zainstalowaniu, *NovoScreenote* można uruchomić z programu Novo Desktop Streamer.

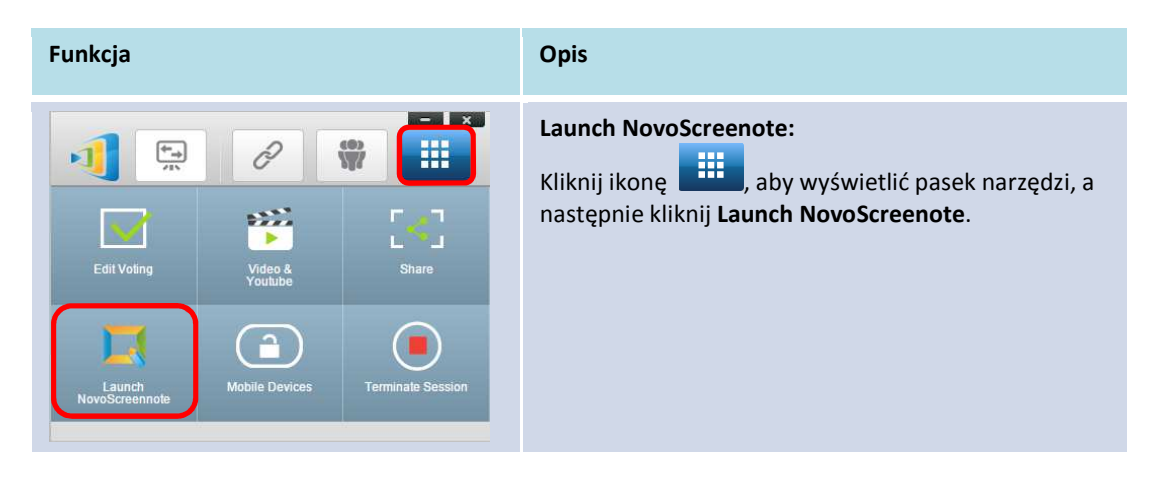

#### **3.1.4 Krok 4: Kierowanie prezentacją**

#### **3.1.4.1 Moderator**

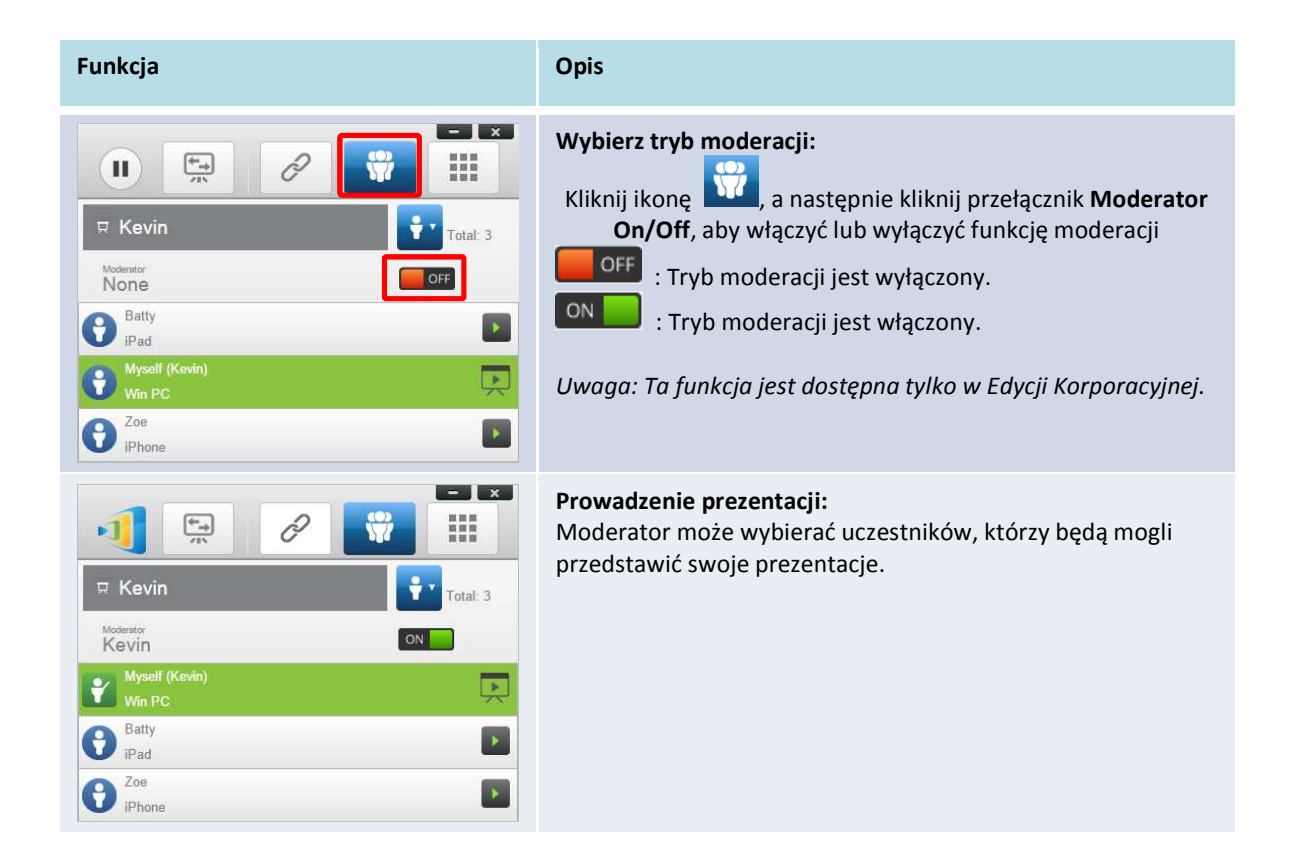

#### **3.1.4.2 Przydzielanie ról**

Każdy użytkownik biorący udział w sesji prezentacji może występować w jednej z trzech ról: *moderatora*, *prelegenta* i *uczestnika*.

Pierwszemu *uczestnikowi*, który uruchomi daną sesję prezentacji, przypisywana jest rola *moderatora*. Osoby dołączające do niej w dalszej kolejności stają się jej *uczestnikami*.

*Moderator* automatycznie otrzymuje też rolę *prelegenta* i zachowuje ją, dopóki nie przekaże jej innemu *uczestnikowi*.

Aby wyświetlić wszystkich *uczestników*, którzy dołączyli do sesji prezentacji, kliknij ikonę .

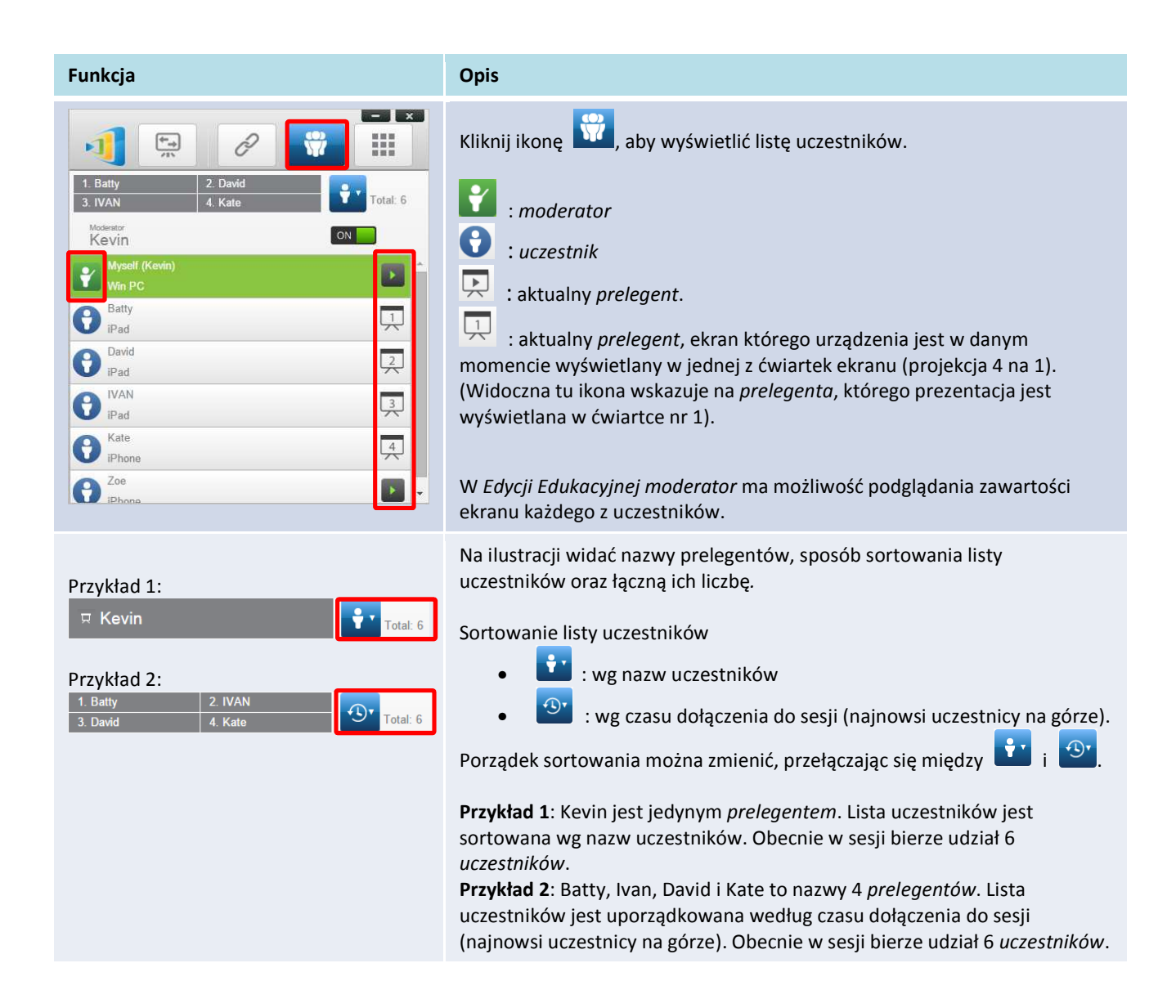

#### **3.1.4.3 Zmiana ról, podgląd ekranu i projekcja 4 na 1**

(Uwaga: *w Edycji Edukacyjnej* ma możliwość podglądania zawartości ekranu każdego z uczestników.)

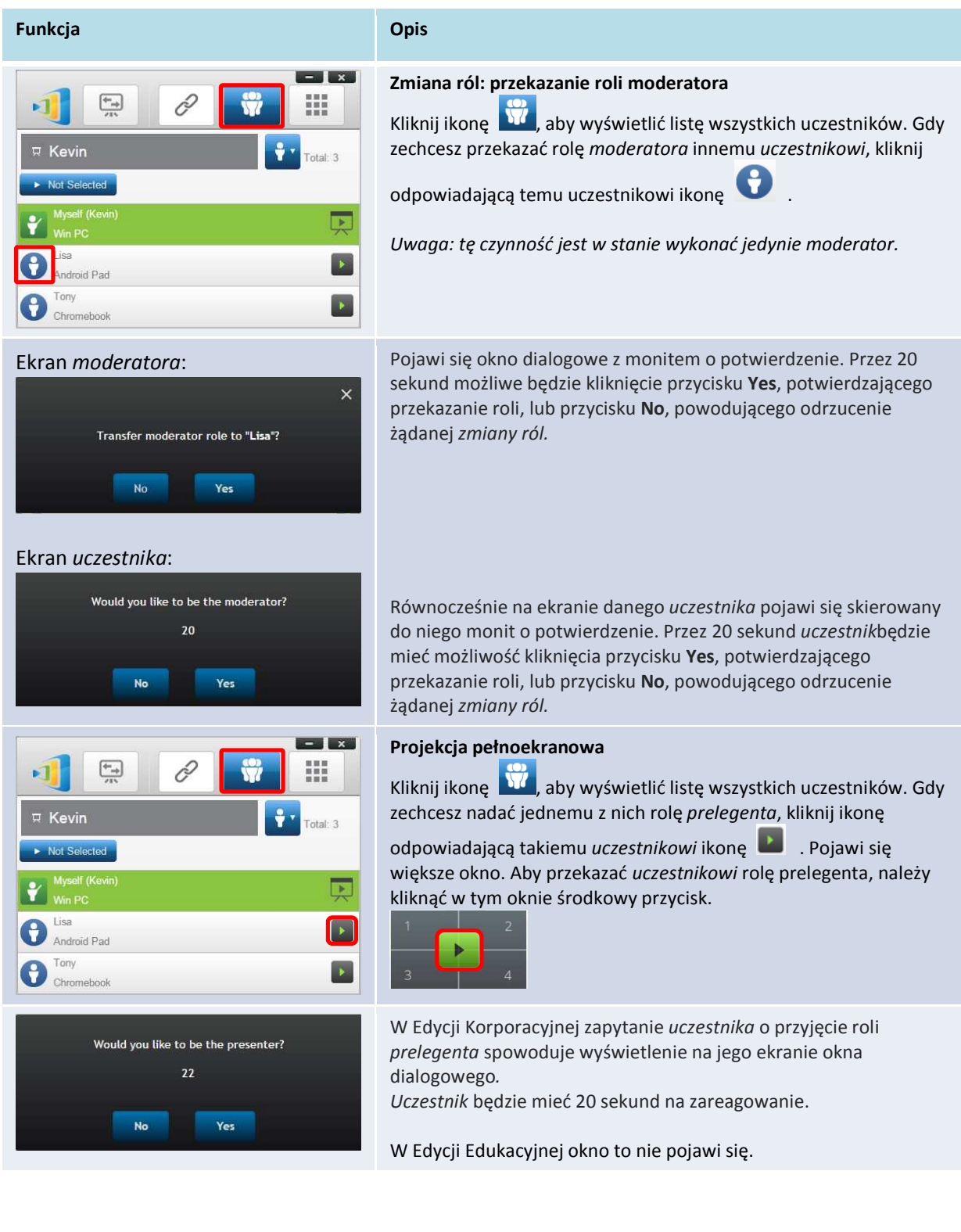

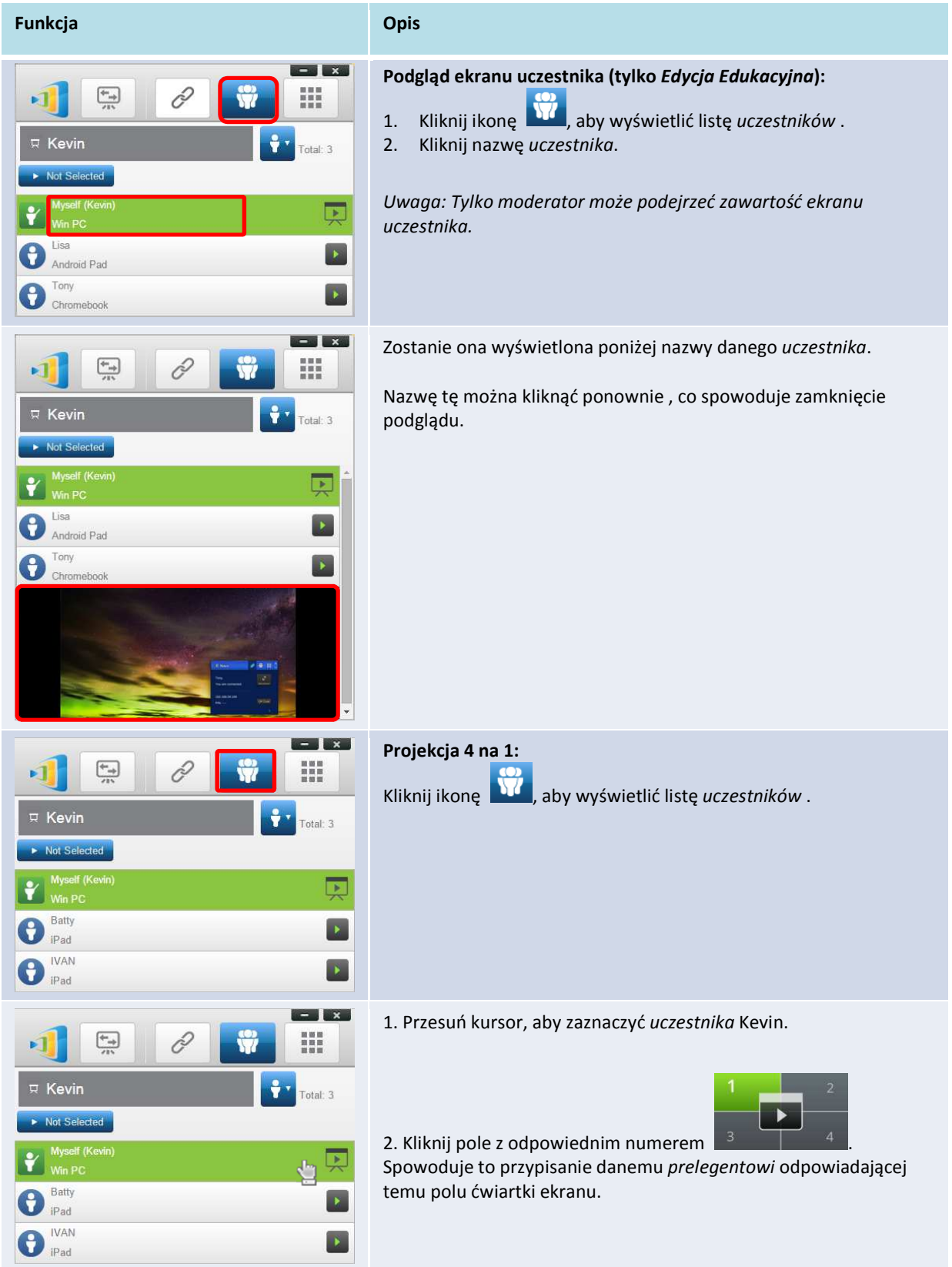

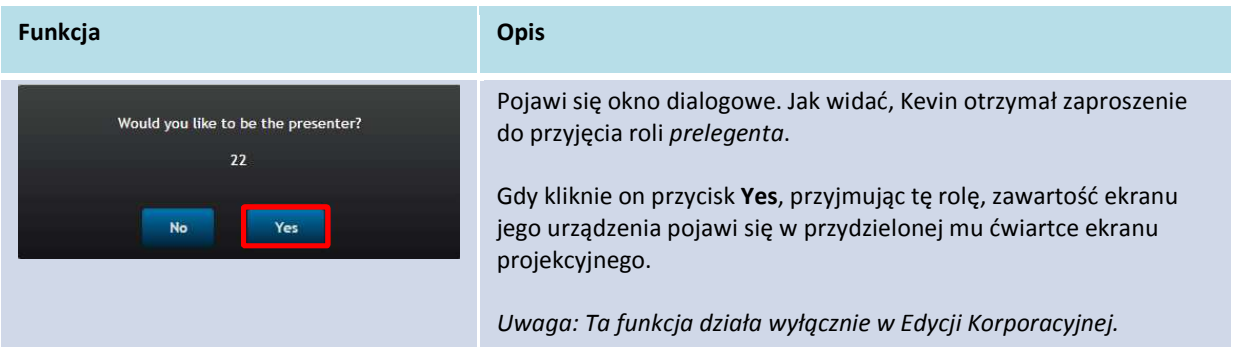

#### **3.1.4.4 Wstrzymywanie prezentacji, jej wznawianie i jej opuszczanie**

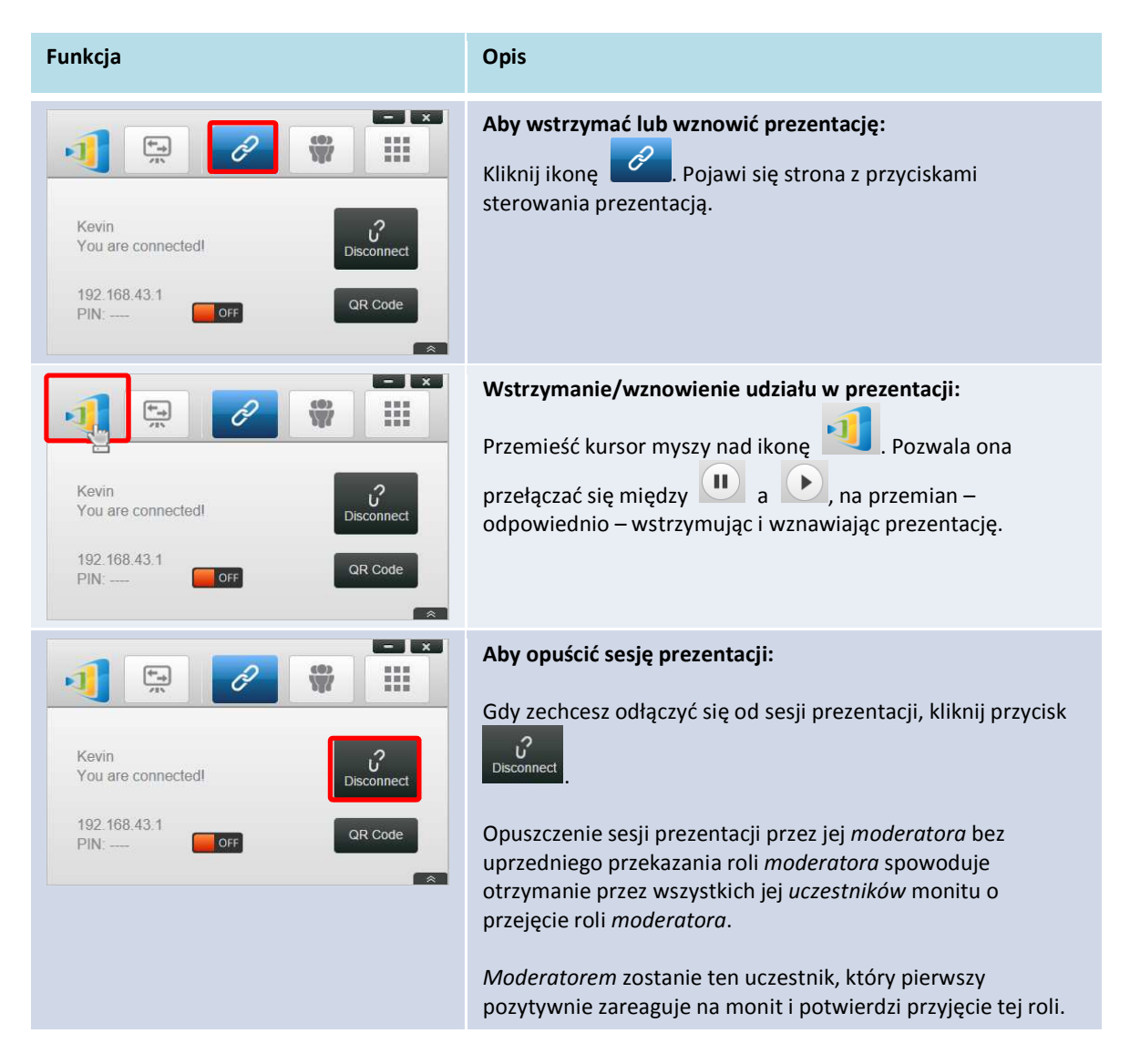

#### **3.1.4.5 Blokowanie i odblokowywanie tabletów/telefonów uczestników (tylko w**  *Edycji Edukacyjnej***)**

Ta funkcja pozwala moderatorowi zablokować tablety uczestników. Jest ona dostępna tylko w *Edycji Edukacyjnej* (w której uczestnikami są przeważnie uczniowie).

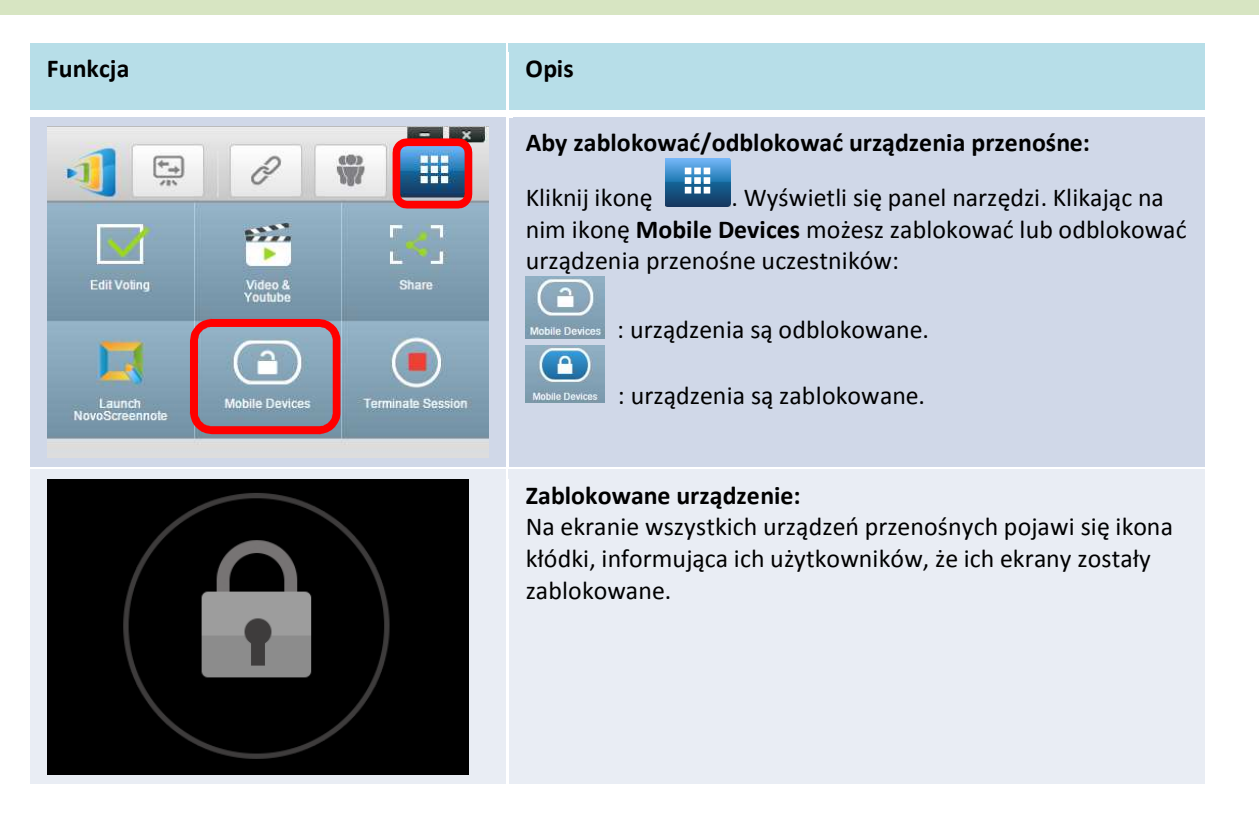

#### **3.1.4.6 Kończenie sesji (tylko w** *Edycji Edukacyjnej***)**

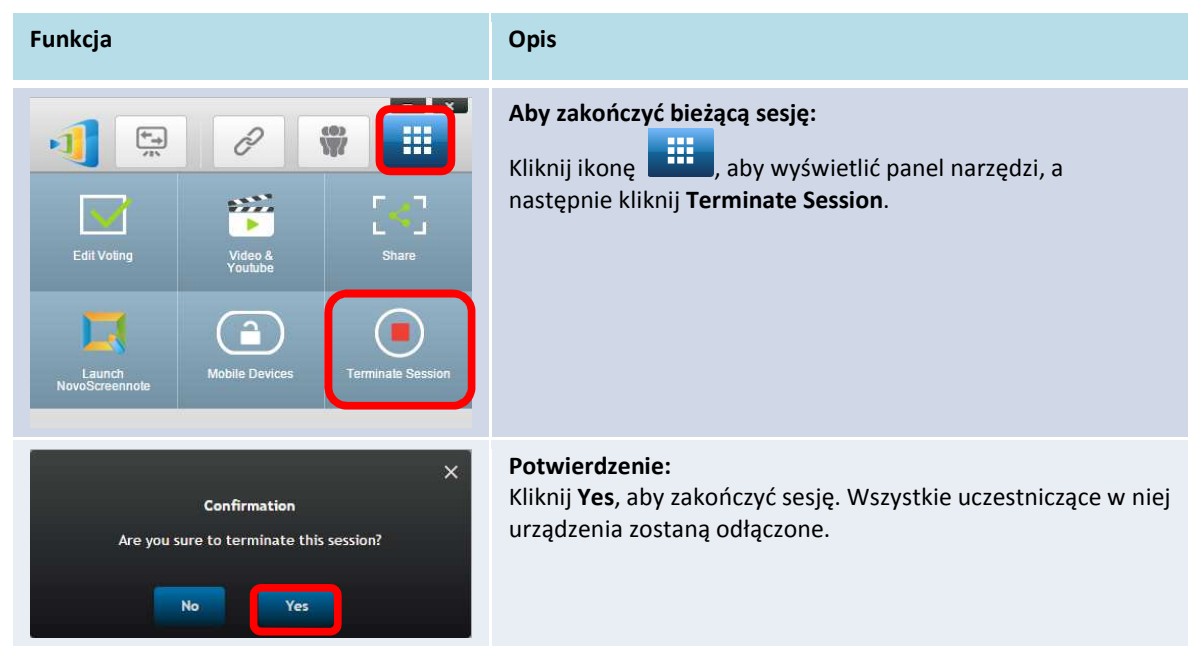

## **3.2 Prowadzenie prezentacji za pomocą urządzenia Android/iOS**

Aplikacja *NovoPresenter* oferuje podobne funkcje, co oprogramowanie komputerowe Desktop Streamer. Jest dostępna w wersji przeznaczonej na urządzenia zarówno z systemem iOS, jak i

Android. W zamieszczonym tu przykładzie ilustrującym jej najważniejsze funkcje użyto zrzutów ekranu z urządzenia iPad.

#### **Uruchamianie aplikacji do prezentacji**

Uruchom aplikację *NovoPresenter*, klikając jej ikonę na ekranie iPada.

Aby utworzyć prezentację:

- Krok 1: Połącz się z urządzeniem NovoPRO.
- Krok 2: Utwórz prezentację.
- Krok 3: Pokieruj prezentacją.

#### **3.2.1 Krok 1: Nawiązywanie połączenia z urządzeniem NovoPRO**

Istnieją dwa sposoby łączenia się z urządzeniem NovoPRO:

- 1. automatycznie, za pomocą kodu QR,
- 2. ręcznie.

#### **3.2.1.1 Łączenie się za pomocą kodu QR**

Najprostszym sposobem połączenia się za pomocą używanego urządzenia przenośnego z urządzeniem NovoPRO jest skorzystanie z oferowanej przez aplikację NovoPresenter funkcji

skanowania kodów QR. Uruchom aplikację i dotknij ikony <sup>(za d</sup>lak przedstawiono na poniższym

zrzucie ekranu).

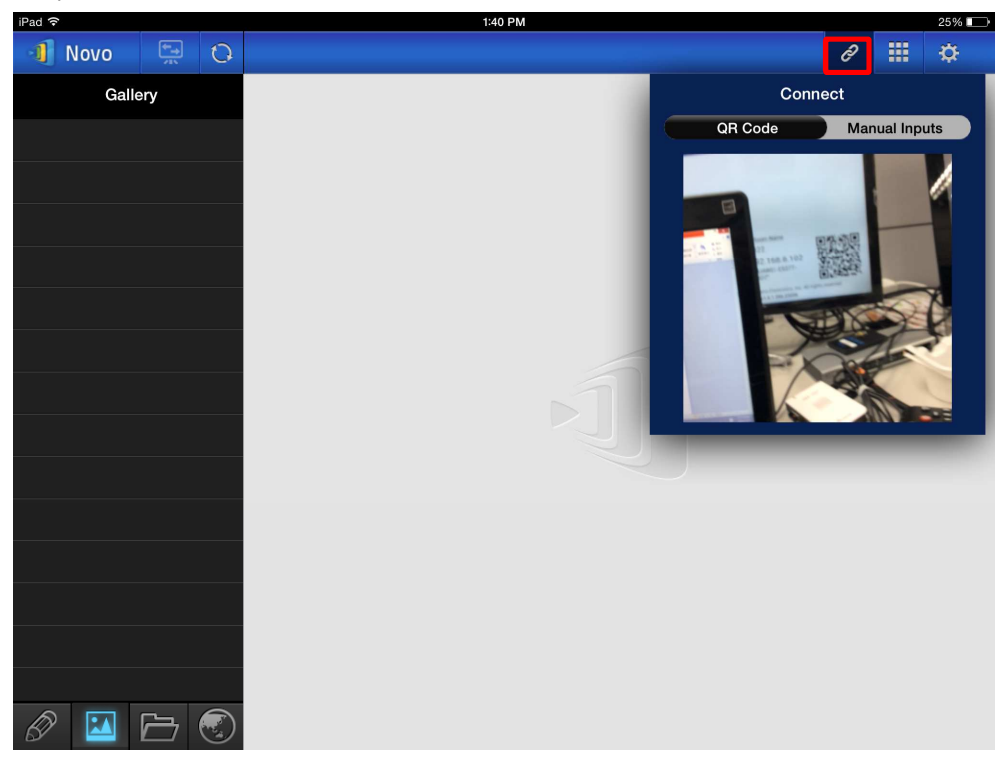

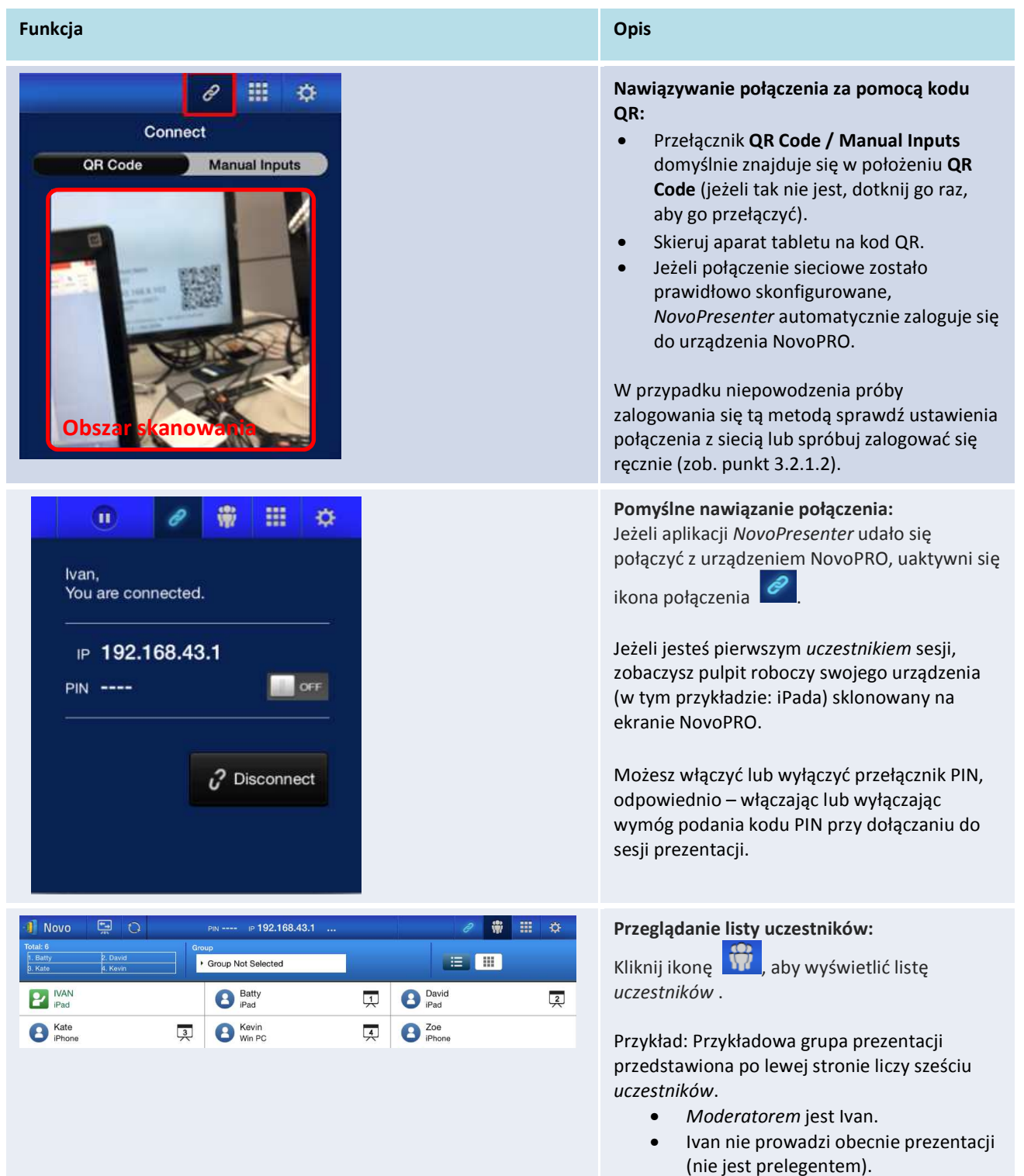

• Wyznaczonych jest czterech *prelegentów*: Batty, David, Kate i Kevin.

#### **3.2.1.2 Nawiązywanie połączenia ręcznie**

Tą metodą należy posłużyć się w sytuacji, gdy przed nawiązaniem połączenia z urządzeniem NovoPRO konieczne jest skonfigurowanie informacji niezbędnych przy logowaniu się. Uruchom

aplikację i dotknij ikony  $\bigcirc$  (jak przedstawiono na poniższym zrzucie ekranu).

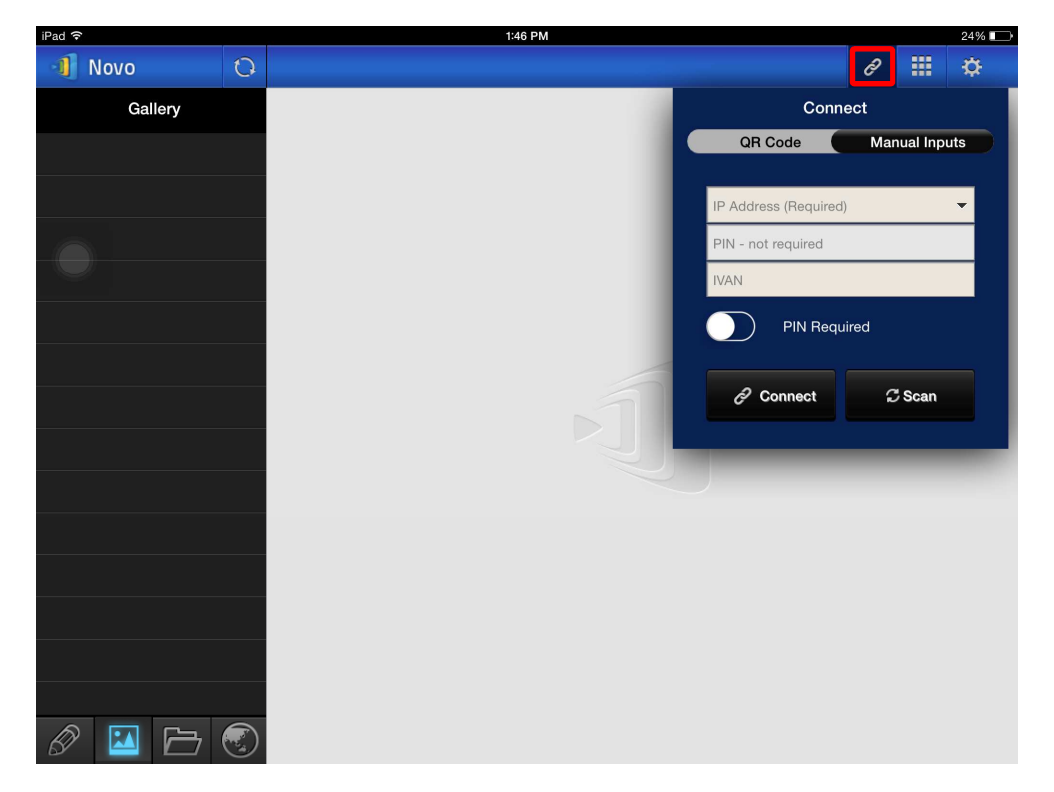

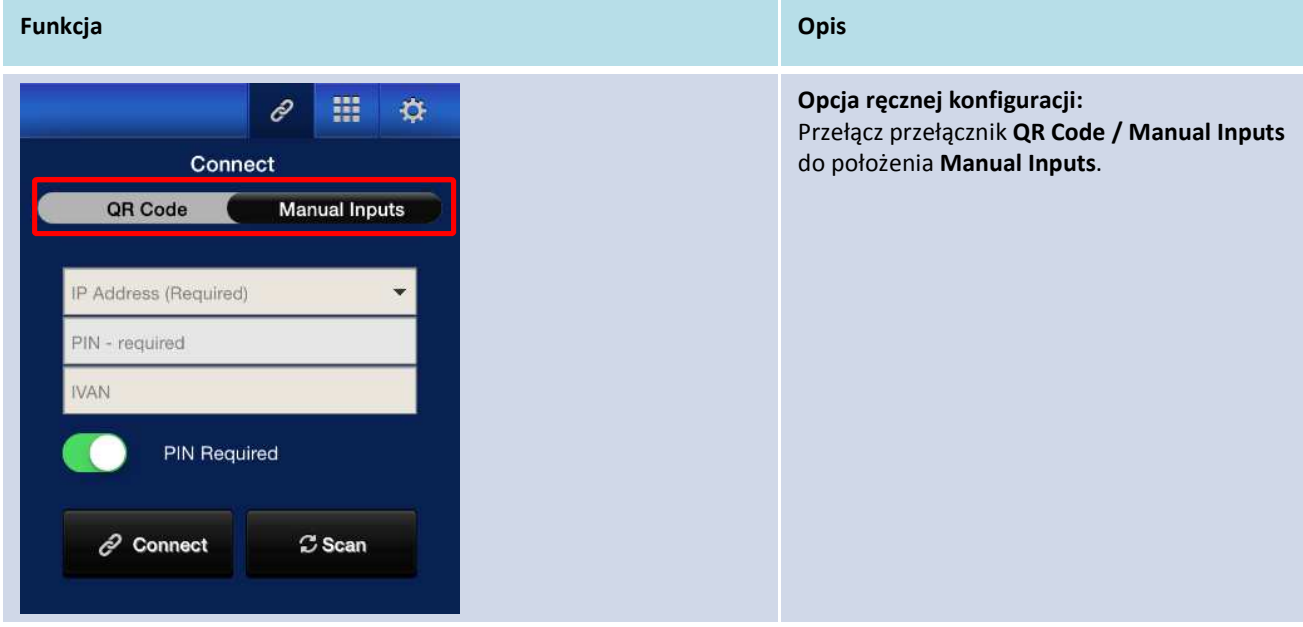

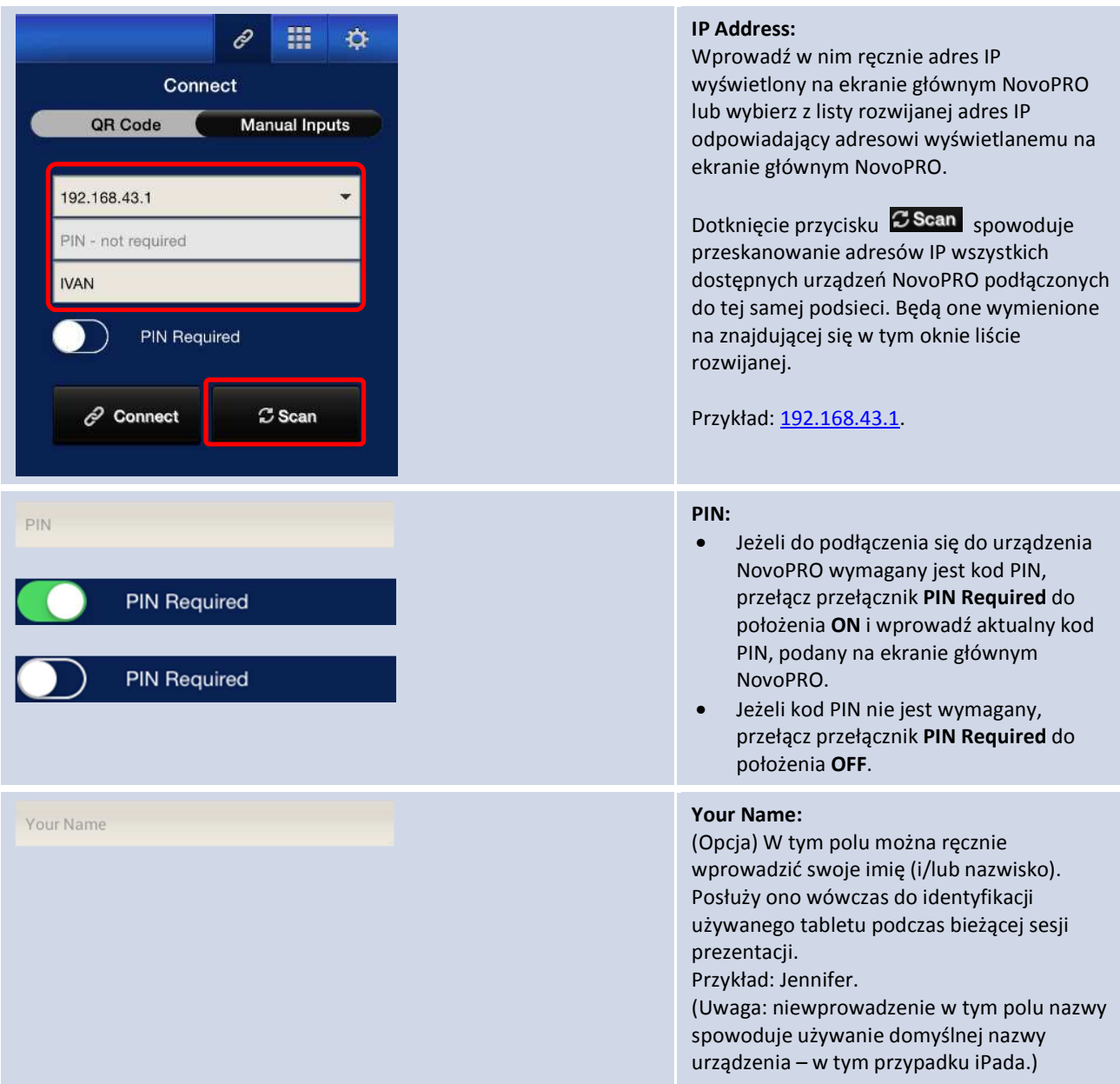
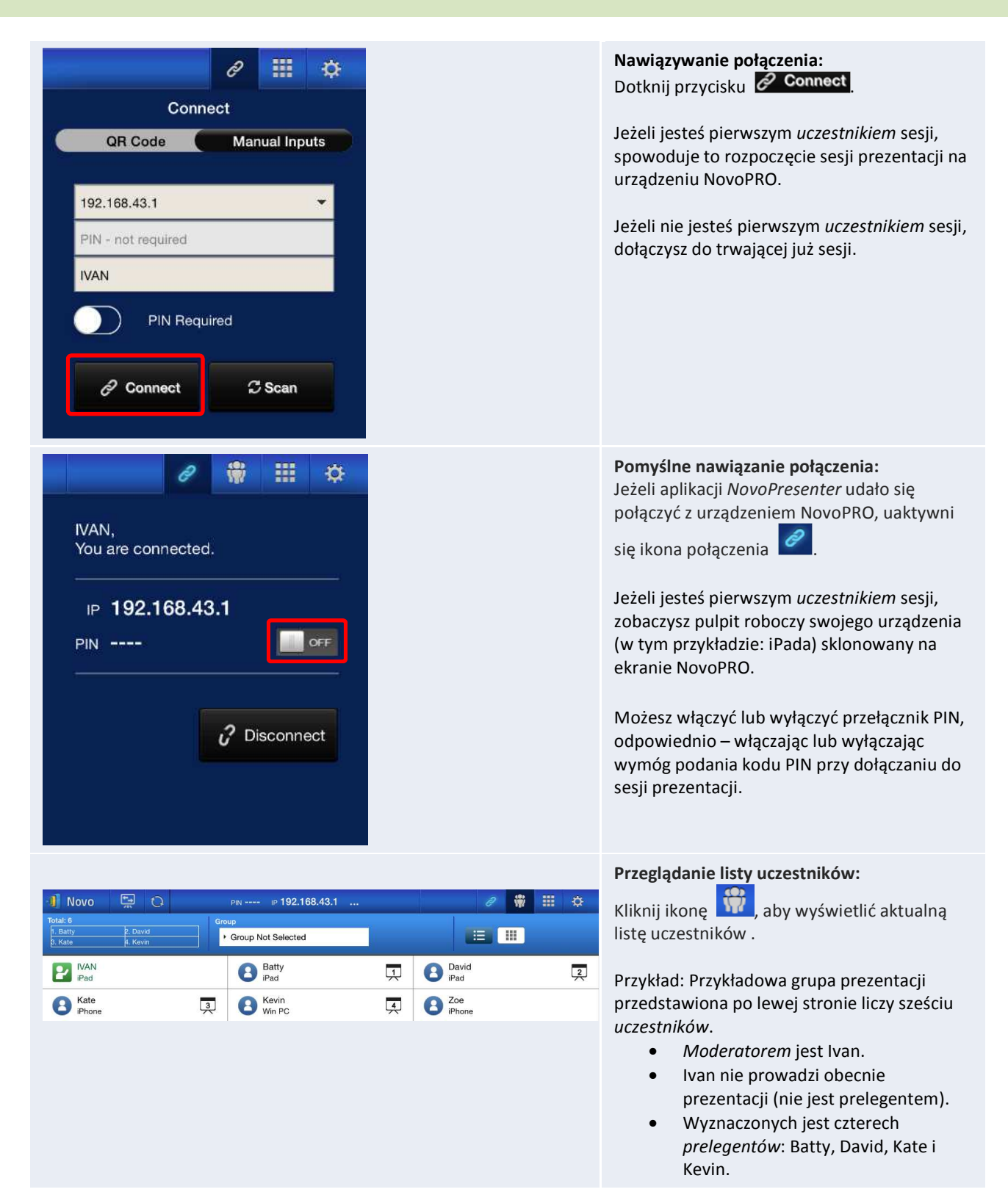

## **3.2.2 Krok 2: Tworzenie prezentacji**

Rozpocząwszy nową sesji prezentacji lub przyłączywszy się do trwającej, można zacząć prezentację, używając plików znajdujących się w pamięci używanego urządzenia (w tym przykładzie: iPada), w sieci lokalnej lub w Internecie. W lewym dolnym narożniku ekranu głównego programu *NovoPresenter* znajdują się cztery ikony:

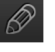

: **My Notes**: tworzenie na ekranie notatek i ich udostępnianie

: **Gallery**: przeglądanie i wyświetlanie zapisanych w iPadzie obrazów/filmów

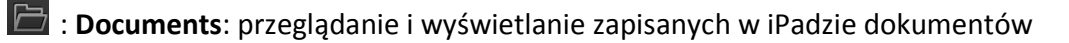

 $\textcircled{\textbf{F}}$  : **Web**: przeglądanie Internetu

#### **3.2.2.1 My Notes: notatki ekranowe**

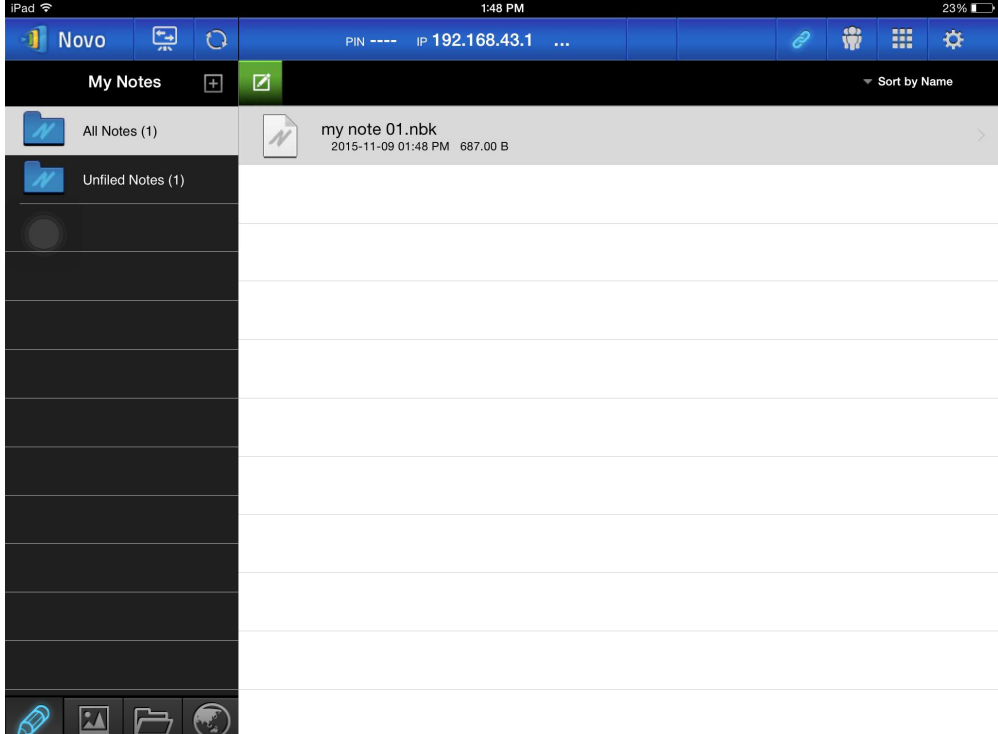

#### **Tworzenie i udostępnianie notatek ekranowych**

Wirtualna tablica szkolna, umożliwiająca użytkownikom tabletów tworzenie, edycję i wyświetlanie odręcznych notatek.

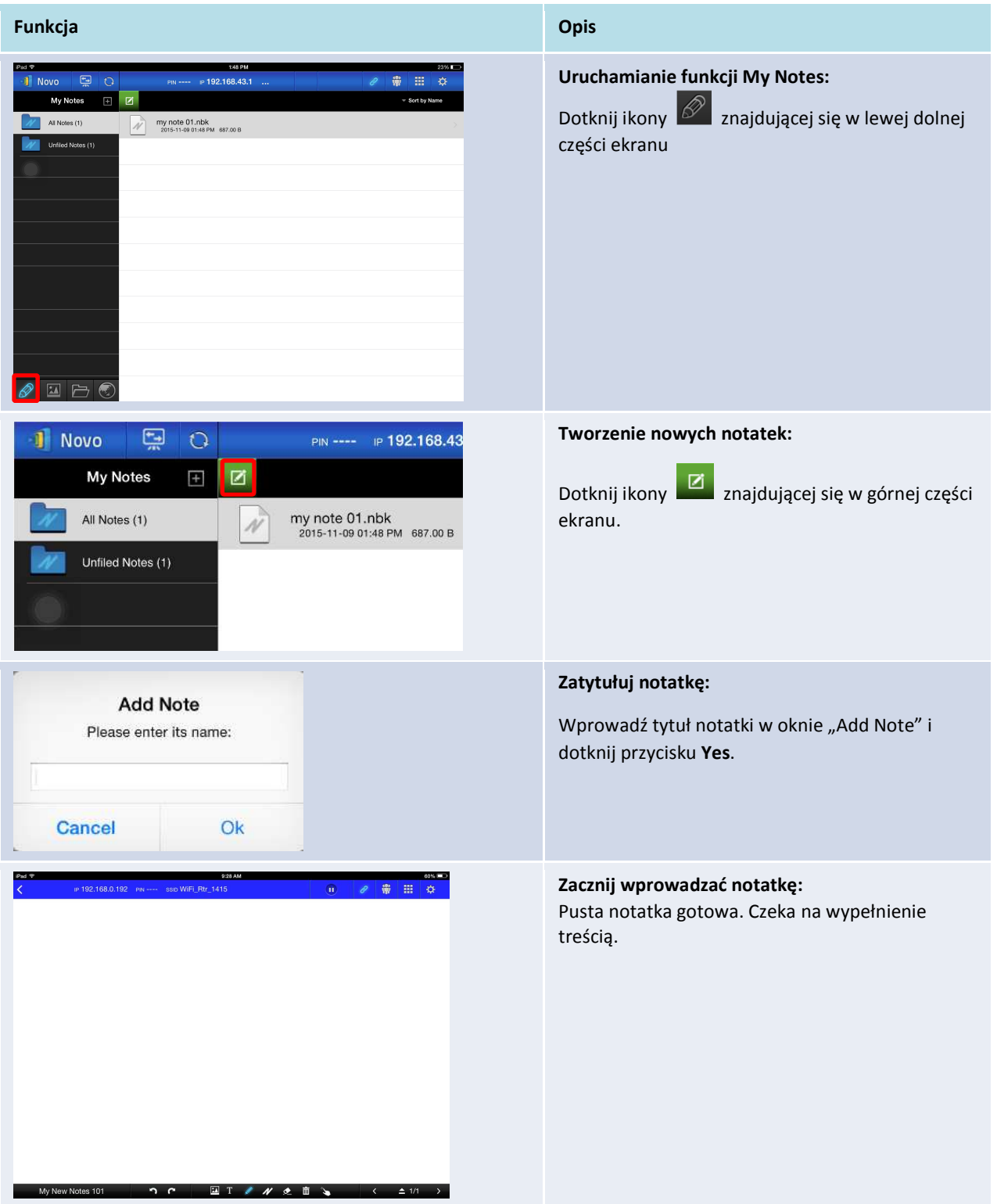

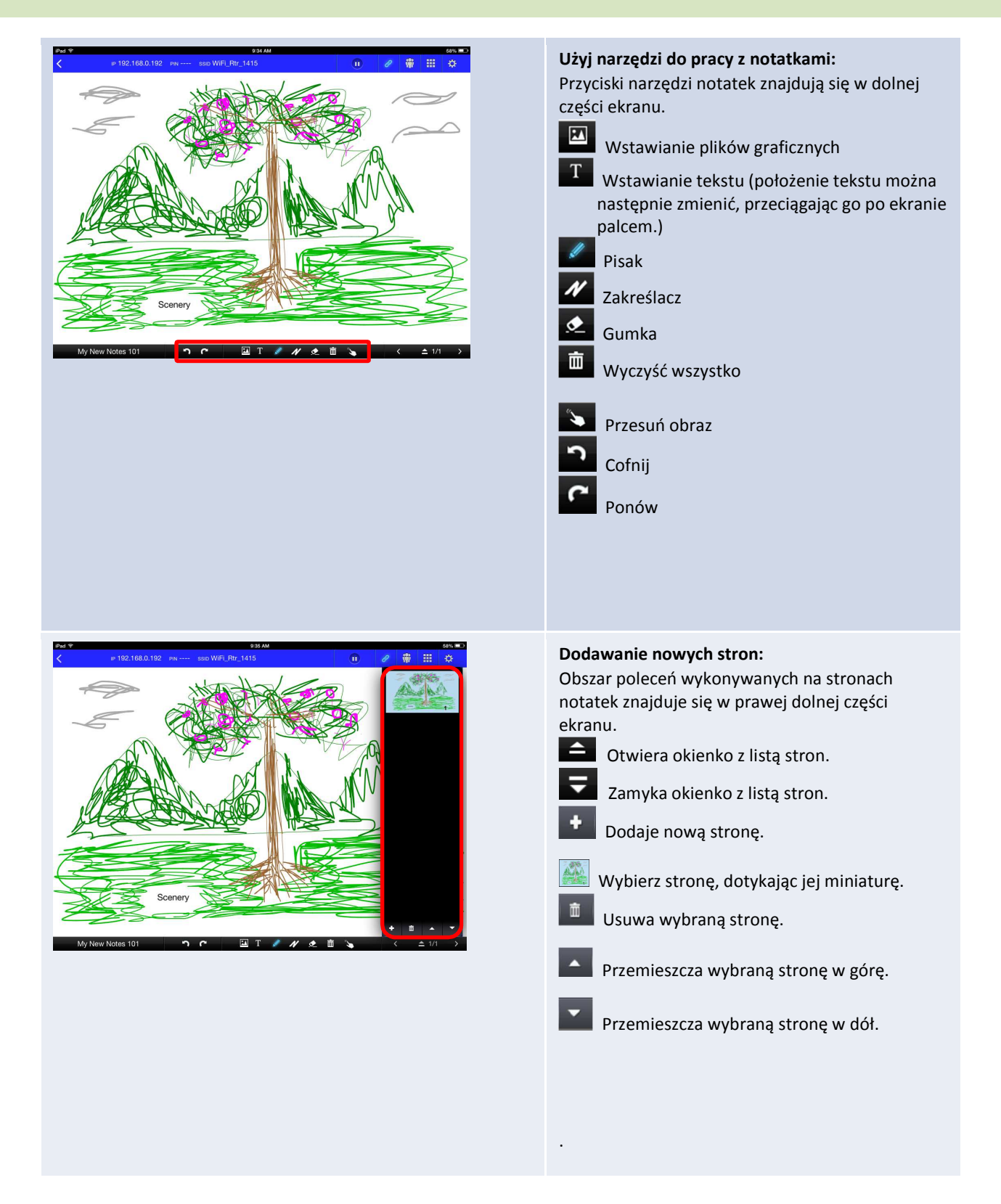

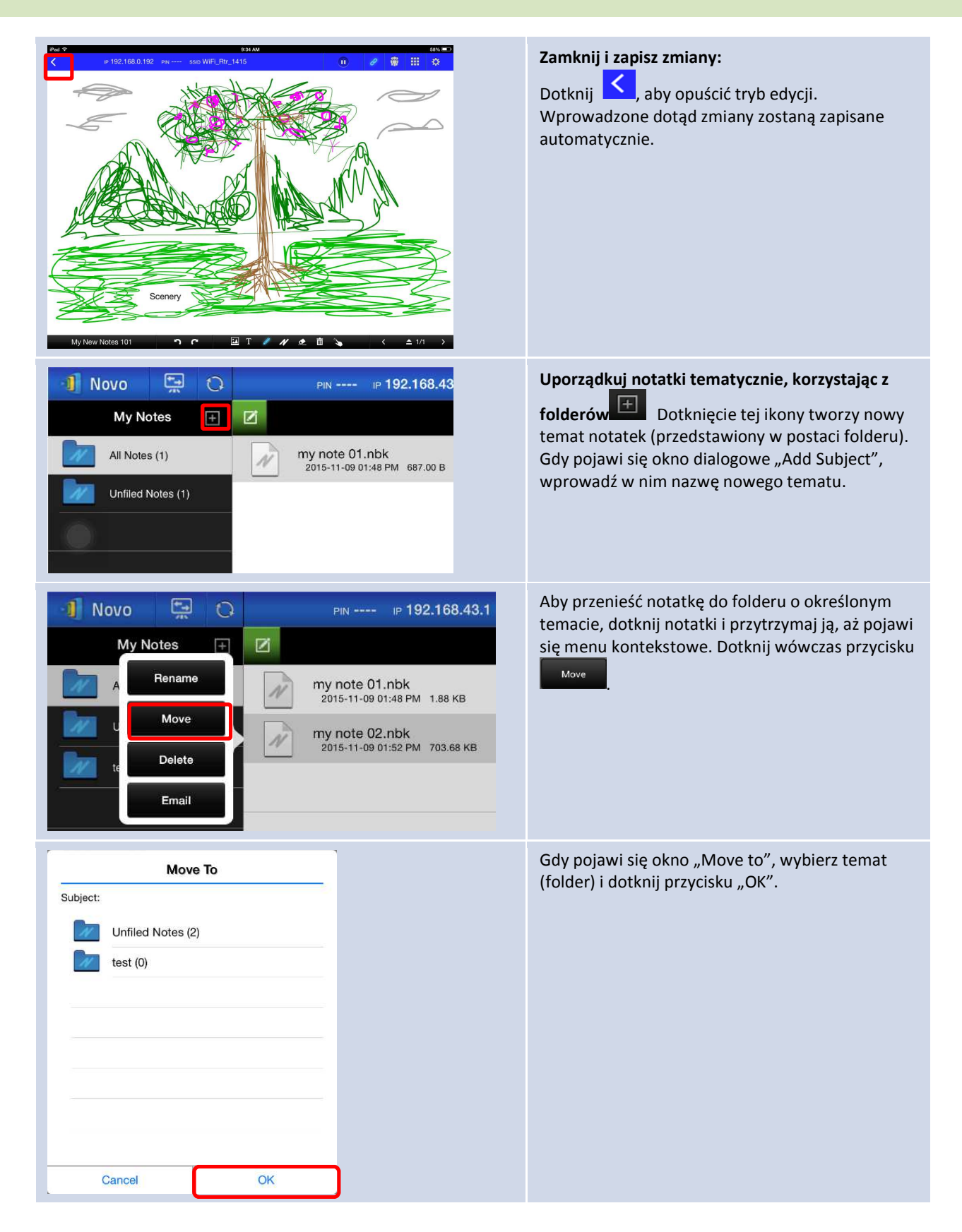

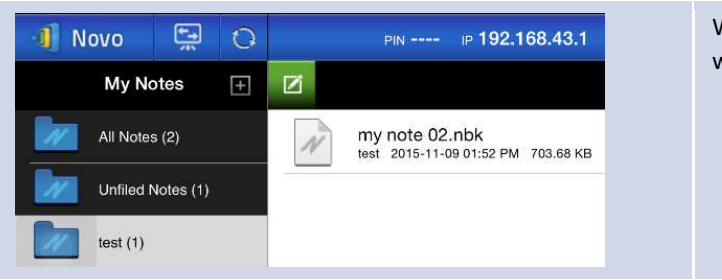

Wybrany plik zostanie przeniesiony do wskazanego tematu (folderu).

## **3.2.2.2 Gallery: multimedia**

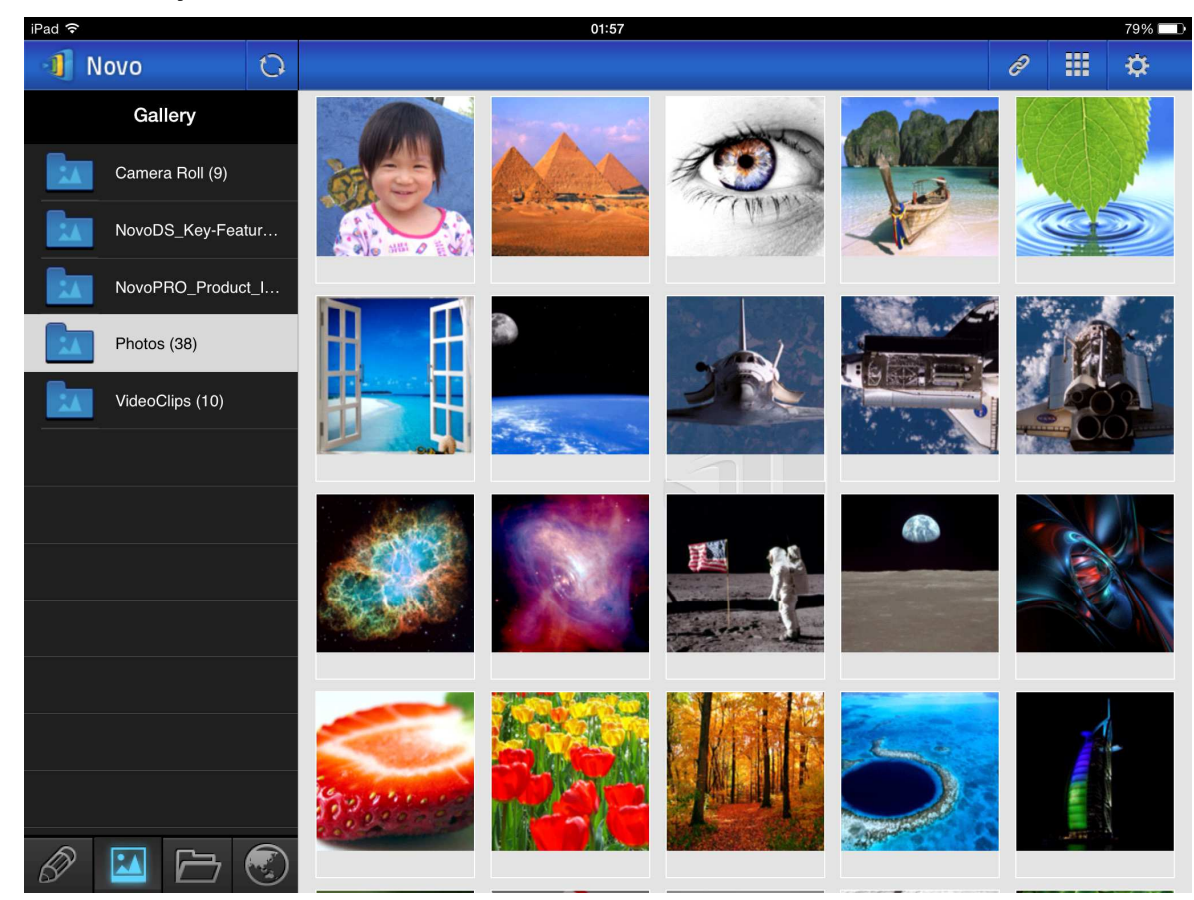

Niżej opisano sposób importowania obrazów i plików wideo do iPada.

- (1) Podłącz iPada do komputera.
- (2) Wybierz swoje urządzenie w aplikacji iTunes (w tym przypadku: "**iPad Mini**") i kliknij widoczny u góry przycisk **Photos**.
- (3) Wybierz foldery, z których zdjęcia i pliki wideo chcesz zsynchronizować.
	- (Jeżeli do iPada mają też zostać skopiowane pliki wideo, zaznacz pole "Include videos".)
- (4) Kliknij przycisk **Sync**, aby rozpocząć synchronizację multimediów.

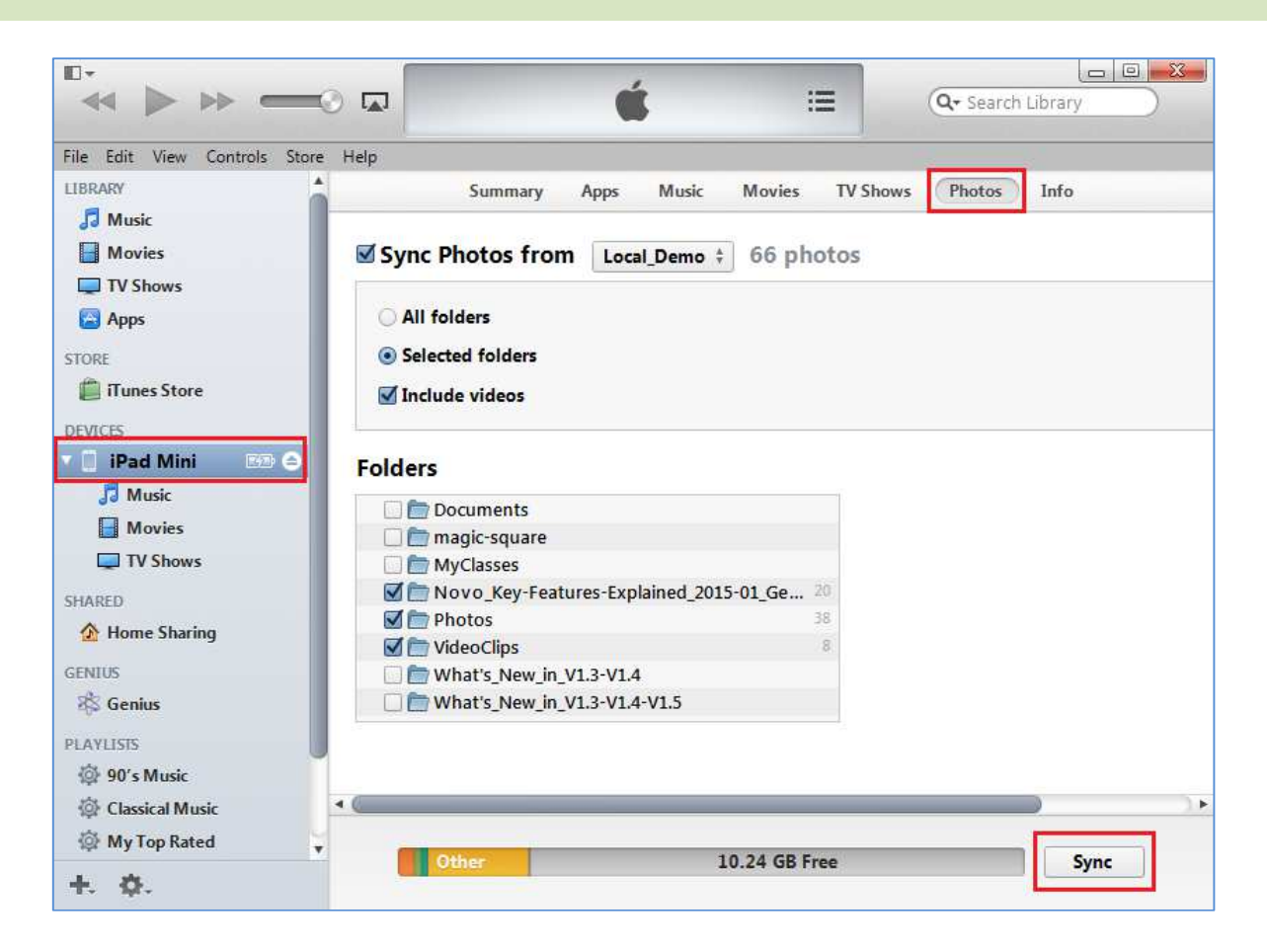

#### **3.2.2.3 Documents - Local storage: dokumenty w pamięci lokalnej**

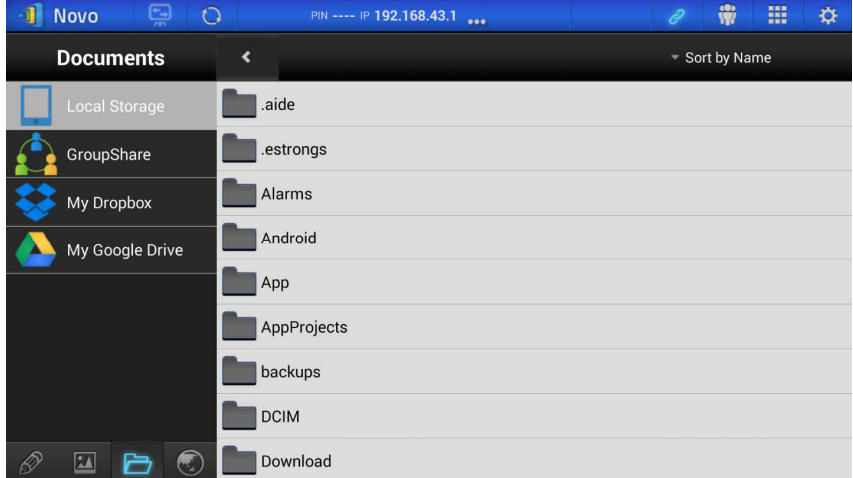

Niżej opisano sposób importowania obrazów i plików wideo do iPada.

- (1) Podłącz iPada do komputera.
- (2) Wybierz swoje urządzenie w aplikacji iTunes (w tym przypadku: "**iPad Mini**") i kliknij

widoczny u góry przycisk **Apps**.

- (3) W oknie "File Sharing" zaznacz na liście aplikację **NovoPresenter**.
	- Następnie wskaż, które pliki chcesz przesłać, klikając przycisk **Add File…** lub przeciągając wybrane pliki na listę dokumentów.
	- W razie potrzeby usunięcia któryś spośród istniejących plików, zaznacz je i naciśnij na klawiaturze klawisz "Delete".
- (4) Kliknij przycisk **Sync**. Rozpocznie się przesyłanie zaznaczonych plików.

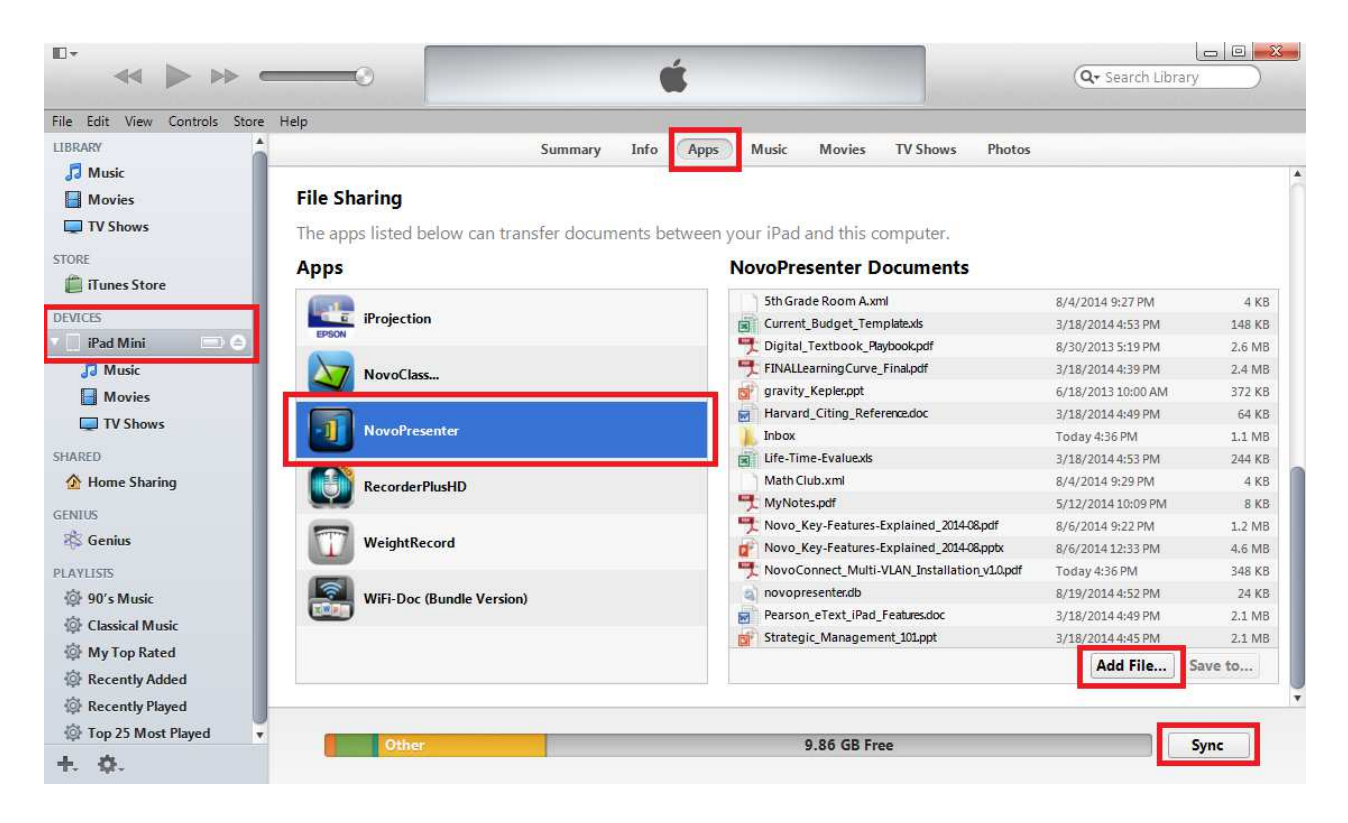

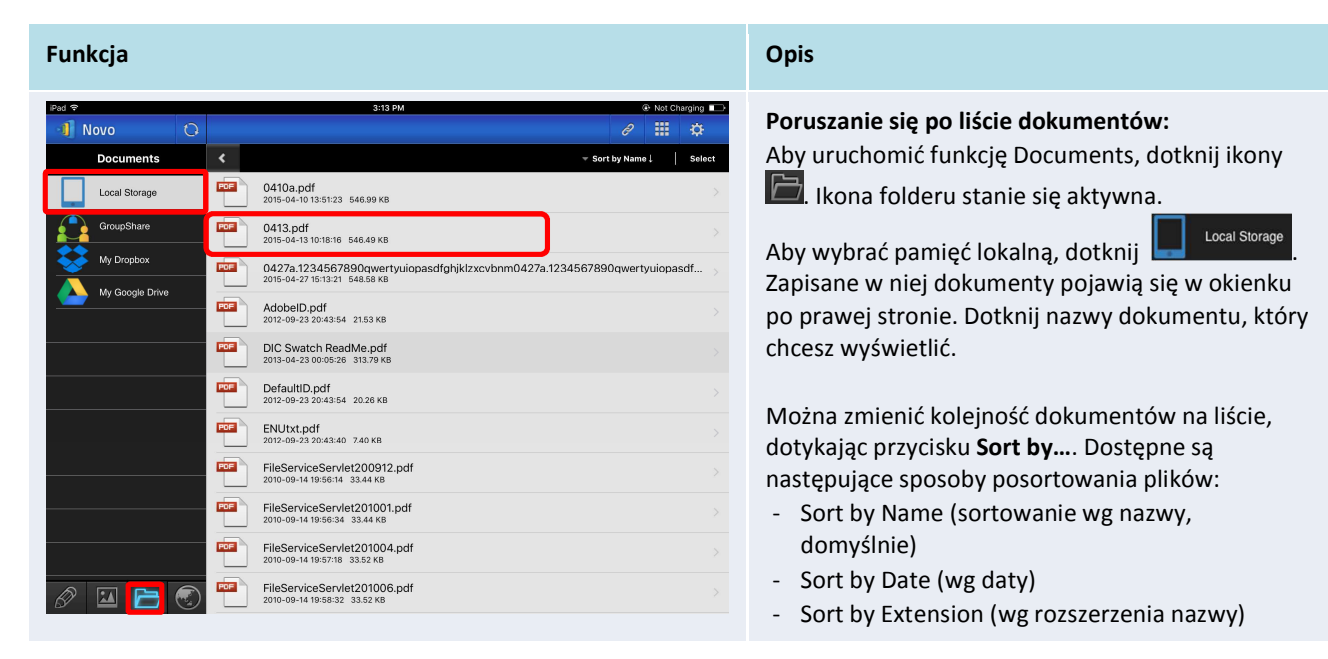

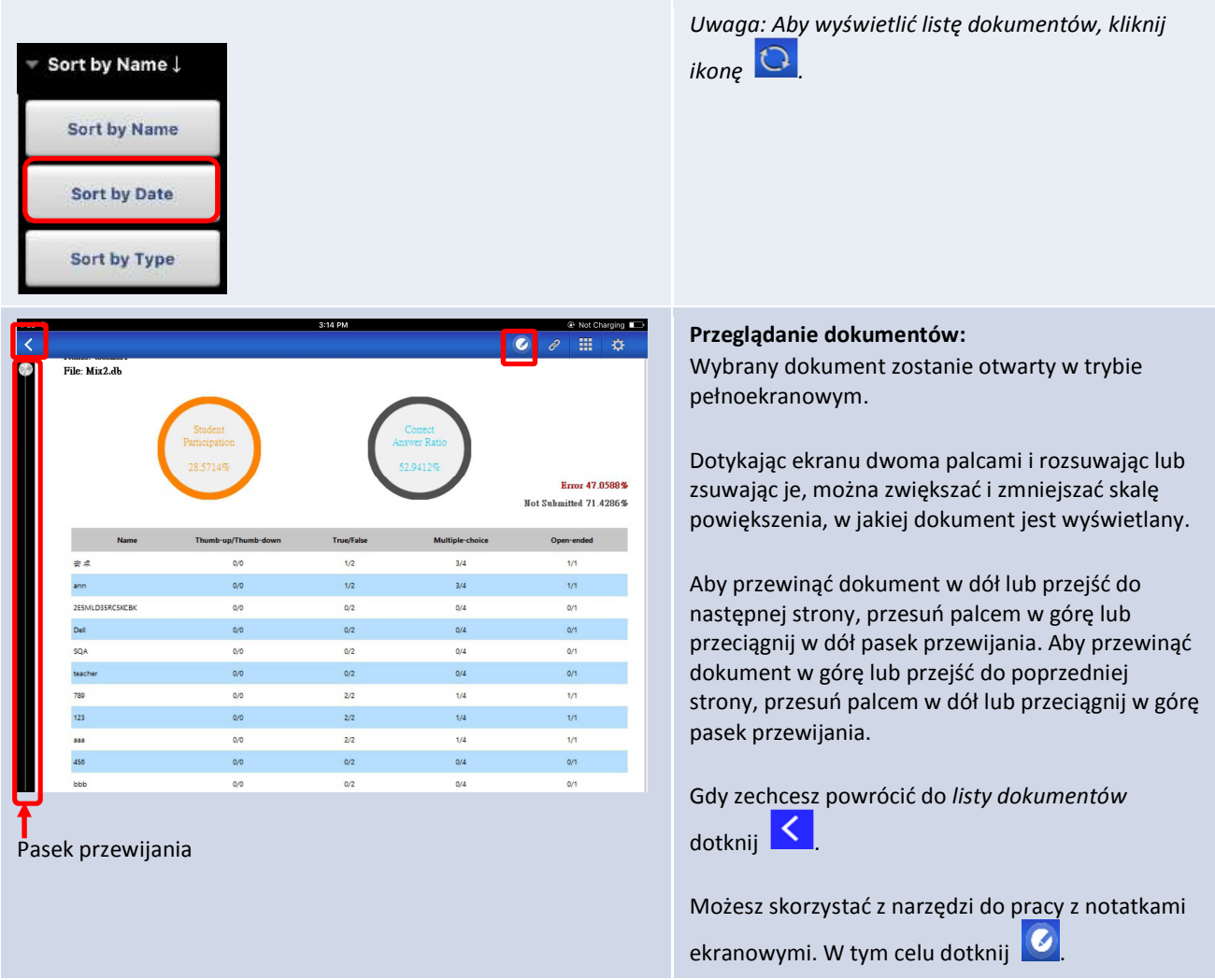

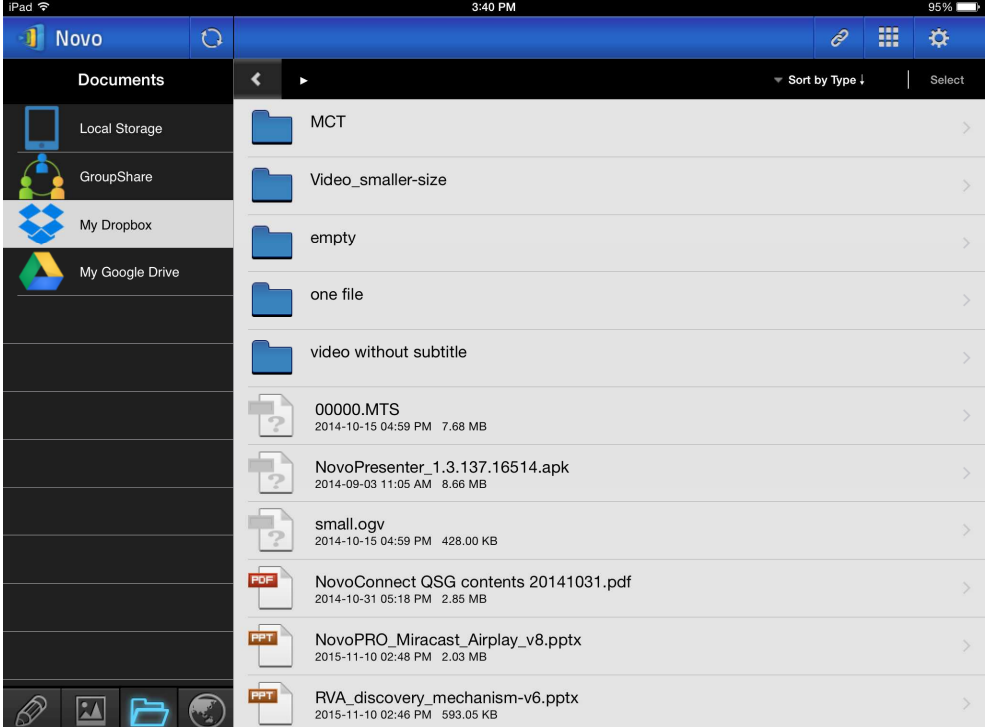

# **3.2.2.4 Documents – Dropbox: dokumenty w chmurze**

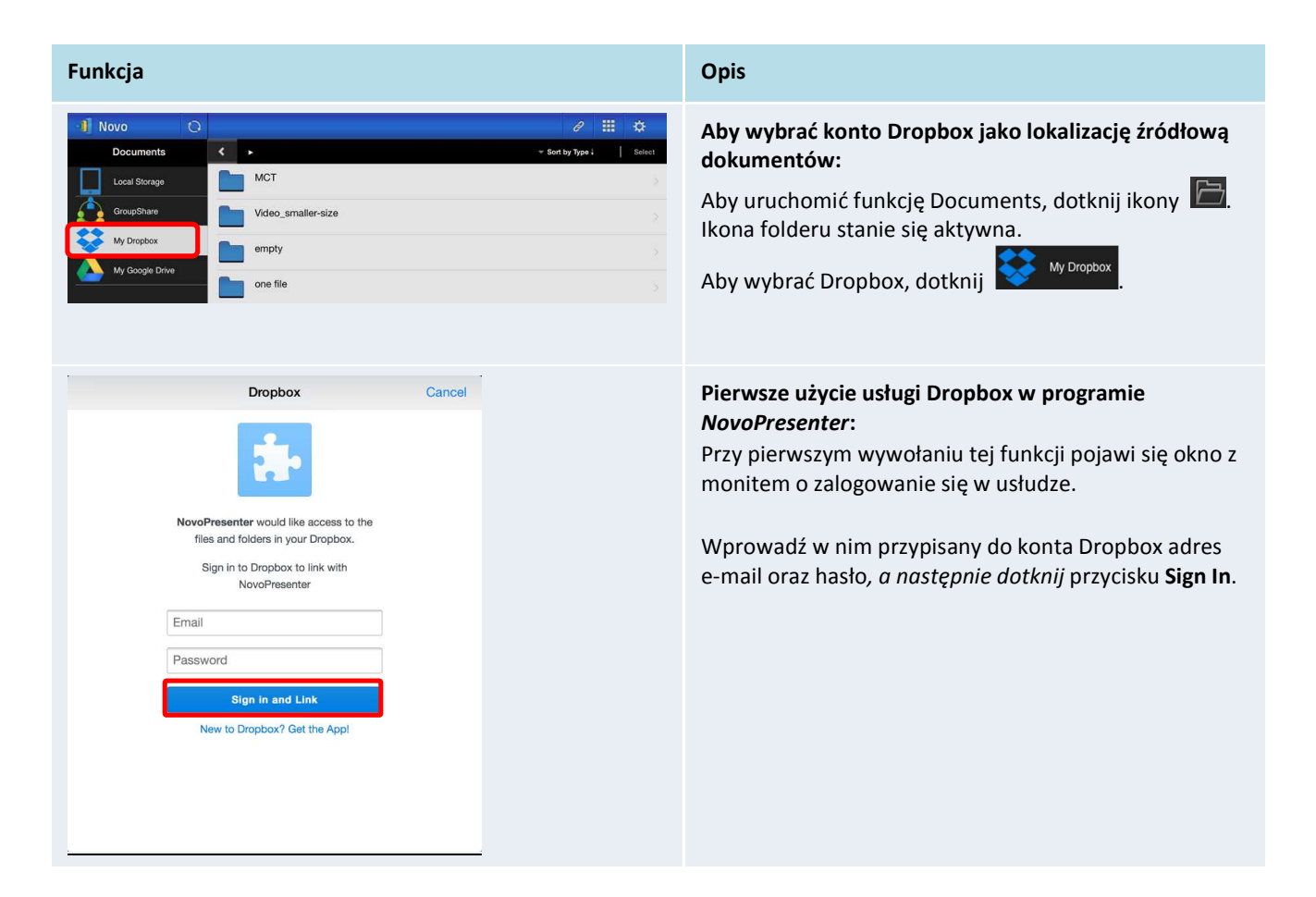

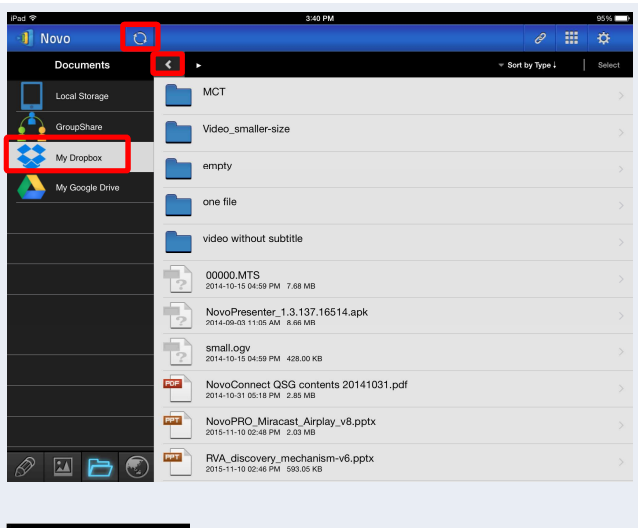

Sort by Name

Sort by Name

Sort by Date

Sort by Extension

#### **Poruszanie się po liście dokumentów:**

Domyślnie zostanie wyświetlony katalog główny usługi Dropbox. Aby przejść do dowolnego znajdującego się w nim folderu, dotknij go.

Można zmienić kolejność dokumentów na liście, dotykając przycisku **Sort by…**.

*Uwaga:* 

- *Aby powrócić do folderu nadrzędnego, dotknij*   $ikony$   $\leq$
- *Dotknięcie ikony* **standardow** *spowoduje powrót do katalogu głównego konta Dropbox.*
- *Aby wyświetlić listę dokumentów, kliknij ikonę*   $\mathcal{O}$ *.*

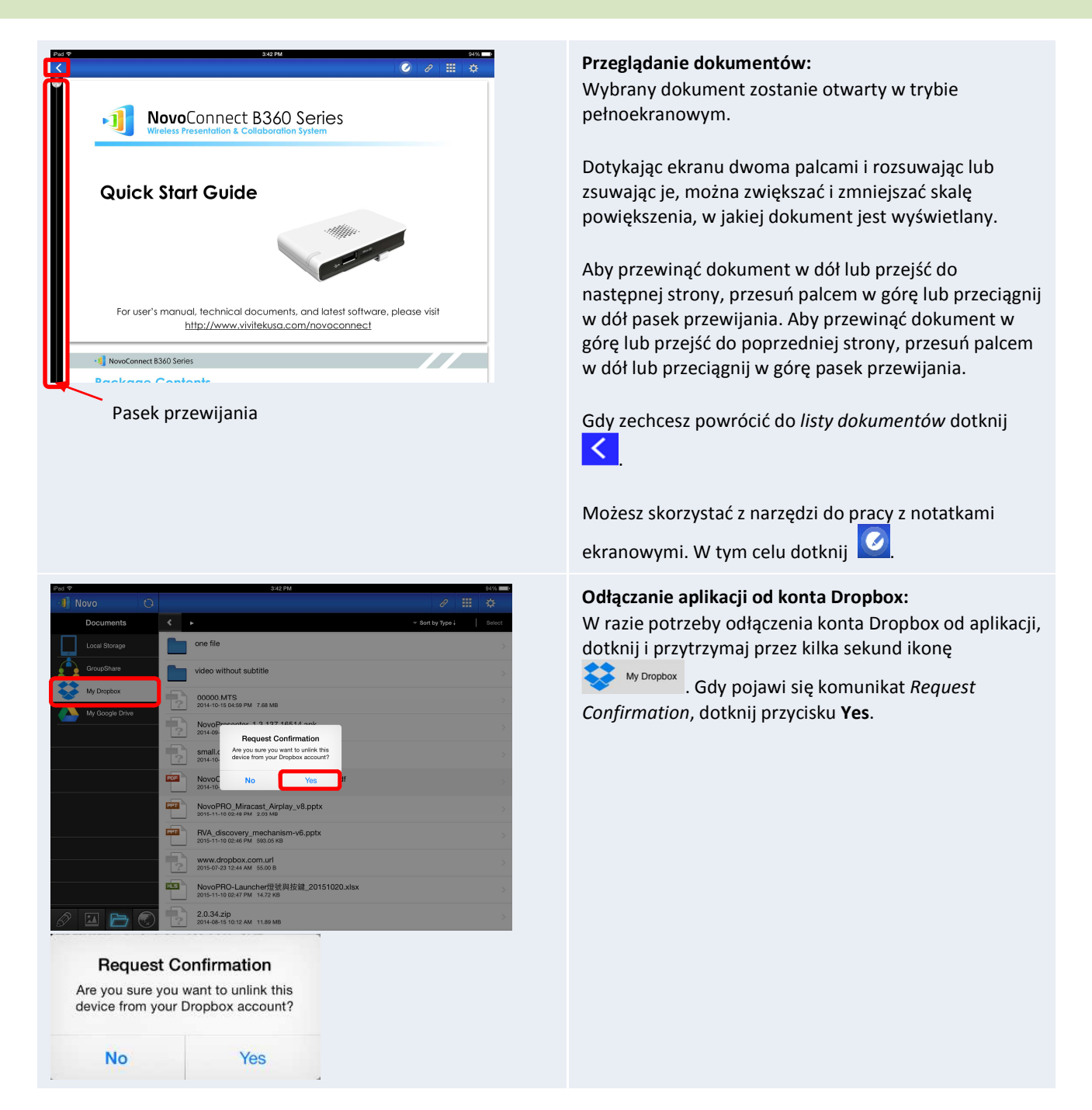

## **3.2.2.5 Web: przeglądarka WWW**

Program *NovoPresenter* oferuje również funkcję przeglądarki stron internetowych. Można jej użyć do wyświetlania dowolnych witryn internetowych, co przedstawiono na poniższym przykładzie.

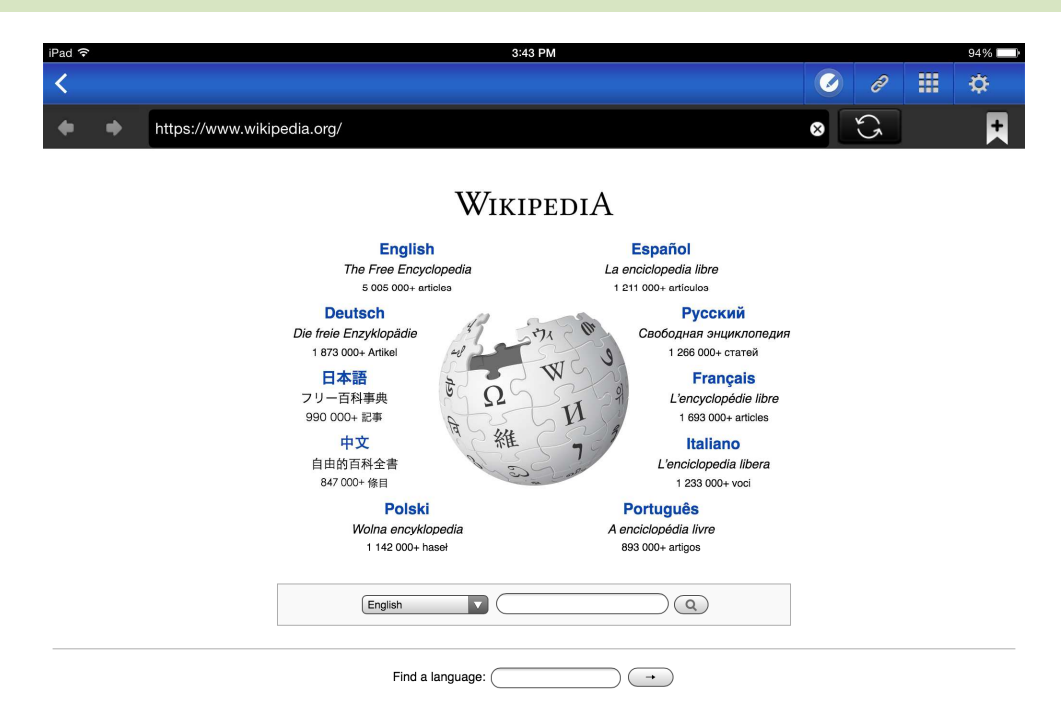

**MOTERCOREMOTERCOREMOTERCOREMOTERCOREMOTER 1 000 000+ MOTERCOREMOTERCOREMOTERCOREMOTERCOREMOTERCORE** Deutsch English Español Français Italiano Nederlands Polski Русский Sinugboanong Binisaya Svenska Tiếng Việt  $\overline{M}$ 

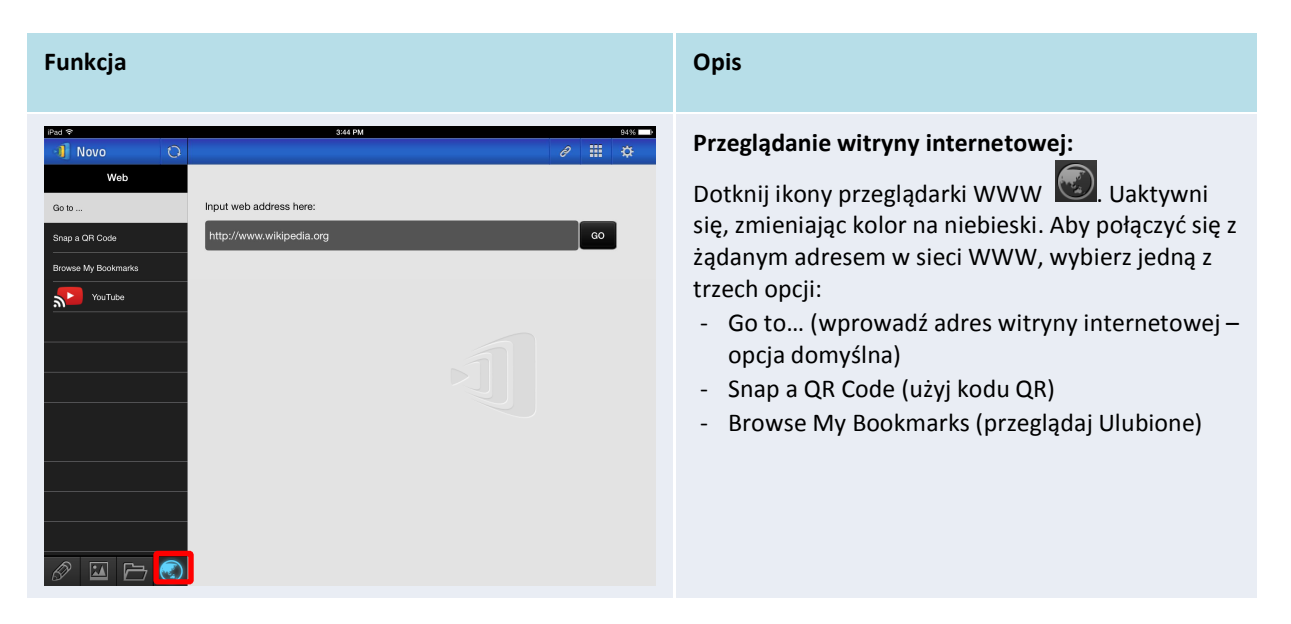

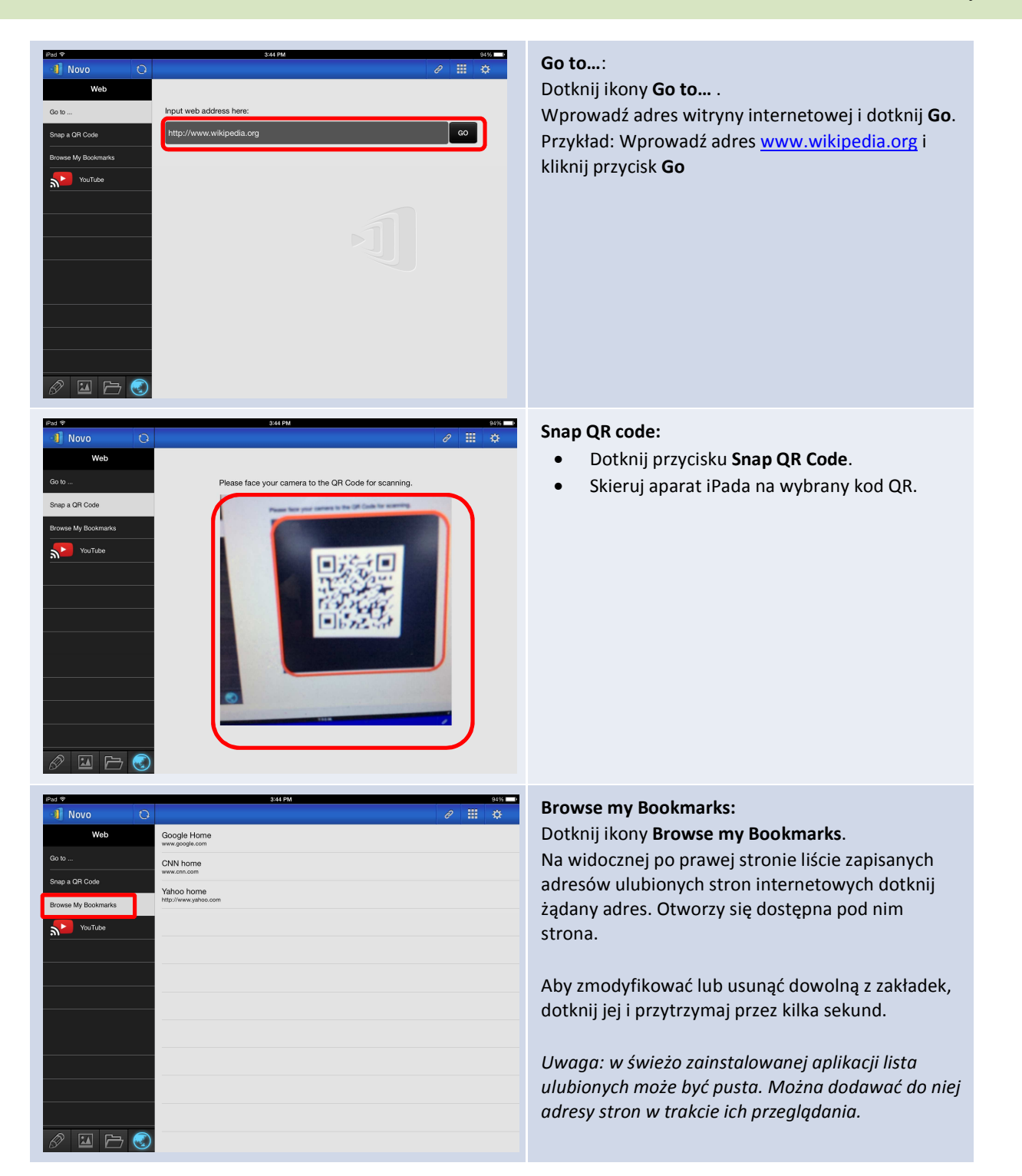

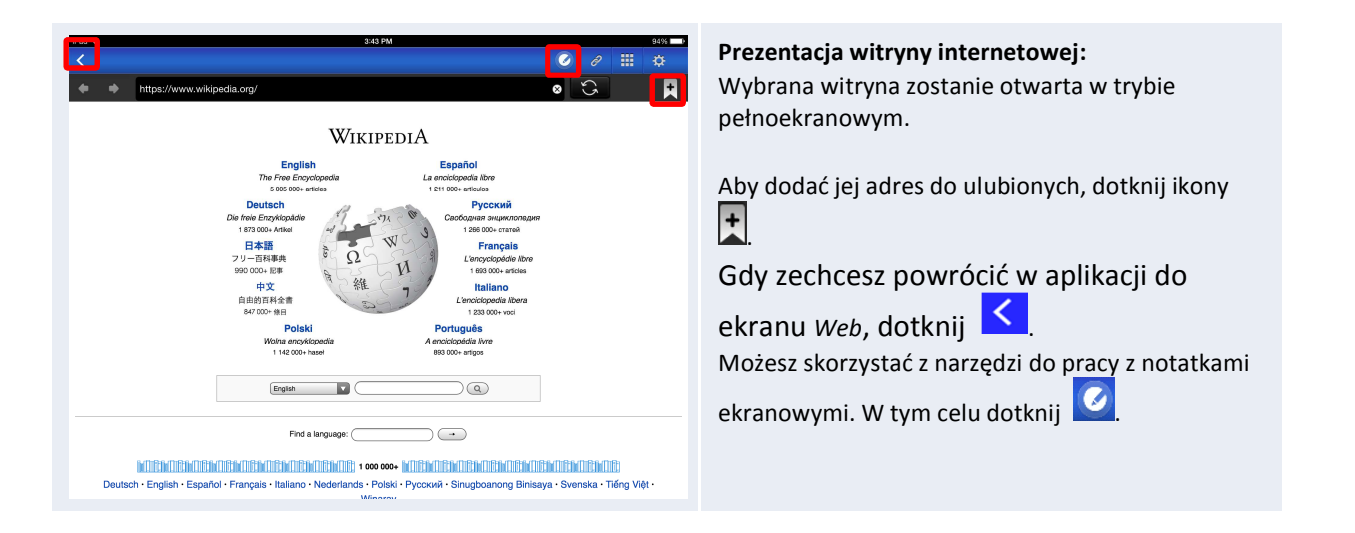

## **3.2.2.6 Adnotacje**

Oprogramowanie *NovoPresenter* oferuje zintegrowane z nim narzędzie do rysowania po ekranie roboczym. Pozwala ono umieszczać na nim odręczne uwagi lub odręcznie zaznaczać dowolne

fragmenty prezentowanych materiałów. Aby uruchomić to narzędzie, dotknij  $\Box$ , jak pokazano

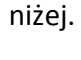

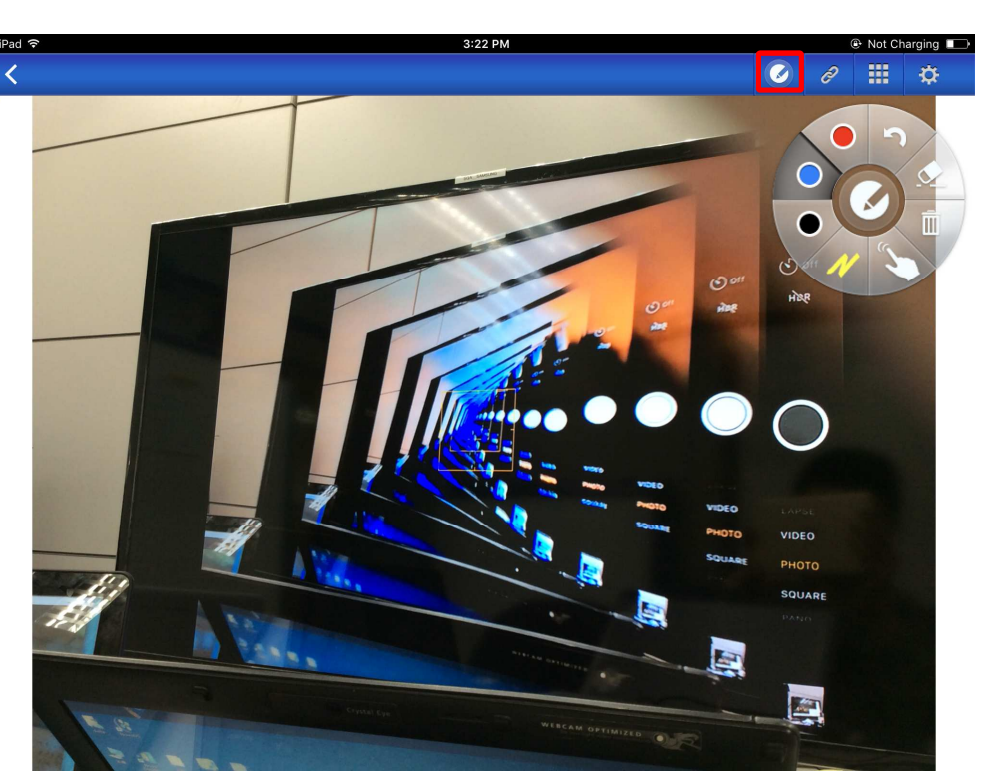

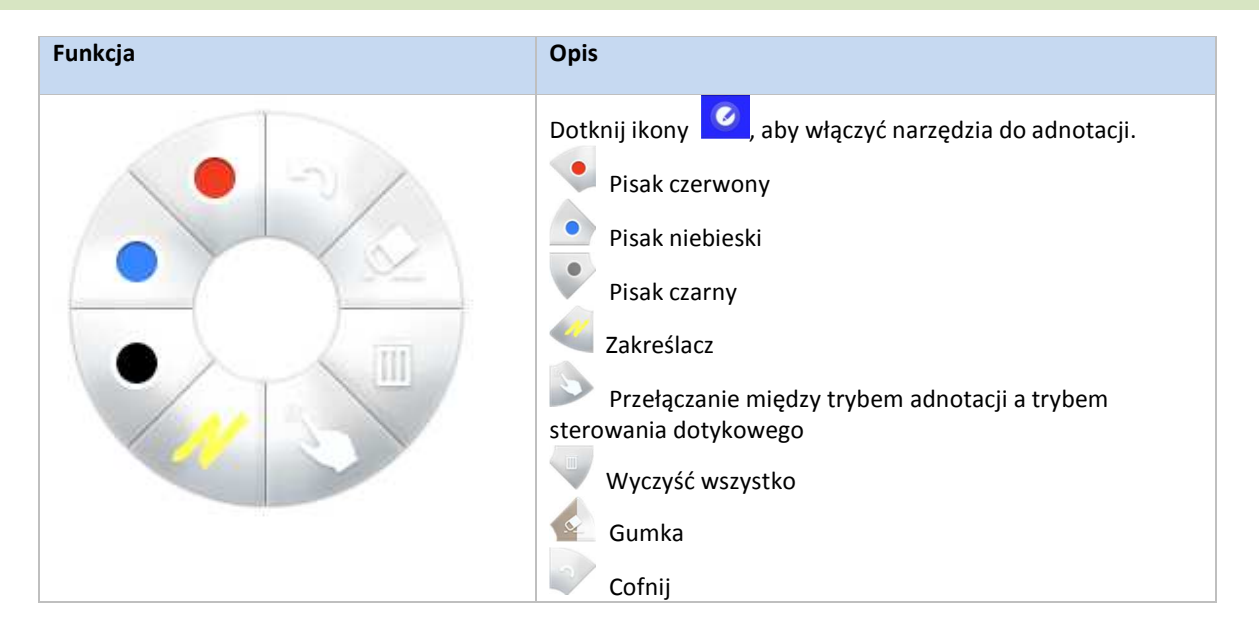

## **3.2.2.7 Screenshot: zrzuty ekranów**

Ta funkcja pozwala użytkownikowi wykonywać zrzuty ekranu tabletu.

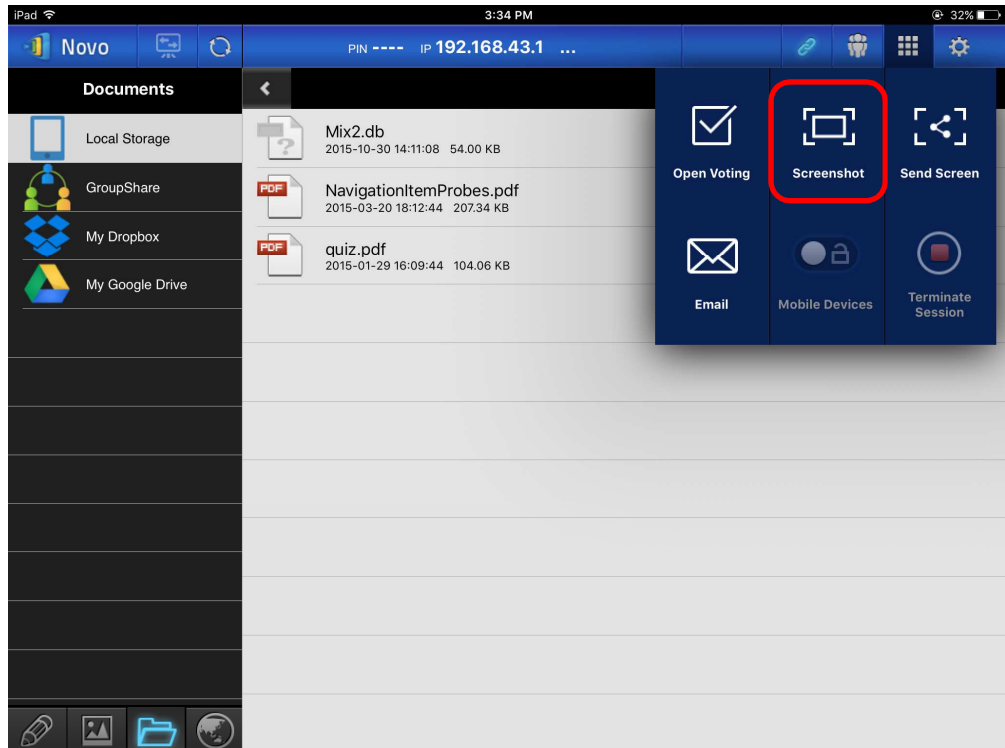

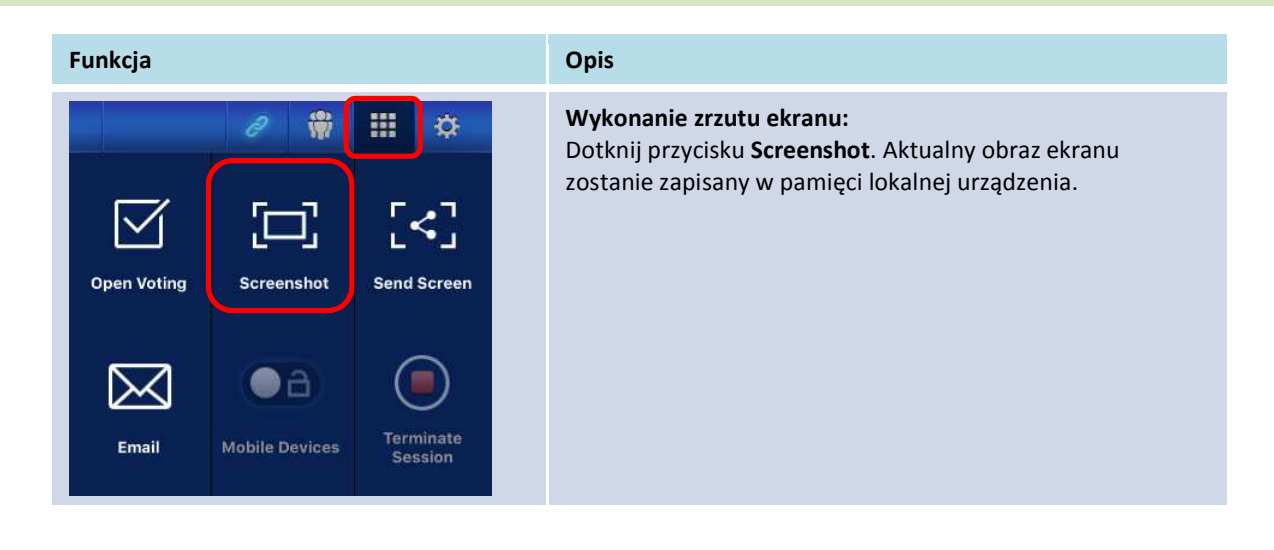

#### **3.2.3 Krok 3: Kierowanie prezentacją**

Do kierowania prezentacją służy przedstawiony niżej panel *uczestników*.

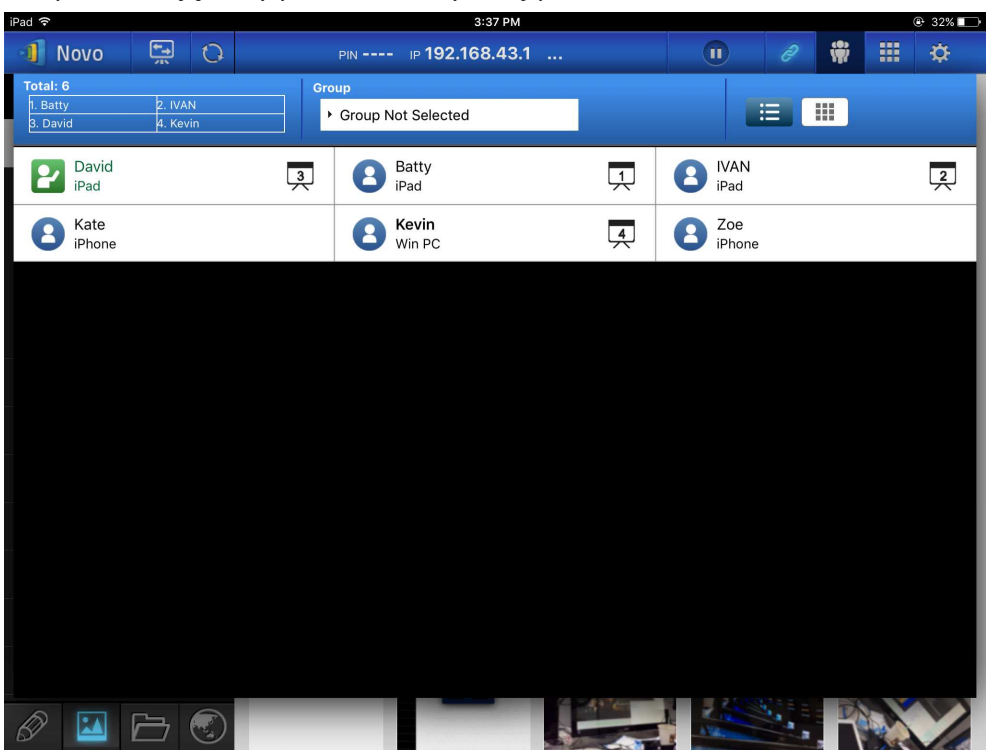

## **3.2.3.1 Moderator**

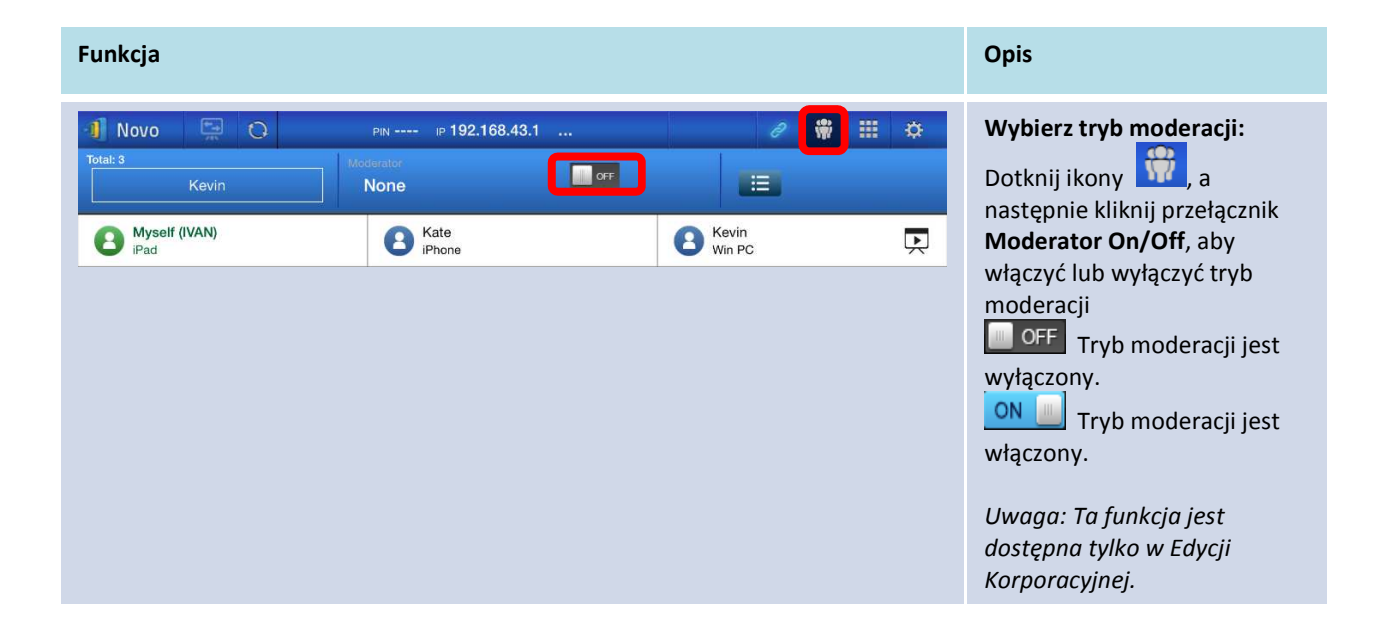

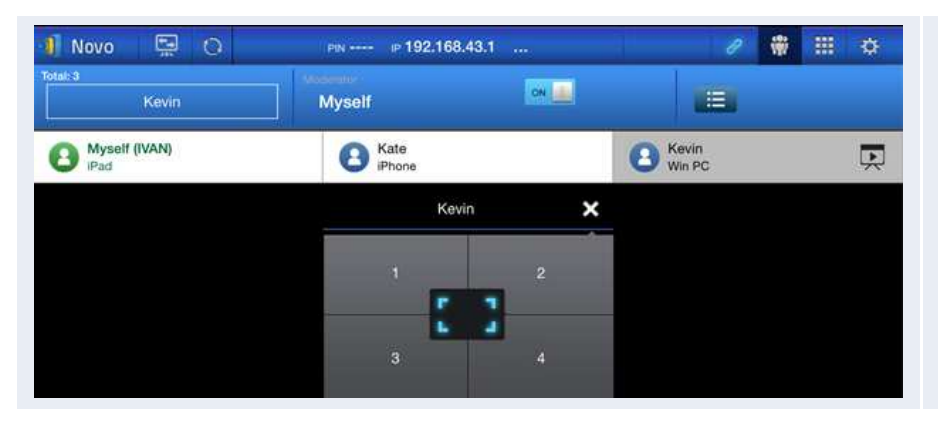

**Prowadzenie prezentacji:** *Moderator* ma uprawnienia umożliwiające mu wybór *uczestnika* (lub uczestników) uczestników, którzy zyskają możliwość projekcji swoich prezentacji.

## **3.2.3.2 Przydzielanie ról**

Każdy użytkownik biorący udział w sesji prezentacji może występować w jednej z trzech ról: moderatora, prelegenta i uczestnika.

Pierwszemu *uczestnikowi*, który uruchomi daną sesję prezentacji, przypisywana jest rola *moderatora*. Osoby dołączające do niej w dalszej kolejności stają się jej *uczestnikami*. *Moderator* automatycznie otrzymuje też rolę *prelegenta* i zachowuje ją, dopóki nie przekaże jej innemu *uczestnikowi*.

Aby wyświetlić wszystkich *uczestników*, którzy dołączyli do sesji prezentacji, kliknij ikonę .

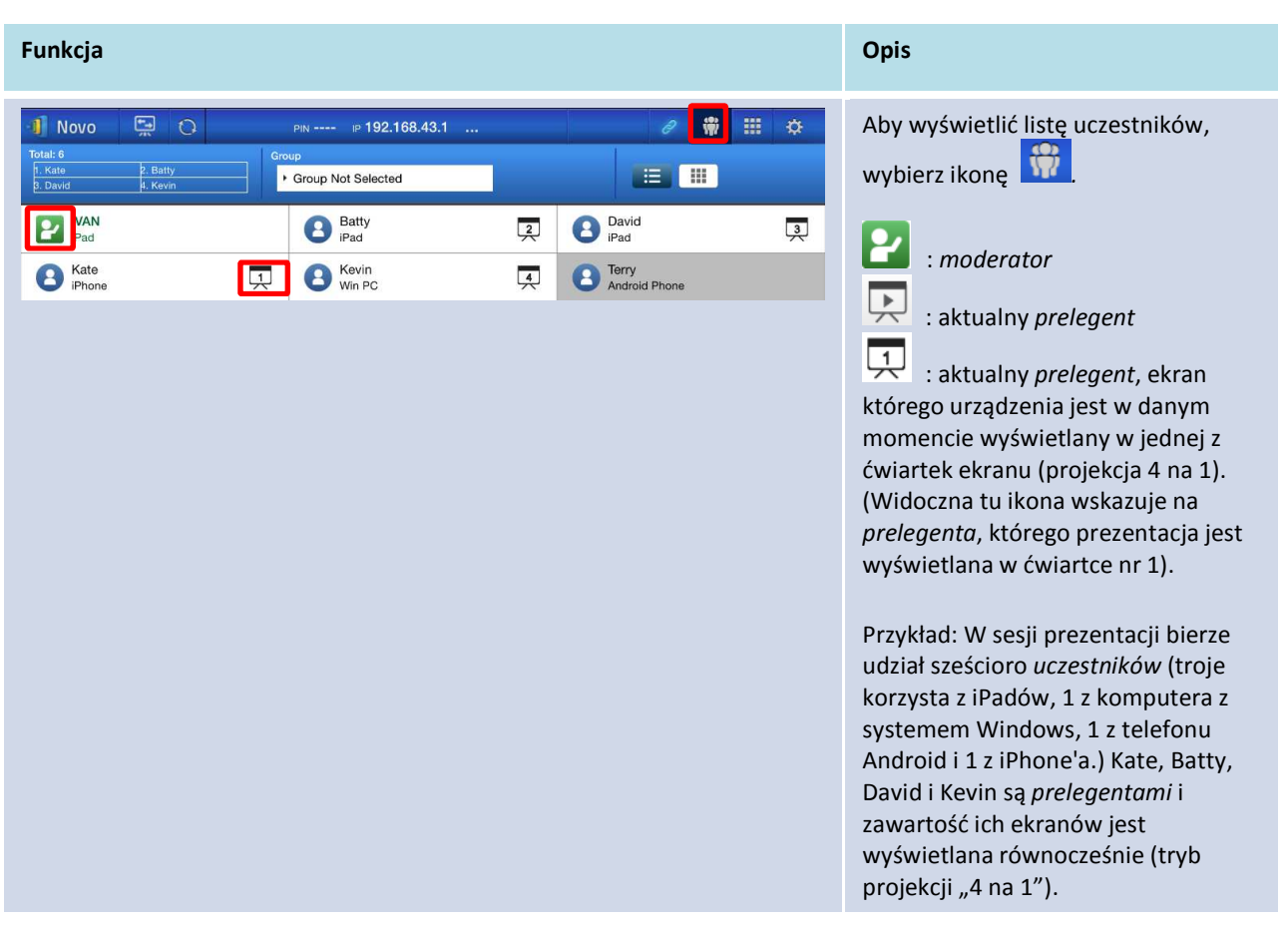

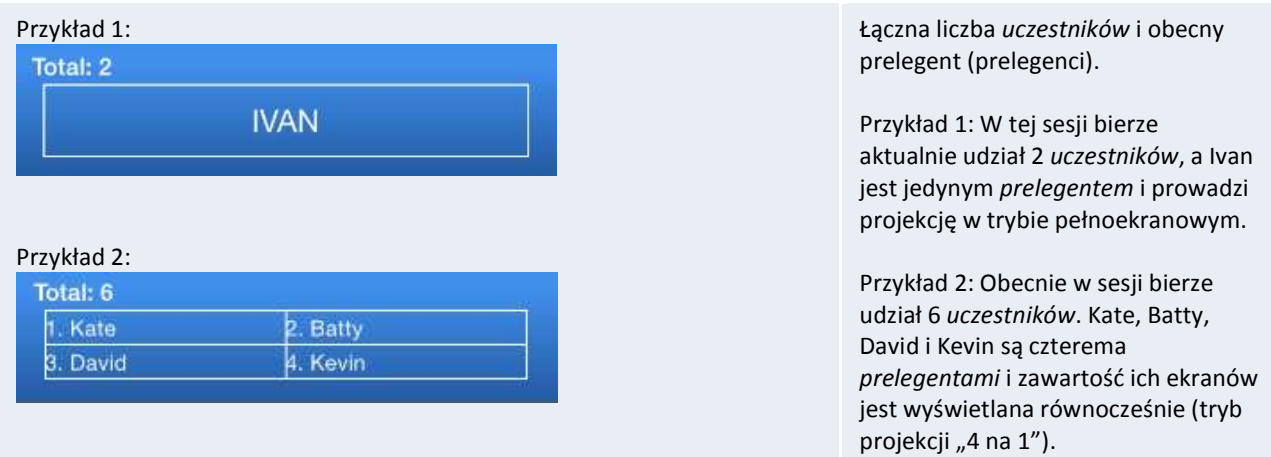

# 3.2.3.3 Zmiana ról, podgląd ekranów i projekcja "4 na 1"

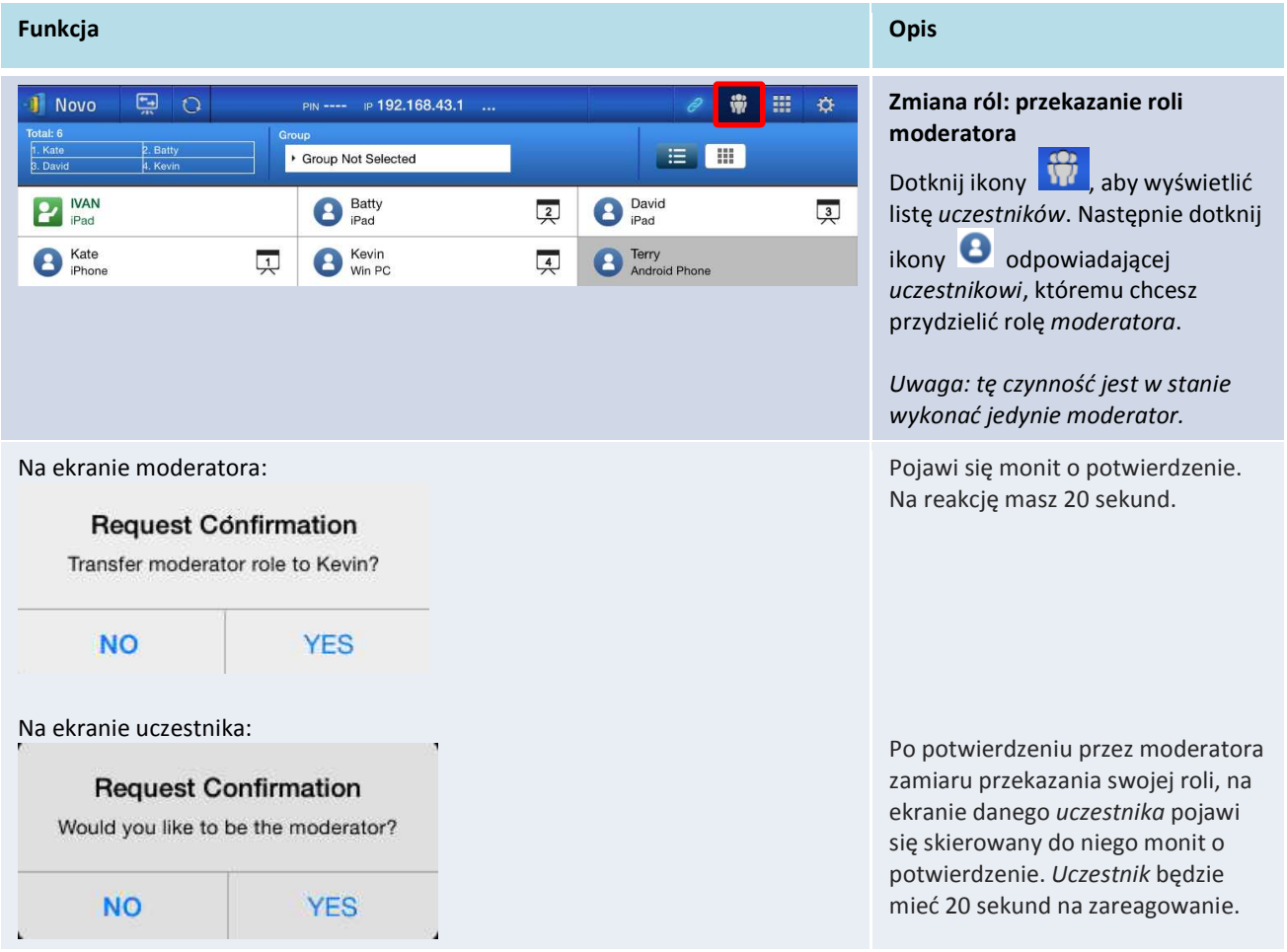

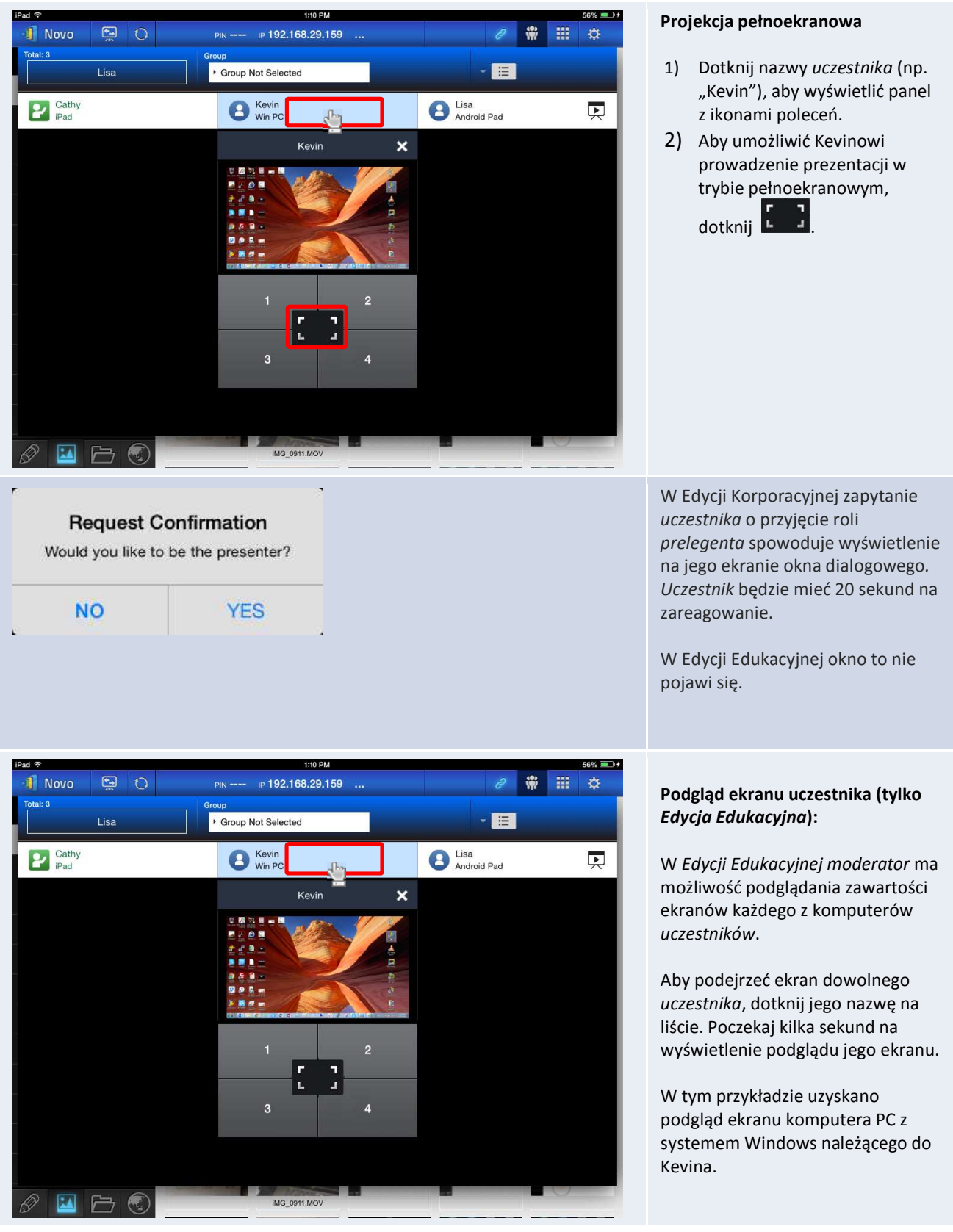

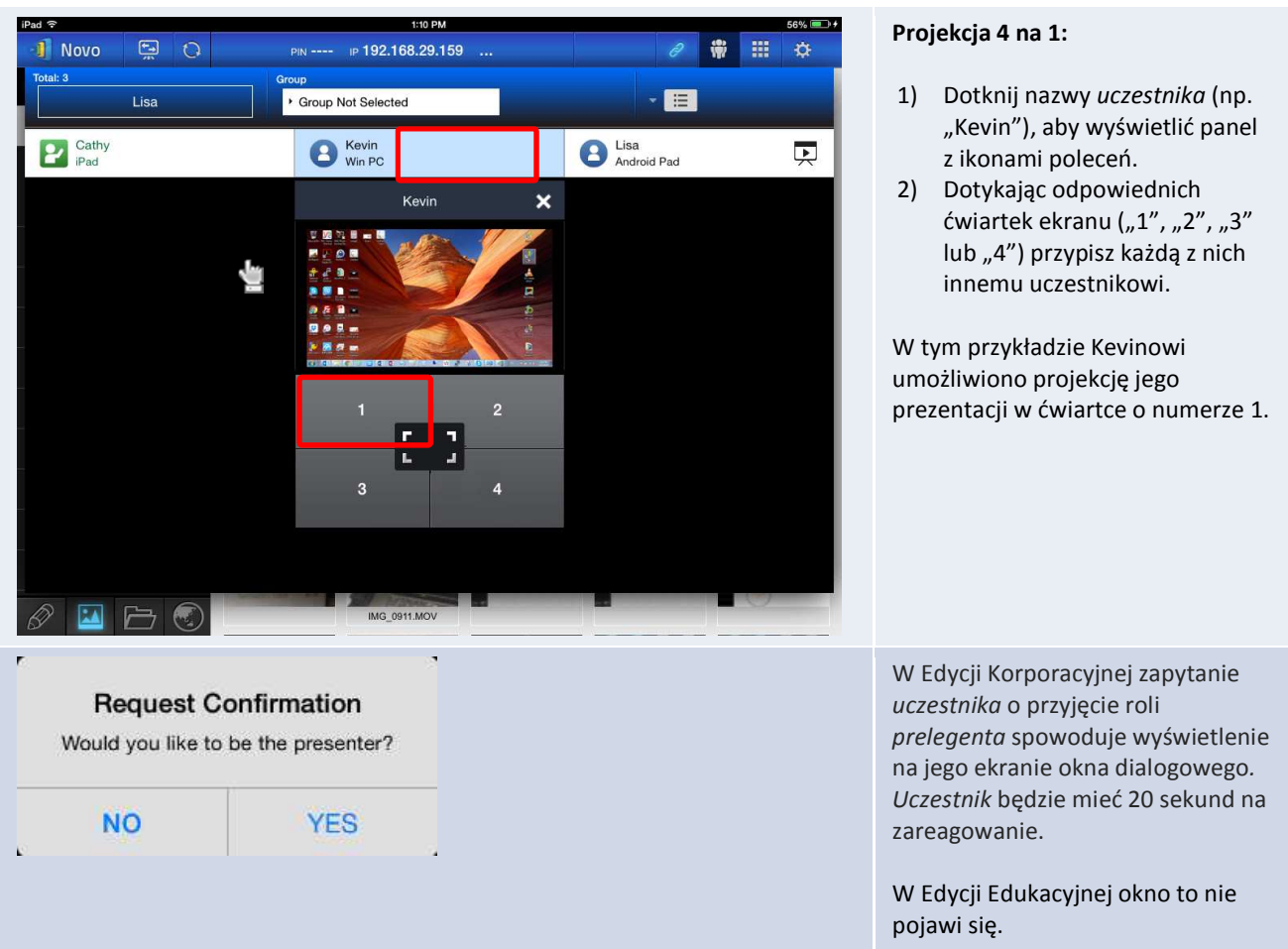

## **3.2.3.4 Wstrzymywanie prezentacji, jej wznawianie i jej opuszczanie**

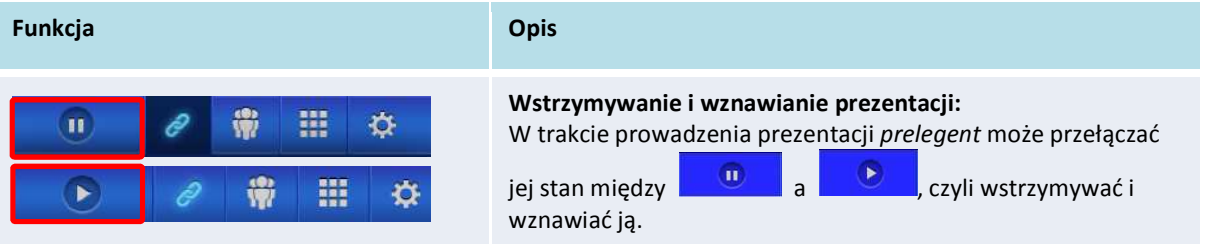

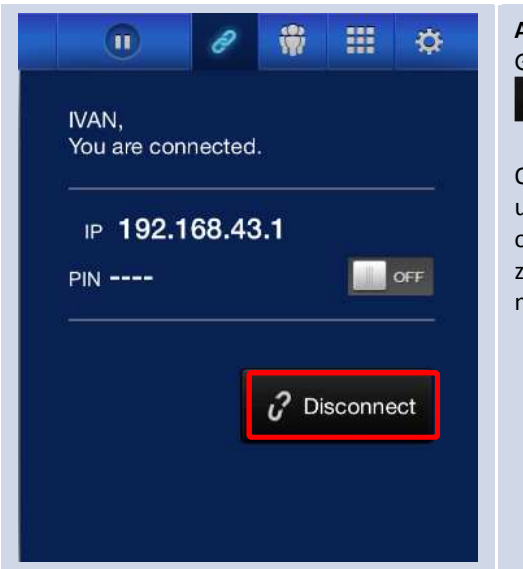

#### **Aby opuścić sesję prezentacji:** Gdy zechcesz odłączyć się od sesji prezentacji, dotknij przycisku **Disconnect** .

Opuszczenie sesji prezentacji przez jej *moderatora* bez uprzedniego przekazania jego roli spowoduje wysłanie monitu o jej przejęcie do wszystkich *uczestników*. *Moderatorem* zostanie ten uczestnik, który pierwszy pozytywnie zareaguje na monit, potwierdzając przyjęcie tej roli.

## **3.2.3.5 Reset: ponowna inicjalizacja**

Jeżeli pojawią się trudne do wyeliminowania zaburzenia w prawidłowym działaniu urządzenia NovoPRO lub przestanie ono reagować, można spróbować przeprowadzić jego reset za pomocą połączonego z nim iPada.

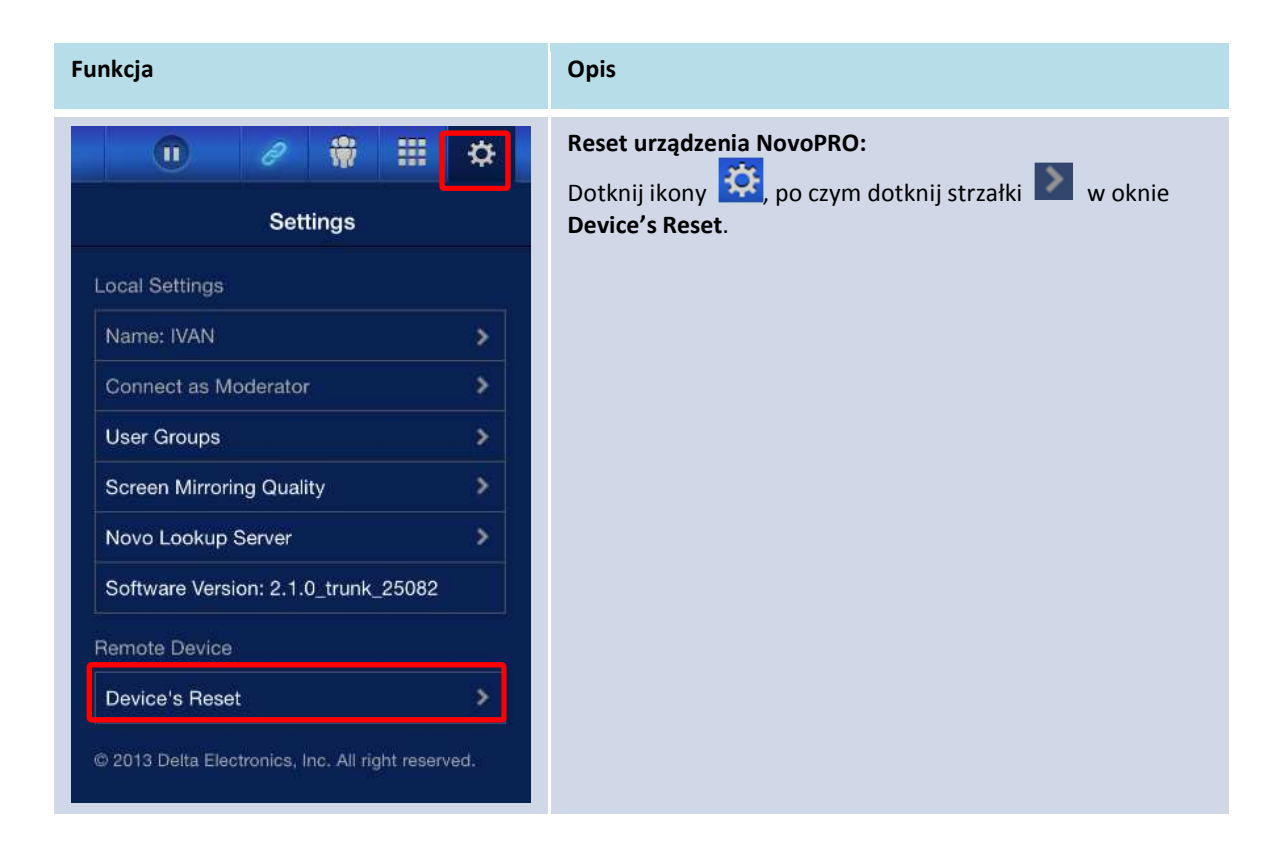

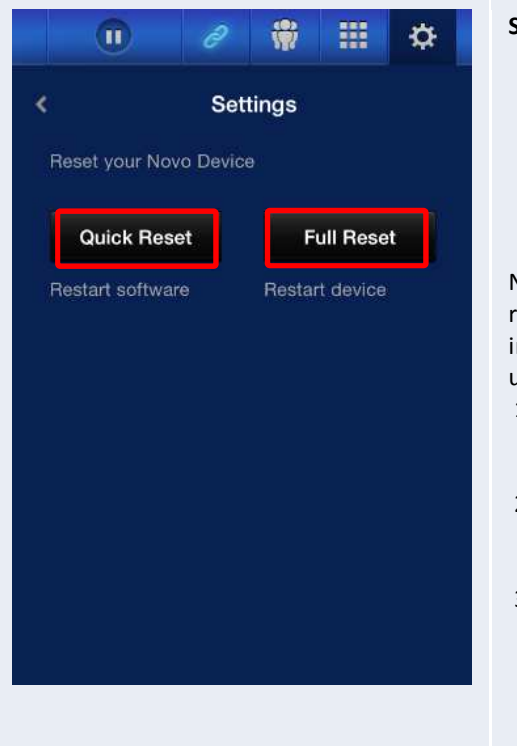

#### **Szybki reset i pełny reset:**

- Dotknij polecenia **Quick Reset**, aby wymusić tzw. "miękki restart" urządzenia NovoPRO, czyli ponowne uruchomienie jego oprogramowania systemowego.
- Dotknij polecenia **Full Reset**, aby wymusić tzw. "twardy restart" urządzenia NovoPRO, czyli ponowne uruchomienie jego warstwy sprzętowej.

Należy starać się uniknąć sytuacji, gdy kilku *uczestników* równocześnie będzie usiłować wykonać ponowną inicjalizację NovoPRO. Przy wydawaniu poleceniu resetu urządzenia zachowywane są następujące priorytety:

- 1. *Moderator*: Gdy do urządzenia NovoPRO jest podłączony użytkownik o roli *moderatora*, tylko on ma możliwość wykonania poleceń **Quick Reset** i **Full Reset***.*
- 2. *Prelegent*: Jeżeli *moderator* utraci połączenie z NovoPRO, uprawnienia do użycia poleceń **Quick Reset** i **Full Reset** dziedziczy *prelegent*.
- 3. *Uczestnik*: Jeżeli do urządzenia NovoPRO nie jest zalogowany ani *moderator*, ani żaden z *prelegentów*, polecenia **Quick Reset** i **Full Reset** może wydać dowolny *uczestnik* sesji.

## **3.2.3.6 Blokowanie i odblokowywanie tabletów uczniów (tylko w** *Edycji Edukacyjnej***)**

Ta funkcja pozwala moderatorowi zablokować tablety uczestników. Jest ona dostępna tylko w *Edycji Edukacyjnej* (w której uczestnikami są przeważnie uczniowie).

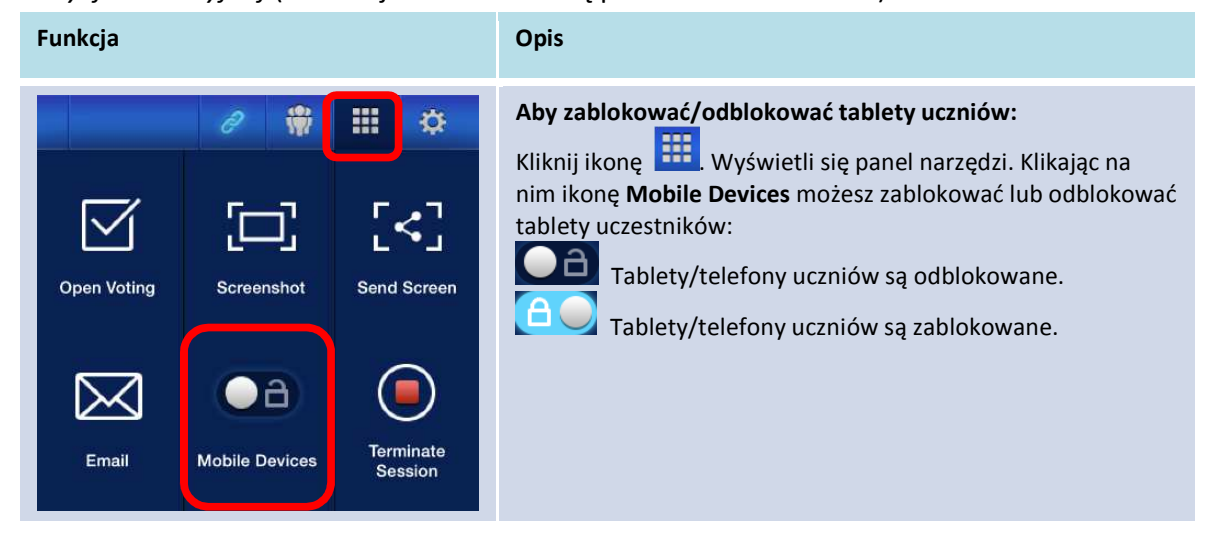

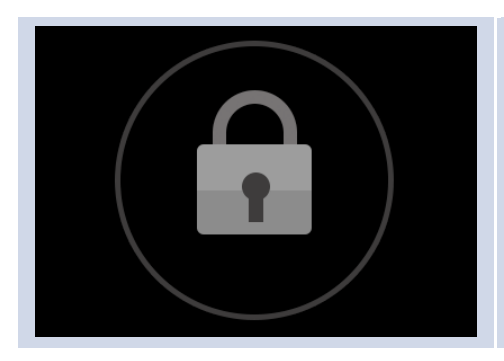

**Zablokowane tablety uczniów:** Na ekranach zablokowanych tabletów lub telefonów będzie wyświetlana ikona kłódki.

## **3.2.3.7 Kończenie sesji (tylko w** *Edycji Edukacyjnej***)**

Moderator ma możliwość odłączenia wszystkich zalogowanych urządzeń na raz. Jest ona dostępna tylko w *Edycji Edukacyjnej* (w której uczestnikami są przeważnie uczniowie).

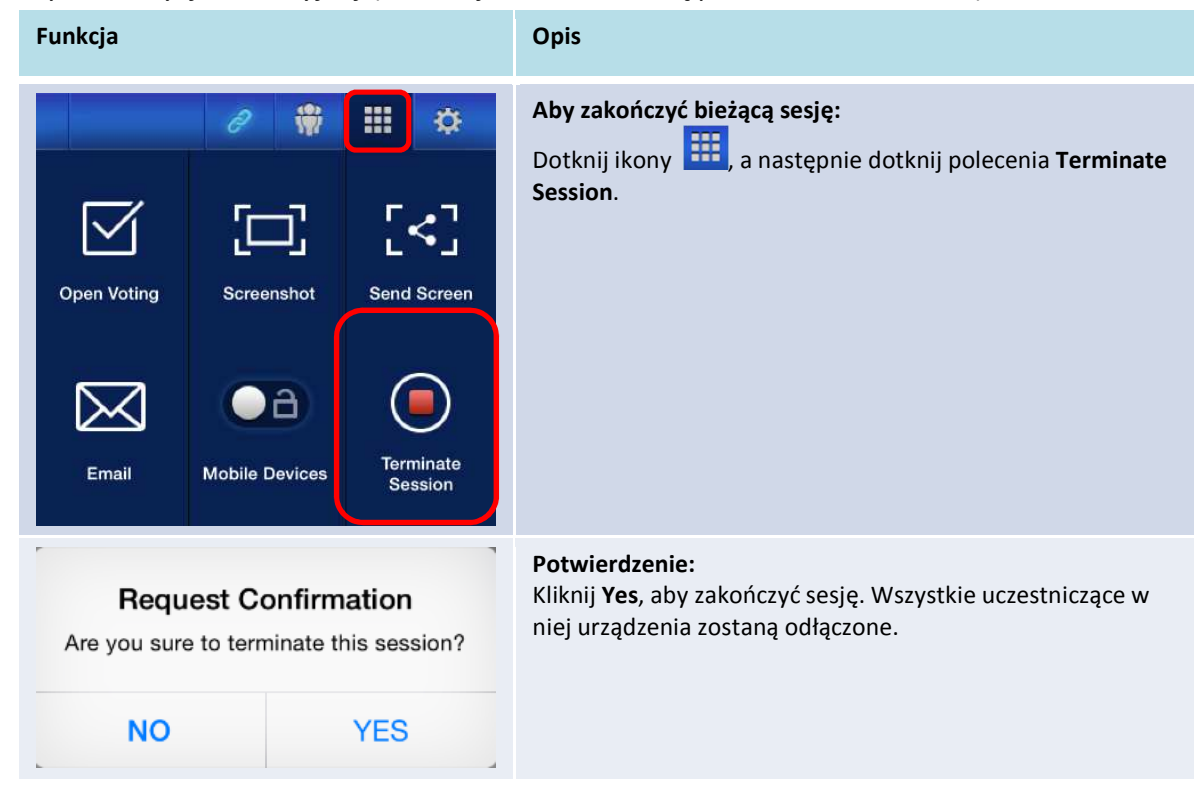

# **3.3 Transmisja strumieniowa zawartości ekranu urządzeń z**

# **systemem iOS/Android**

Gdy wyświetlany jest ekran główny urządzenia NovoPRO, może ono odbierać żądania połączeń od zdalnie współpracujących przy jego użyciu uczestników, co opisano w pkt. 3.1 i 3.2, a także od urządzeń z systemami iOS/Android, żądających wyświetlenia ich pełnego ekranu. Jest to możliwe nawet przy istniejących połączeniach ze współuczestniczącymi w sesji roboczej

użytkownikami korzystającymi z aplikacji *Desktop Streamer* lub *NovoPresenter*. Aby odebrać takie połączenie,

- 1) *moderator* musi kliknąć przycisk przełączający tryb pracy, widoczny na ilustracji niżej po lewej stronie.
- 2) Pojawi się wówczas monit o potwierdzenie zamiaru przełączenia urządzenia na tryb wyświetlania otrzymywanej strumieniowo zawartości ekranu. Kliknięcie przycisku "Yes" spowoduje powrót do ekranu głównego NovoPRO i umożliwi uruchomienie trybu wyświetlania pełnego ekranu urządzenia iOS/Android.

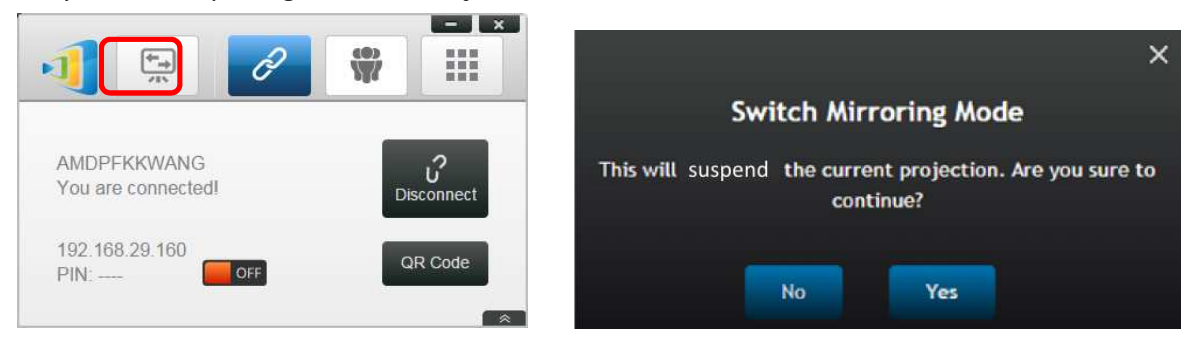

## **3.3.1 Transmisja strumieniowa zawartości ekranu urządzeń z systemem iOS**

Wszyscy uczestnicy iPadów i telefonów iPhone mają możliwość strumieniowego przesyłania zawartości ich ekranów do urządzenia NovoPRO za pomocą standardowo dostępnej w urządzeniach Apple usługi AirPlay, bez konieczności instalowania jakiegokolwiek dodatkowego oprogramowania. Aby to zrobić,

- 1. podłącz swojego iPada/telefon iPhone do tej samej sieci, do której jest podłączone urządzenie NovoPro.
- 2. Przesuń palcem od dołu ku górze ekranu iPada lub telefonie iPhone. Pojawi się Centrum sterowania.

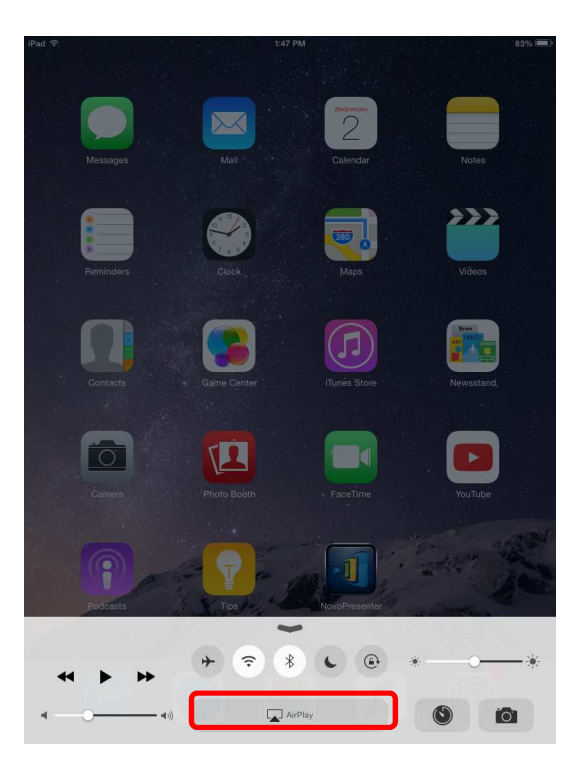

3. Kliknij ikonę AirPlay i wybierz w niej nazwę urządzenia NovoPro. Domyślnie ma ona postać "Novo-XXXXX", gdzie "XXXXX" to wygenerowany przez urządzenie ciąg znaków.

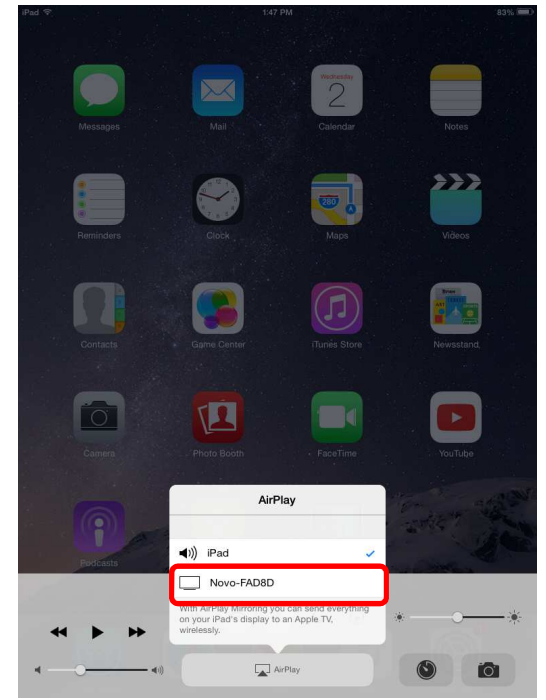

4. Włącz opcję "Klonowanie". Pojawi się wówczas monit o "Hasło Airplay". Wprowadź 4-cyfrowe hasło "AirPlay password", wyświetlone na ekranie głównym NovoPro (zob. niżej). Gdy tylko zostanie wprowadzone prawidłowe hasło, iPad/iPhone zacznie przesyłać strumieniowo zawartość swojego ekranu na ekran urządzenia NovoPRO.

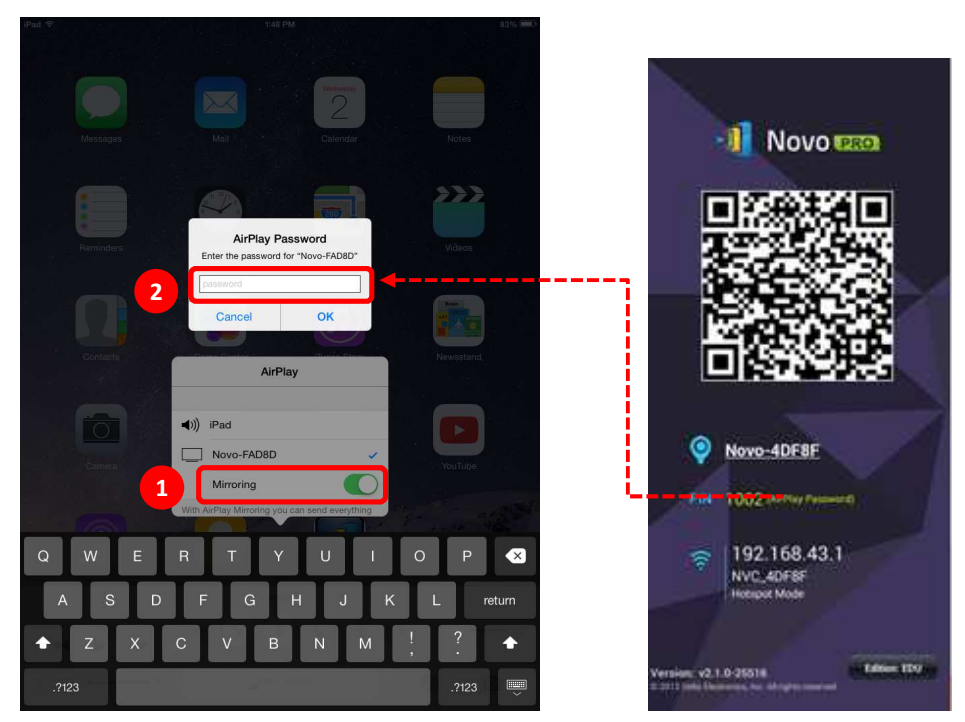

5. Aby przerwać wyświetlanie otrzymywanej strumieniowo ("klonowanej") zawartości ekranu iPada/telefonu iPhone, przesuń palcem od dołu ku górze jego ekranu i rozwiń menu usługi AirPlay. Dotknij nazwy urządzenia NovoPRO ("Novo-XXXXX") i wyłącz funkcję klonowania.

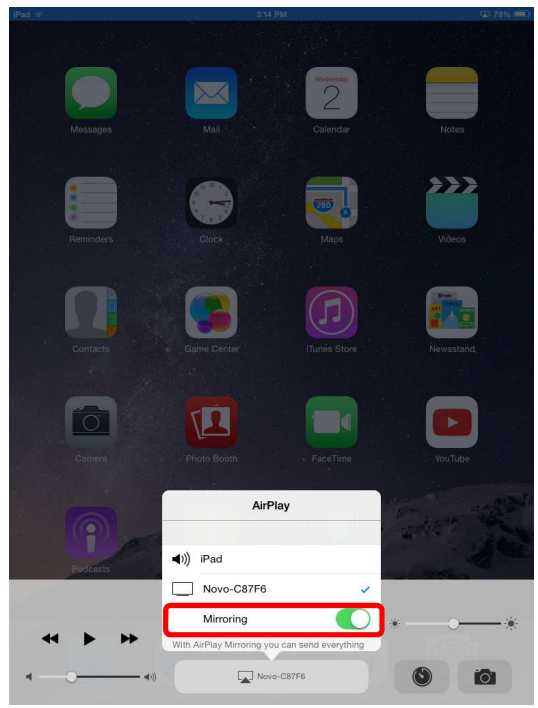

**3.3.2 Transmisja strumieniowa zawartości ekranu urządzeń z systemem Android** 

Także uczestnicy posługujący się urządzeniami z systemem Android mogą strumieniowo przesyłać zawartość ich ekranów na ekran urządzenia NovoPRO. W tym celu muszą skorzystać z

usługi Miracast. Także i w tym przypadku nie ma konieczności instalowania na komputerze dodatkowego oprogramowania.

*Uwaga: ze względu na różnice między różnymi wersjami systemu Android i jego wariantami, dostosowanymi przez różnych producentów, czynności opisane niżej mogą w przypadku niektórych urządzeń przebiegać inaczej. Poniższy przykład dotyczy korzystających z systemu Android tabletów Google Nexus 7.* 

- 1. Podłącz tablet Nexus 7 do tej samej sieci, do której podłączono urządzenie NovoPRO.
- 2. Przesuń palcem od góry ku dołowi po ekranie tabletu. Zostanie wyświetlone centrum sterowania. Dotknij w nim ikony **Cast**.

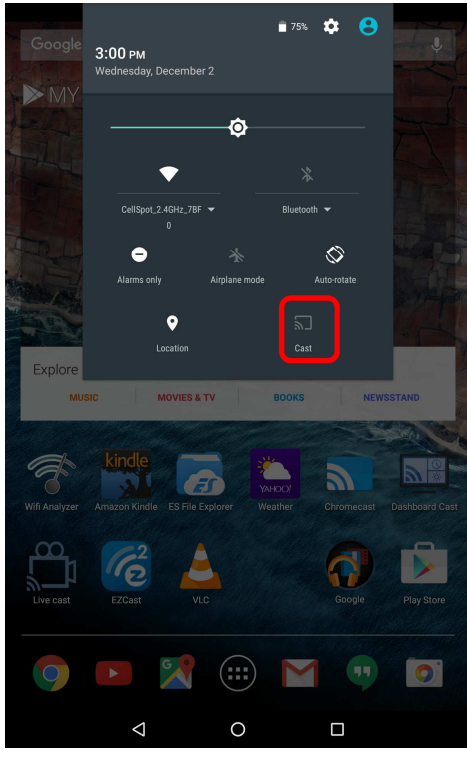

3. Wyświetli się lista urządzeń, do których można wysłać zawartość ekranu tabletu Nexus 7. Jeżeli funkcja ta nie była wcześniej używana, lista ta może być pusta. Jeżeli nie ma na niej żądanego urządzenia NovoPRO, dotknij polecenia "MORE SETTINGS" ("Więcej ustawień").

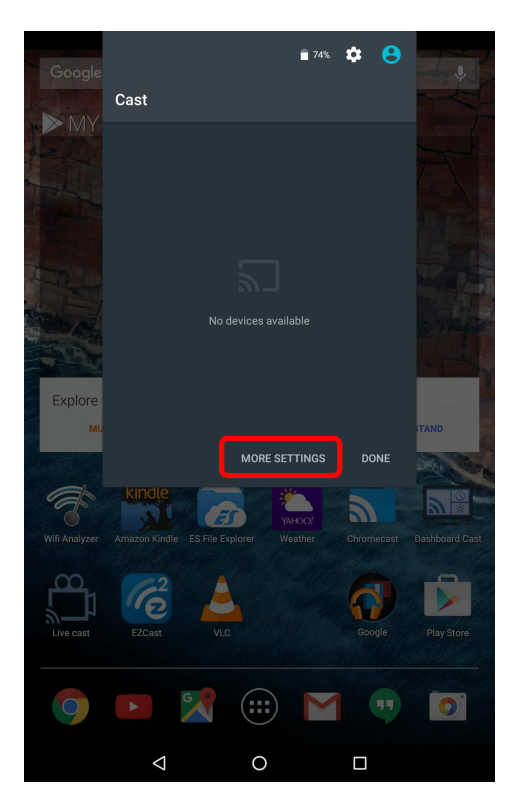

4. Pojawi się nowa lista ze wszystkimi dostępnymi urządzeniami obsługującymi transmisję w standardzie Miracast. W przedstawionym przykładzie należy wybrać urządzenie "Novo-C87F6". Dotknij je i kontynuuj procedurę.

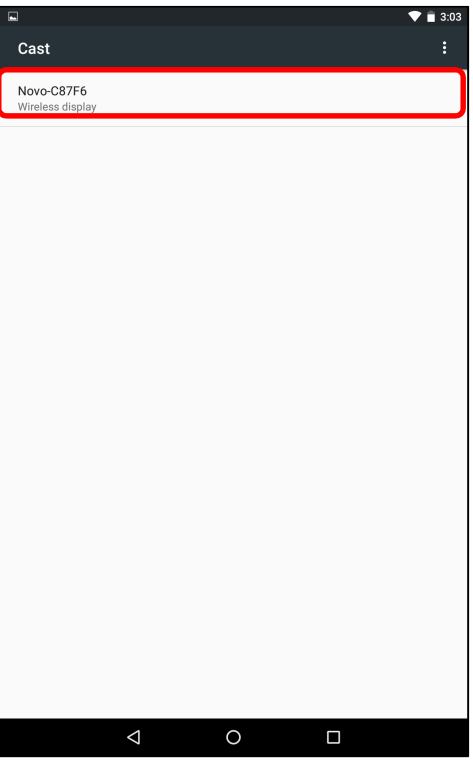

5. Nawiązanie tego rodzaju połączenia strumieniowego może potrwać do 15 sekund. Może pojawić się widoczny niżej komunikat "Connecting...".

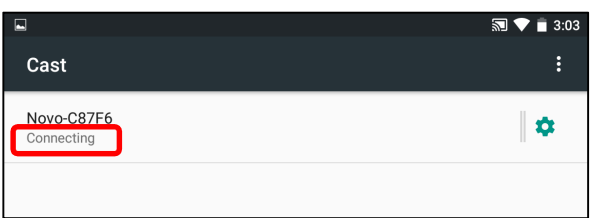

6. Jeżeli uda się rozpocząć transmisję (tj. sesję Miracast), komunikat poinformuje o ustanowieniu połączenia ("Connected"). W tym momencie zawartość ekranu tabletu Nexus 7 powinna już być wyświetlana na ekranie urządzenia NovoPRO.

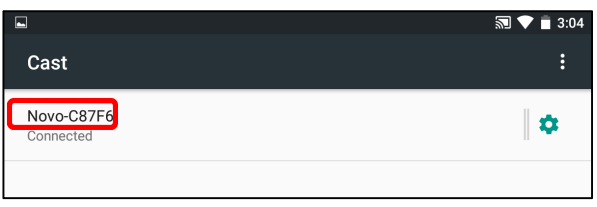

7. Aby przerwać transmisję strumieniową ekranu, przesuń palcem od góry ku dołowi po ekranie urządzenia Android. Zostanie wyświetlone centrum sterowania. Dotknij w nim ikony Cast. Zamiast nazwy "Cast" będzie ona opisana nazwą urządzenia NovoPRO  $($ "Novo-xxxxx").

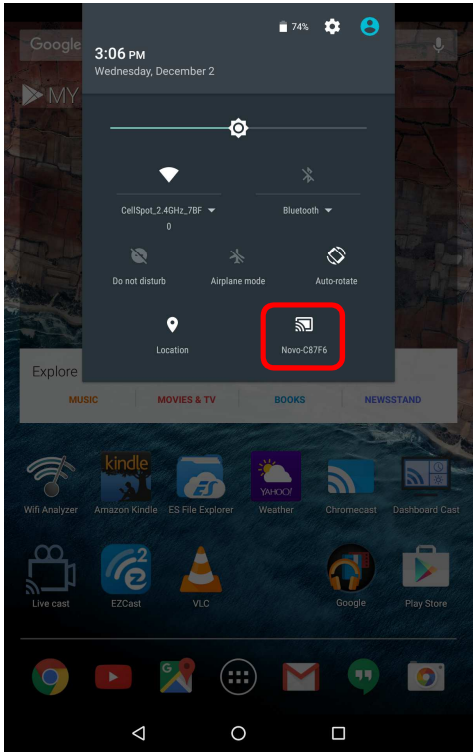

8. Dotknij ikony  $\boxtimes$ , aby przerwać sesję Miracast.

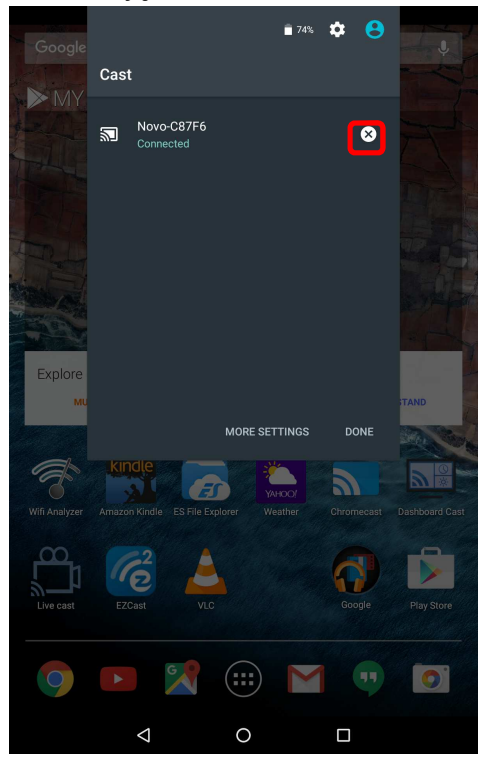

# **3.4 Prowadzenie prezentacji za pomocą urządzenia NovoPRO**

Urządzenie NovoPRO umożliwia wyświetlanie prezentacji bez użycia komputera – do odczytu i wizualizacji materiałów używana jest wyłącznie moc obliczeniowa samego urządzenia. Wyświetlane pliki mogą być zapisane na karcie pamięci microSD, nośniku USB, w pamięci wewnętrznej urządzenia NovoPRO lub w działającej w chmurze usłudze Dropbox (w tym ostatnim przypadku wymagane jest połączenie z Internetem).

Oto, jak wyświetlić prezentację wyłącznie przy użyciu urządzenia NovoPRO:

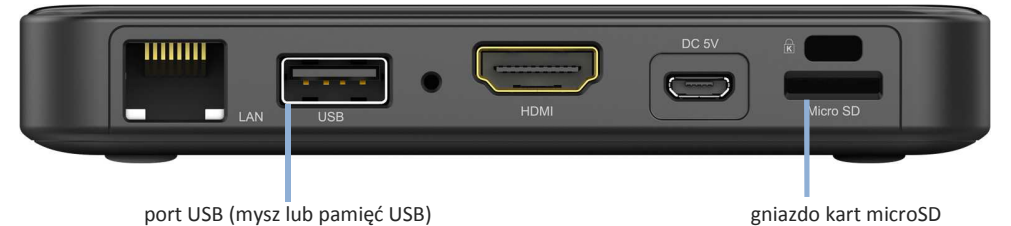

- 1) Jeżeli pliki prezentacji są zapisane na karcie pamięci typu microSD, włóż ją do gniazda kart microSD w urządzeniu.
- 2) Jeżeli są one zapisane na nośniku USB, najpierw podłącz hub (replikator portów) USB do urządzenia NovoPRO, a dopiero w drugiej kolejności podłącz mysz i nośnik pamięci USB do huba USB.
- 3) Pliki prezentacji można też zapisać w pamięci wewnętrznej urządzenia NovoPRO lub na dysku internetowym Dropbox.
- 4) Podłącz do urządzenia NovoPRO mysz ze złączem USB. Jeżeli zamiast tego używasz ekranu dotykowego, podłącz go przez port USB do urządzenia NovoPRO.

Możesz już rozpoczynać prezentację.

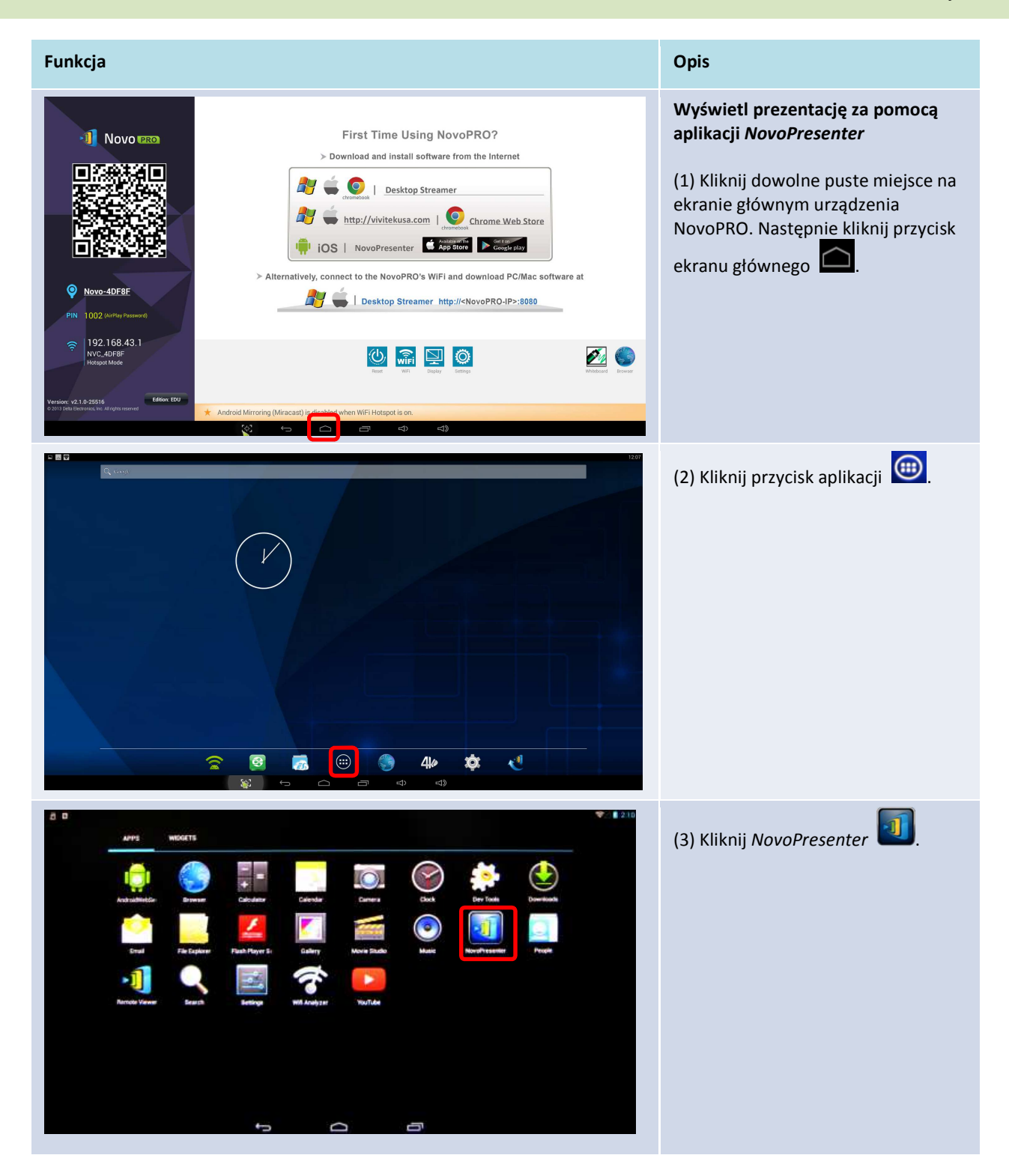

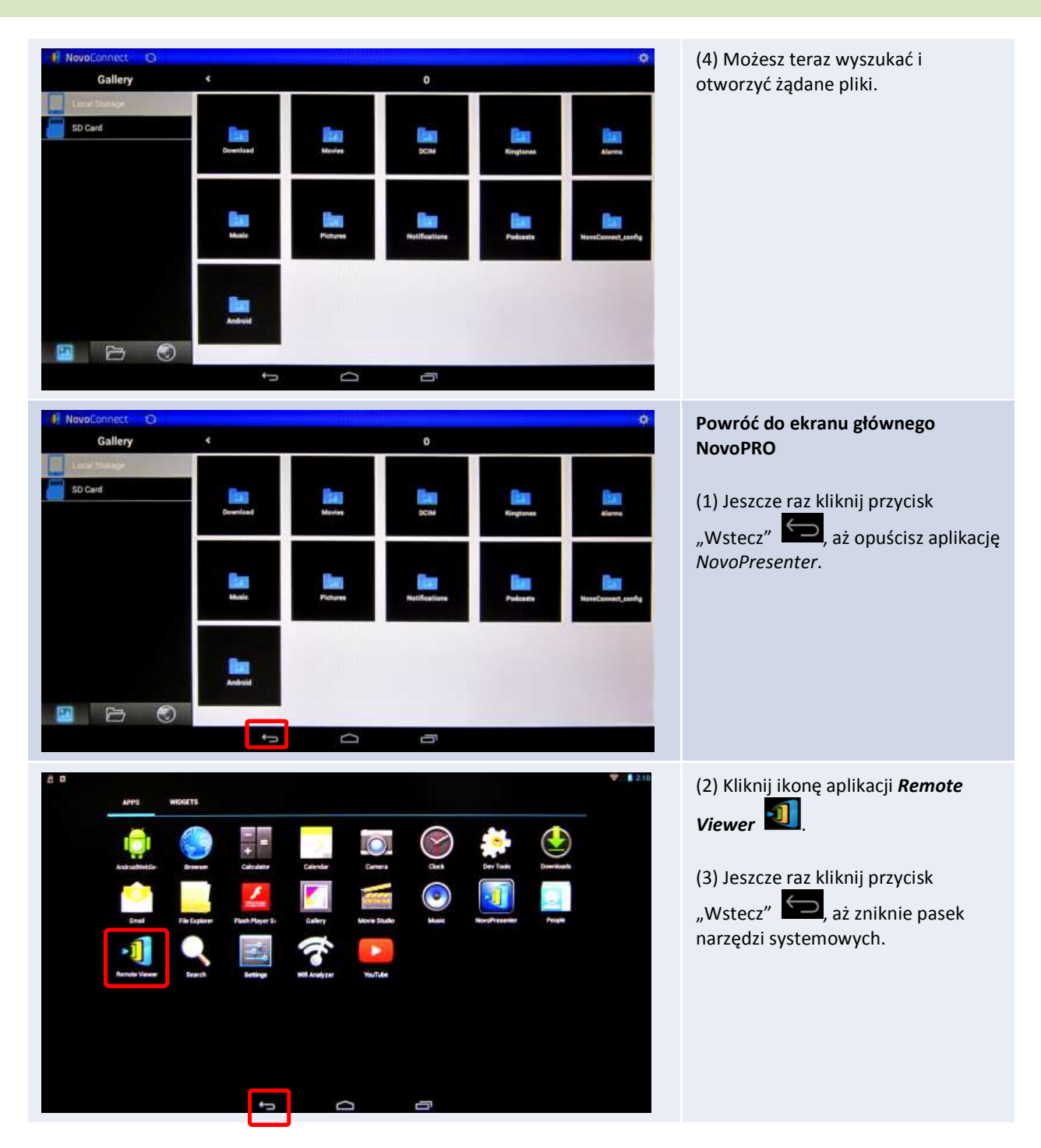

# 4.Narzędzia do współpracy online w czasie rzeczywistym

NovoPRO to nie tylko narzędzie do prowadzenia prezentacji przy użyciu sieci przewodowej lub bezprzewodowej. Jest to także system oferujący zestaw narzędzi umożliwiających odbywanie zdalnych sesji roboczych w czasie rzeczywistym. Aby uzyskać dostęp do tych narzędzi, należy kliknąć przycisk "Tools".

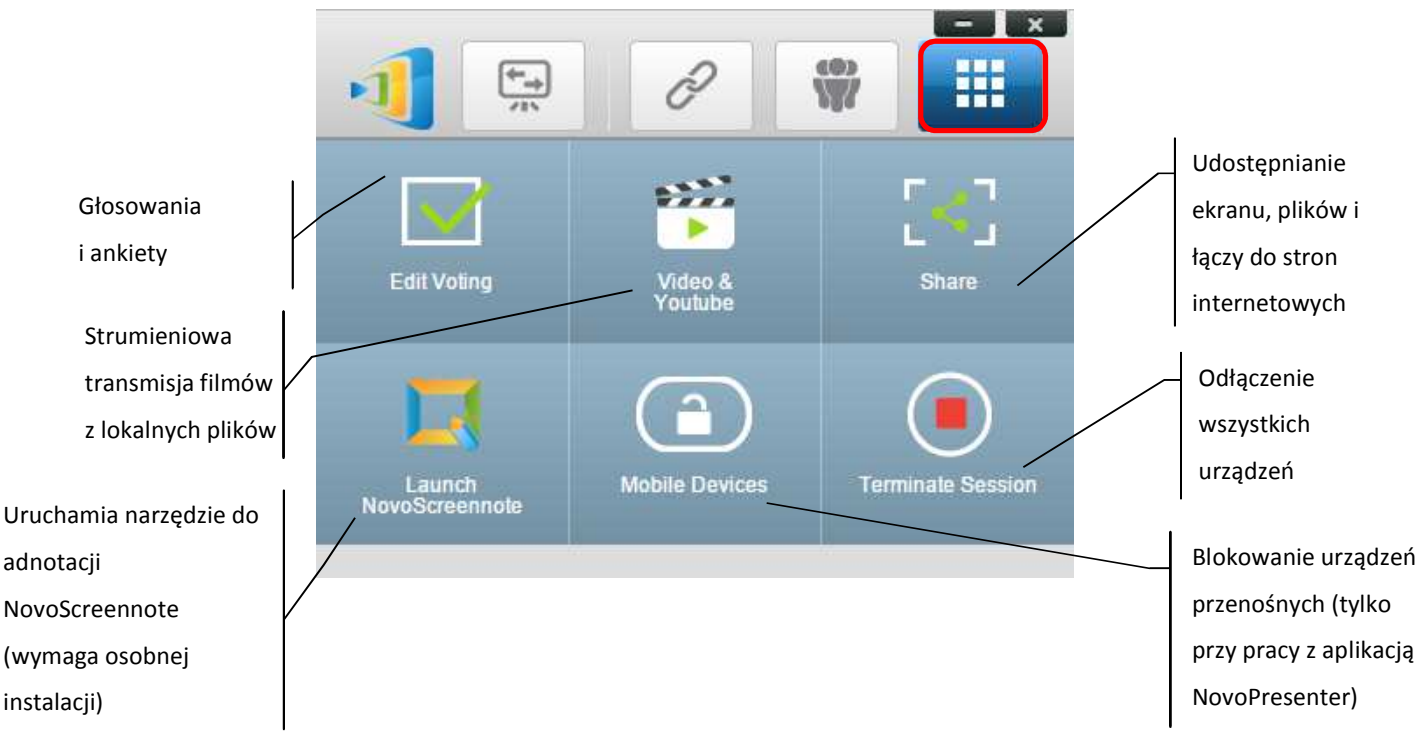

Trzy narzędzia, których ikony widoczne są w dolnym rzędzie, nie wymagają szczegółowych objaśnień. W niniejszym rozdziale opisane zostaną funkcje uruchamiane trzema górnymi ikonami. Wprowadzimy też i szczegółowo omówimy pojęcie grupy użytkowników.

# **4.1 Voting & Polling, czyli głosowania i ankiety**

Funkcja Voting/Polling pozwala *moderatorowi* tworzyć zestawy pytań i quizy, a następnie przeprowadzać je wśród wszystkich *uczestników* sesji prezentacji.

- Funkcja głosowania (Voting) umożliwia *moderatorowi* przesłanie wszystkim *uczestnikom* zestawu pytań.
- *Uczestnicy* odpowiadają na nie za pomocą swoich urządzeń.
- Copyright © DELTA Electronics, Inc. 2016. Wszystkie prawa zastrzeżone. *Str.* 72 • *Moderator* może śledzić napływające wyniki głosowania w czasie rzeczywistym.
### **4.1.1 Edycja głosowań/ankiet**

#### **Tworzenie zestawu pytań**

1. Kliknij ikonę "Tools" i wybierz "Edit Voting". Spowoduje to otwarcie okna "Voting".

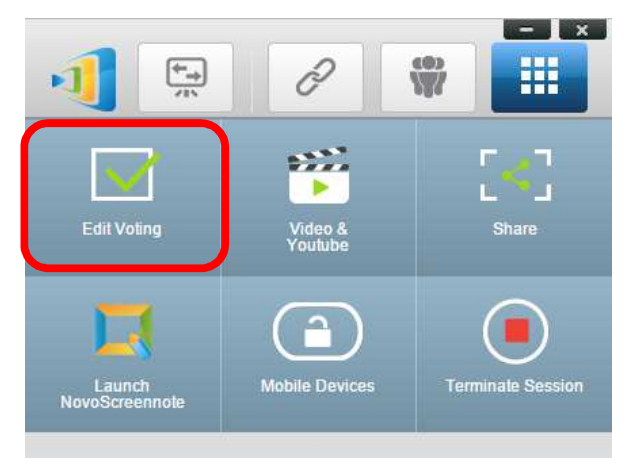

2. Aby utworzyć nowy zestaw pytań, wybierz polecenie "New". Spowoduje to otwarcie edytora pytań ("Question").

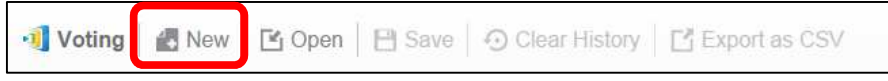

3. Wprowadź w nim pytanie, klikając najpierw górne pole tekstowe. Jeżeli pytanie ma wymagać wyboru właściwych odpowiedzi spośród gotowych opcji, oznacz je odpowiednio literami: "A", "B", "C" itd.

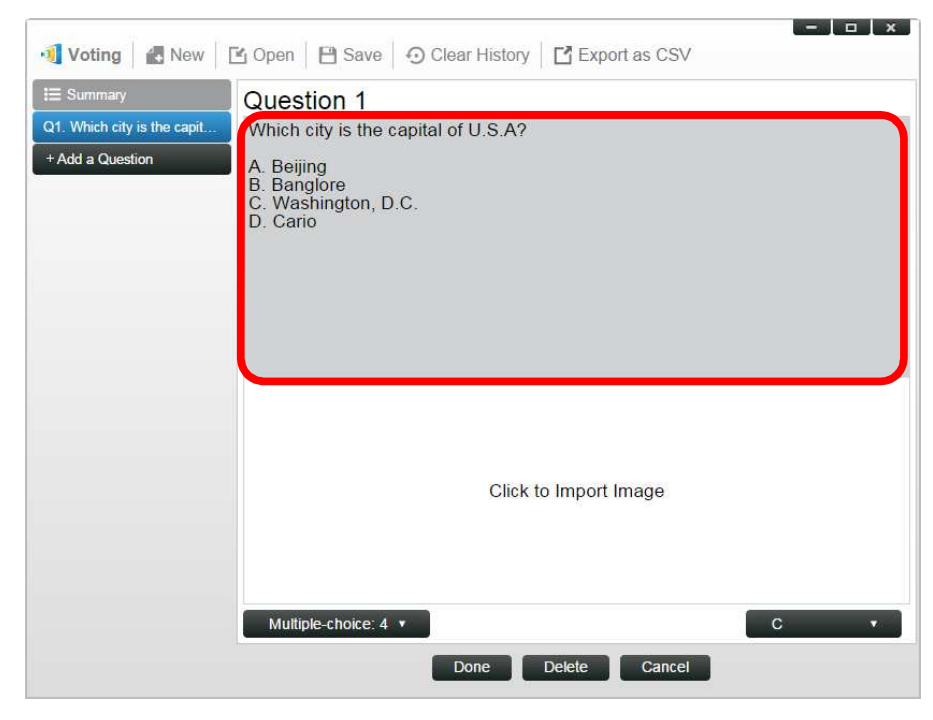

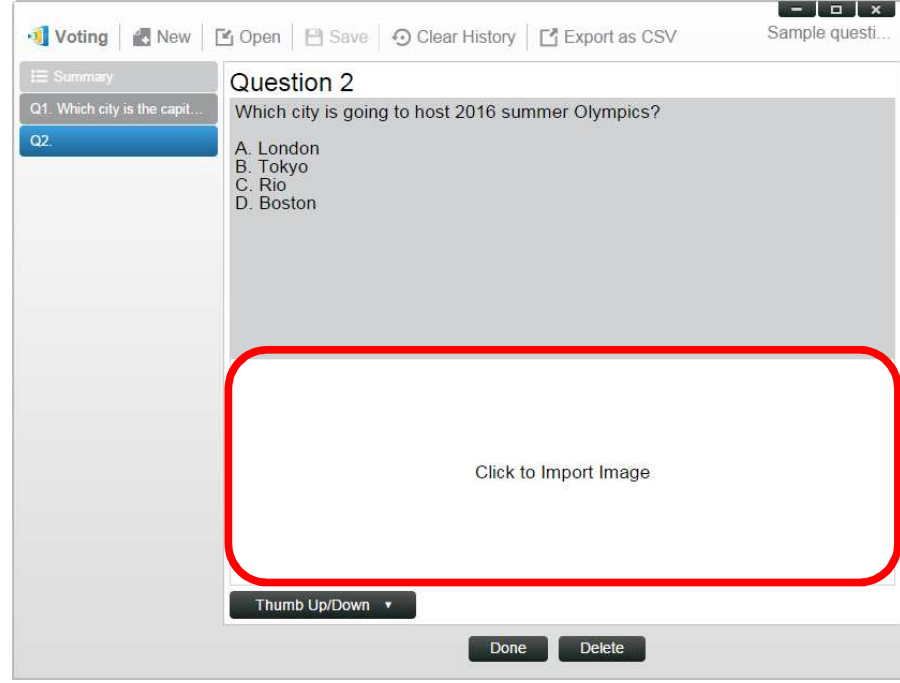

4. Aby zamieścić obraz, kliknij obszar "Click to Import Image". Umożliwi to zaimportowanie pliku graficznego z komputera.

Wyszukaj i zaznacz plik (.png, .jpeg, .jpg), po czym kliknij przycisk "Otwórz". Obraz powinien pojawić się poniżej pola tekstowego.

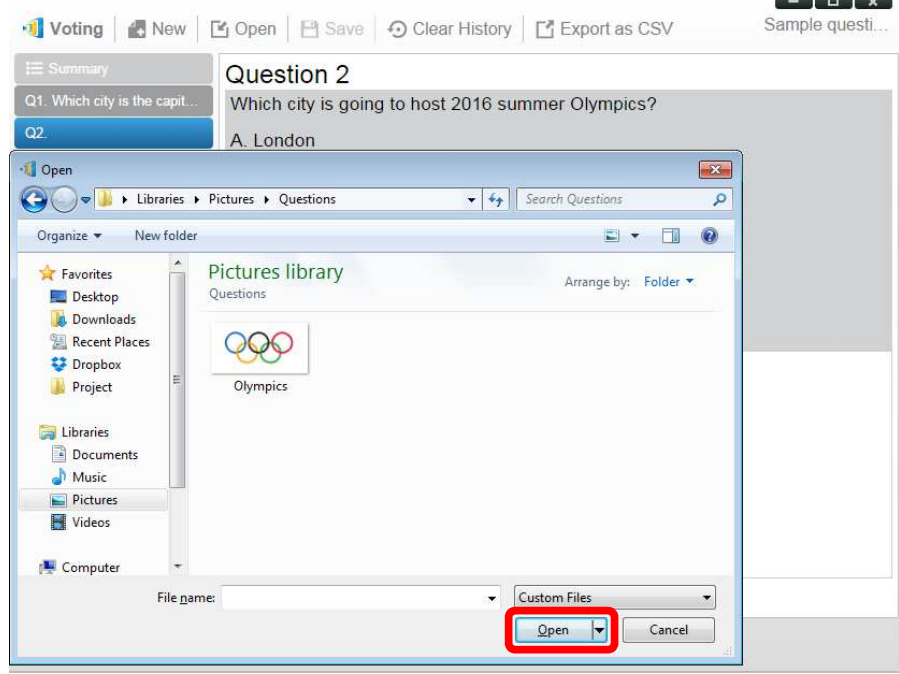

5. Z listy rozwijanej "Type" wybierz rodzaj pytania.

<u>na matana ang Pa</u>

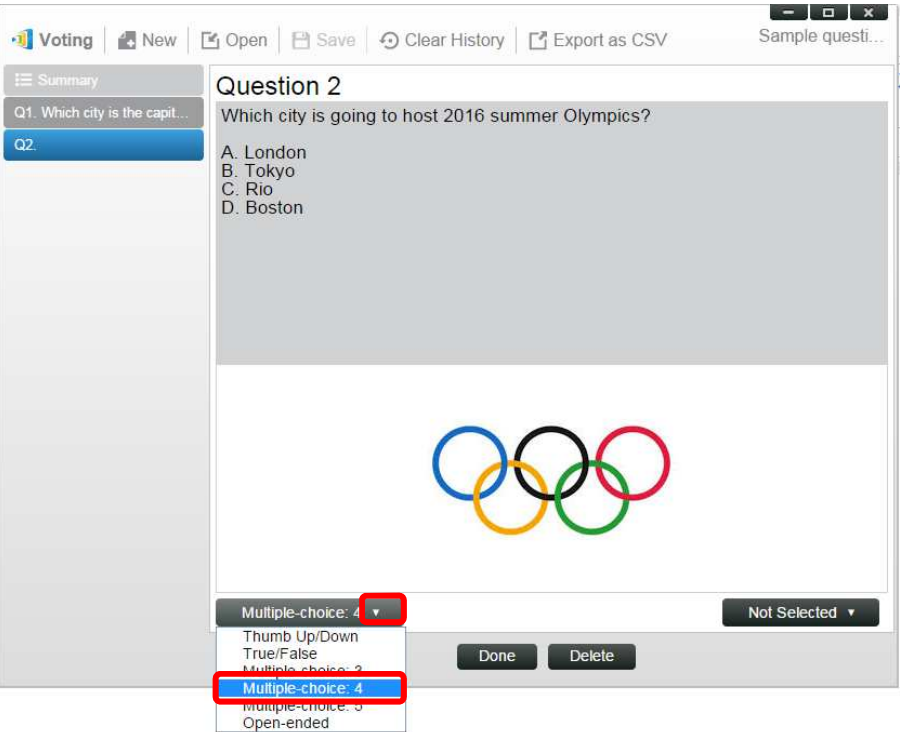

6. Wskaż prawidłową odpowiedź na liście rozwijanej z pola "Answer". Jeżeli pytanie nie ma prawidłowej odpowiedzi (bo jest np. zapytaniem o opinię itp.), wybierz opcję "Not Selected". *Uwaga: Ta opcja nie występuje w pytaniach otwartych.* 

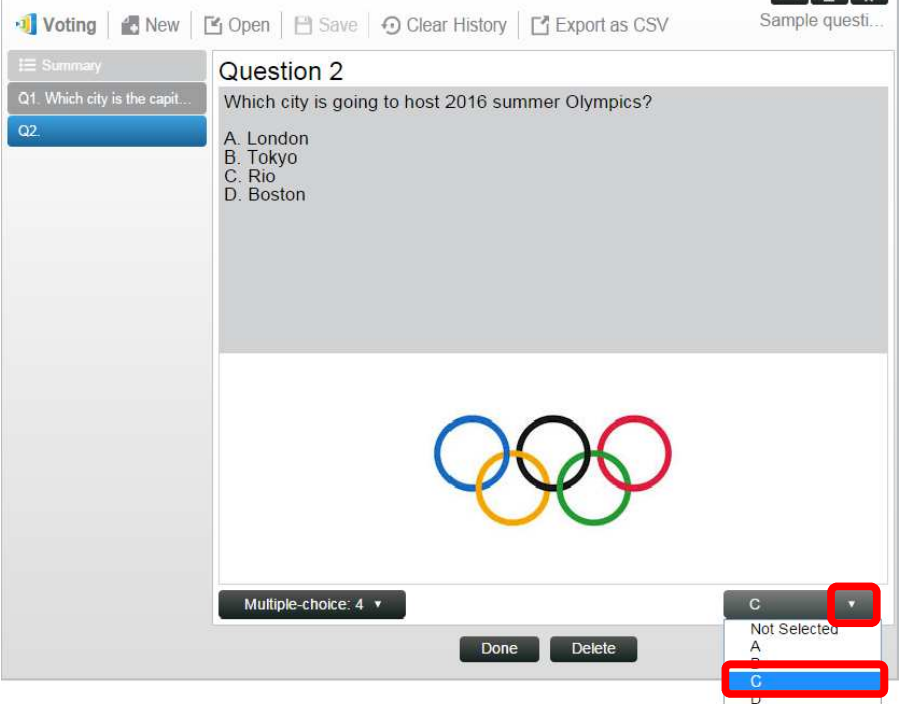

7. Aby dodać kolejne pytanie, kliknij widoczny z lewej strony u dołu przycisk "Add a Question". + Add a Question

8. Wprowadziwszy pełny zestaw pytań, zapisz go, klikając przycisk "Save".

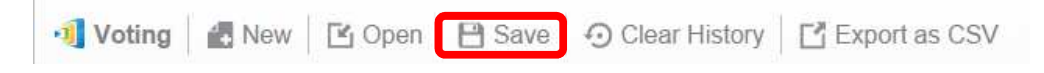

9. Nazwij quiz i wybierz dla niego miejsce zapisu w komputerze. Zostanie w nim wówczas utworzony plik bazy danych (.db), który będzie można później ponownie otworzyć, zmodyfikować i użyć.

#### **4.1.2 Przeprowadzanie głosowań/ankiet**

#### **Rozpoczynanie głosowania**

1. Kliknij ikonę "Tools" i wybierz "Edit Voting". Spowoduje to otwarcie okna "Voting".

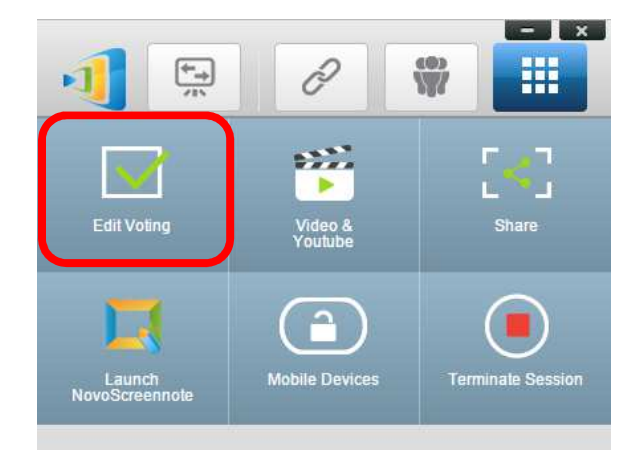

- 2. Otwórz istniejący zestaw pytań lub utwórz nowy (co opisano w poprzednim punkcie).
- 3. Wybierz dowolne pytanie i kliknij przycisk "Start". Zostanie ono wysłane do wszystkich *uczestników* i pojawi się na ekranach ich urządzeń*.*

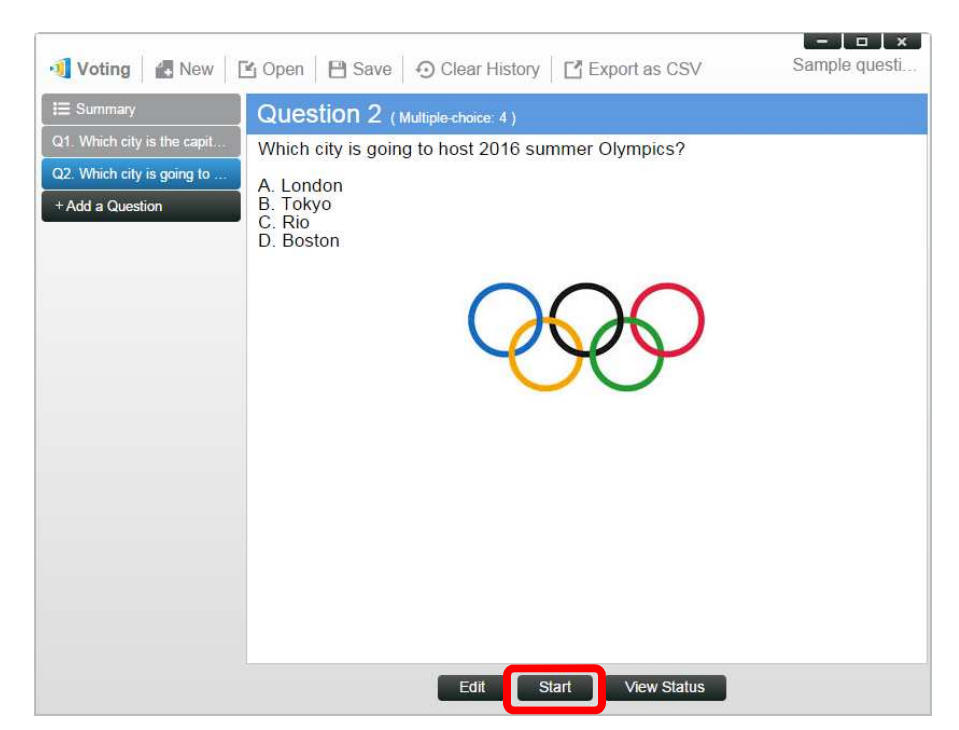

4. *Moderator* może śledzić postęp udzielania odpowiedzi przez *uczestników*, klikając przycisk "View Status". W otwartym w ten sposób oknie stanu *moderator* będzie mógł na bieżąco obserwować reakcje uczestników na zadane pytanie.

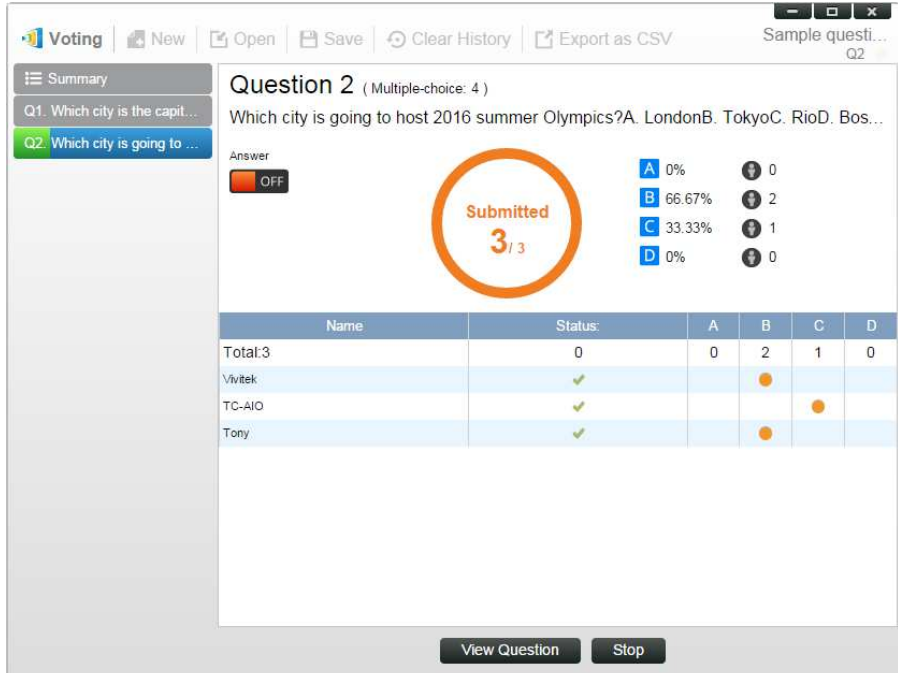

- 5. Aby powrócić do pytania, kliknij polecenie "View Question".
- 6. Aby móc zadać kolejne pytanie, *moderator* musi najpierw zakończyć "głosowanie" (udzielanie odpowiedzi) na pytanie zadane wcześniej.
- 7. Po zakończeniu każdej sesji głosowania, jej wyniki można wyeksportować do pliku CSV, klikając polecenie "Export as CSV".

# **4.1.3 Udział w głosowaniu/ankiecie**

Pytanie będące przedmiotem głosowania/ankiety zostanie z chwilą przesłania automatycznie wyświetlone na ekranie urządzenia *uczestnika*.

- W przypadku tzw. pytań wielokrotnego wyboru *uczestnik* może wybrać jedną z odpowiedzi, po czym odesłać ją moderatorowi.
- Jeżeli pytanie jest pytaniem otwartym, *uczestnik* może wybrać i odesłać plik graficzny (obraz).

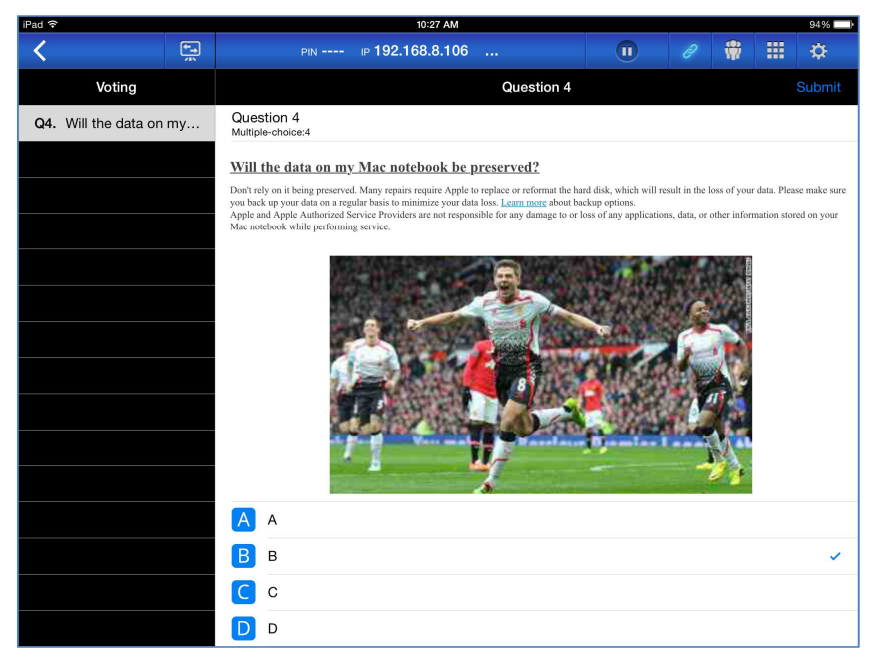

**Zrzut ekranu aplikacji NovoPresenter** 

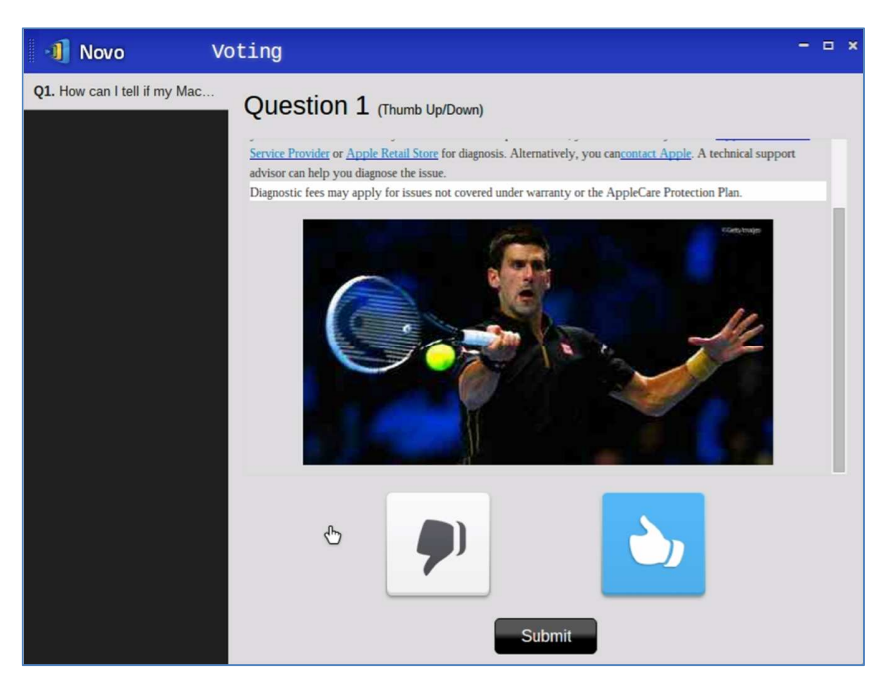

**Zrzut ekranu aplikacji Desktop Streamer** 

# **4.2 Strumieniowa transmisja plików wideo i filmów YouTube**

Funkcja Videos & YouTube służy do płynnego przesyłania do urządzenia NovoPRO filmów, zarówno dostępnych na lokalnych nośnikach pamięci w postaci plików wideo, jak i zamieszczonych w serwisie YouTube.

Należy pamiętać, że funkcja ta jest dostępna wyłącznie w trybie projekcji pełnoekranowej (nie da się z niej korzystać w trybie podziału ekranu, tj. przy projekcji "4 na 1")

# **4.2.1 Transmisja strumieniowa lokalnych plików wideo**

1. Kliknij znajdujący się w menu funkcji "Tools" przycisk "Video & YouTube".

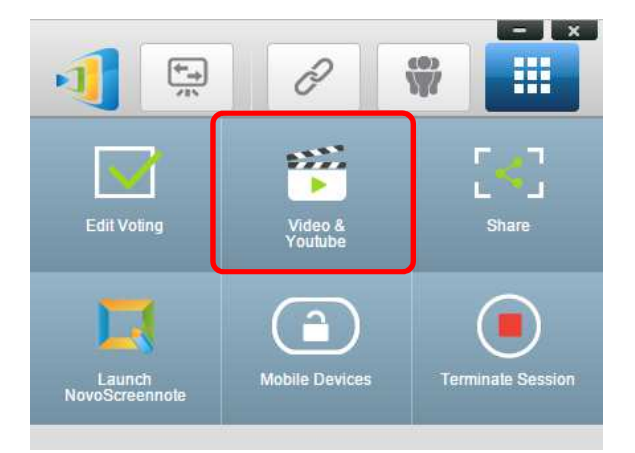

2. Gdy pojawi się ekran "Video Clip", kliknij przycisk "Browse" (Przeglądaj) i wyszukaj na lokalnych dyskach komputera plik wideo.

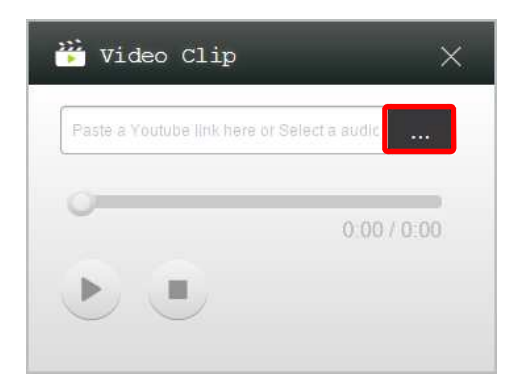

3. Aby rozpocząć jego odtwarzanie, zaznacz go i kliknij przycisk PLAY.

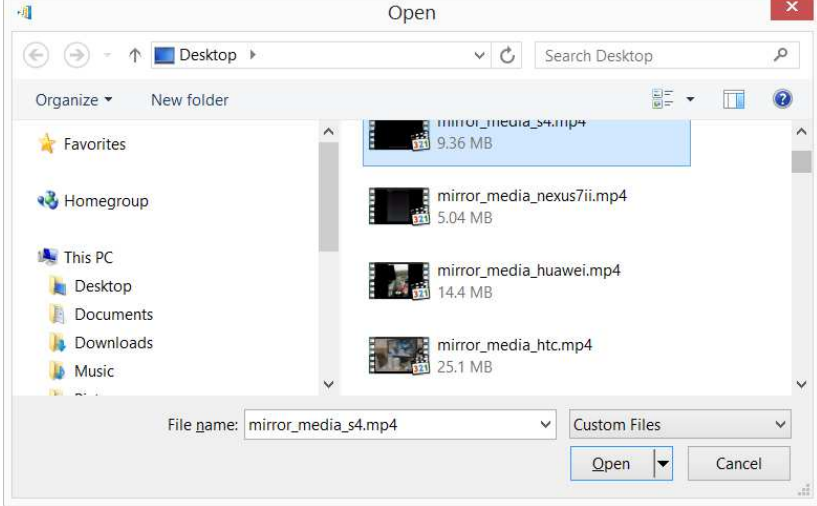

### **4.2.2 Transmisja strumieniowa filmów z serwisu YouTube**

1. Kliknij znajdujący się w menu funkcji "Tools" przycisk "Video & YouTube".

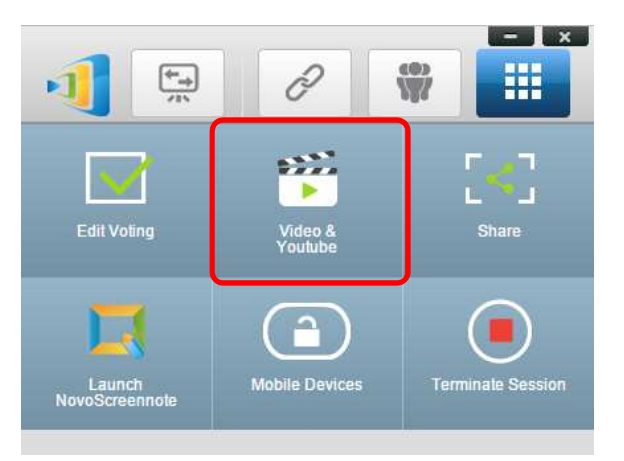

2. Gdy pojawi się pasek odtwarzacza wideo, wklej lub wprowadź za pomocą klawiatury adres URL żądanego filmu z serwisu YouTube.

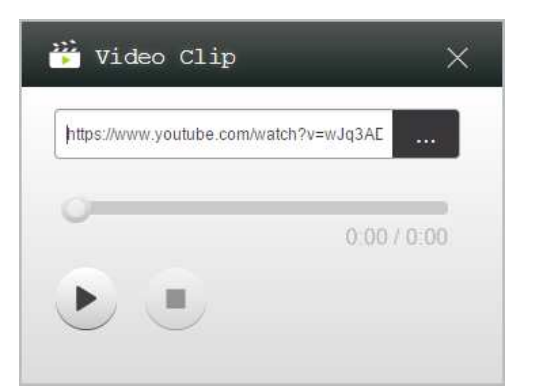

5. Kliknij przycisk PLAY, aby rozpocząć odtwarzanie.

### **4.2.3 Sterowanie odtwarzaniem filmu**

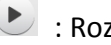

: Rozpocznij/Wstrzymaj/Wznów odtwarzanie

: Zatrzymaj odtwarzanie

 $0:03/13:08$ 

 : Pasek postępu. Aby przeskoczyć do przodu lub do tyłu filmu, należy odpowiednio przesunąć myszą wskaźnik bieżącej pozycji filmu.

# **4.3 File Sharing, czyli udostępnianie plików**

Ta funkcja pozwala *moderatorowi* i *uczestnikom* udostępniać sobie wzajemnie za pomocą biorących udział w sesji urządzeń różnego rodzaju zasoby (pliki, zrzuty ekranu i łącza do stron internetowych). *Moderator* może wysyłać zasoby wszystkim *uczestnikom*, ale *uczestnik* może wysyłać je jedynie *moderatorowi*.

# **4.3.1 Udostępnianie plików w aplikacji Desktop Streamer**

1. Aby uruchomić funkcję udostępniania plików, kliknij ikonę "Tools". Narzędzie do udostępniania plików kryje się pod nazwą "Share".

*Uwaga: Przycisk udostępniania plików jest aktywny tylko wówczas, gdy poza moderatorem do sesji jest podłączony co najmniej jeden inny uczestnik.* 

- 2. Kliknięcie tego przycisku spowoduje wyświetlenie pięciu opcji:
	- a. Share a File: pozwala wybrać plik, który chcesz udostępnić
	- b. Send Desktop Screenshot: wykonuje i pozwala wysłać zrzut ekranu

- c. Share a Webpage: umożliwia udostępnienie łącza
- d. Browse "GroupShare" Folder: otwiera domyślny folder o ścieżce dostępu "C:\Users\<nazwa użytkownika>\GroupShare"
- e. Browse Webpages Received: pozwala przeglądać otrzymane od innych użytkowników łącza do stron internetowych.

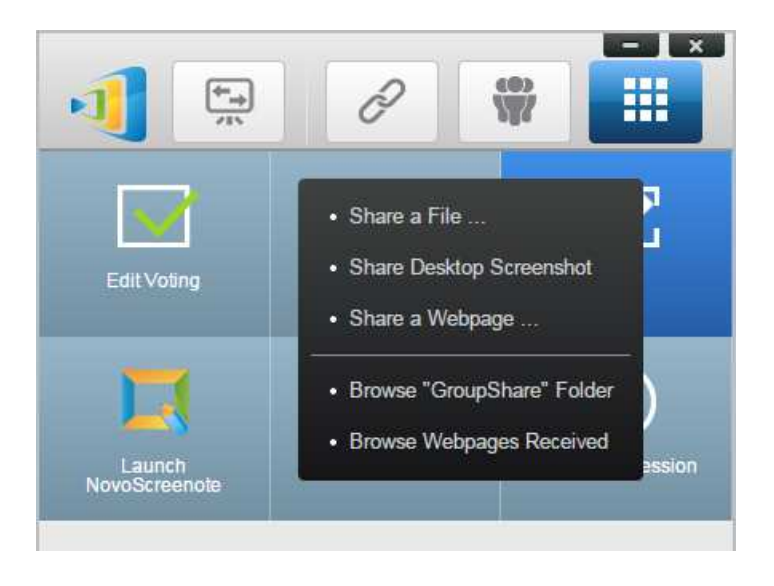

### **4.3.1.1 Wysyłanie**

#### Share a File

1. Aby udostępnić plik, kliknij polecenie "Share File". Spowoduje to wyświetlenie Eksploratora plików. Wybierz żądany plik. Pojawi się przedstawiony po lewej stronie monit. Jeżeli klikniesz przycisk "Yes", pojawi się okno dialogowe stanu (przykład po prawej stronie). Daje ono możliwość anulowania transmisji pliku przez kliknięcie przycisku "Cancel".

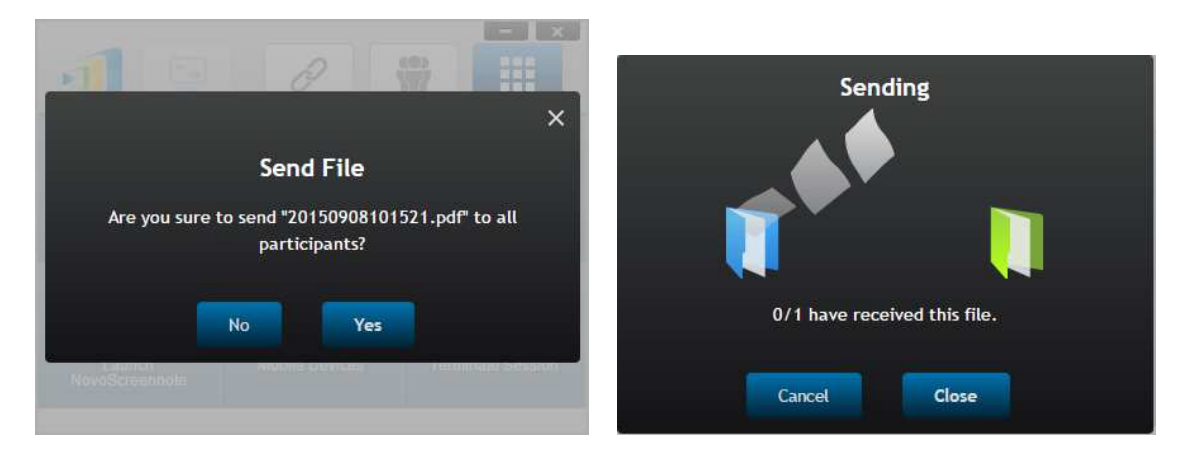

2. Dopóki przesyłanie pliku nie dobiegnie końca, obok przycisku "Share" będzie wyświetlana

ikona **111**. Jej kliknięcie spowoduje wyświetlenie okna dialogowego ze stanem transmisji pliku, przedstawionego wyżej.

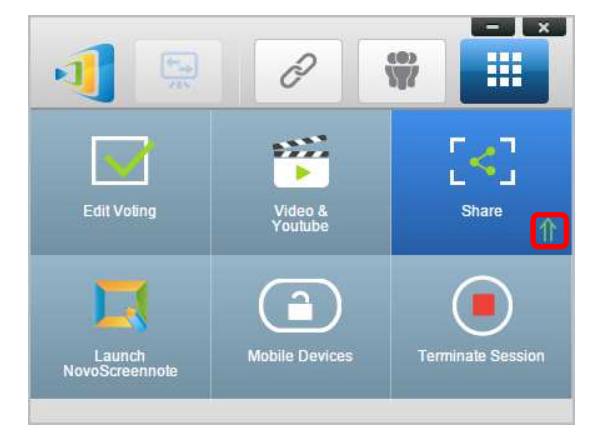

3. Podjęcie próby wysłania kolejnego pliku przed zakończeniem wysyłania poprzedniego spowoduje wyświetlenie poniższego ostrzeżenia.

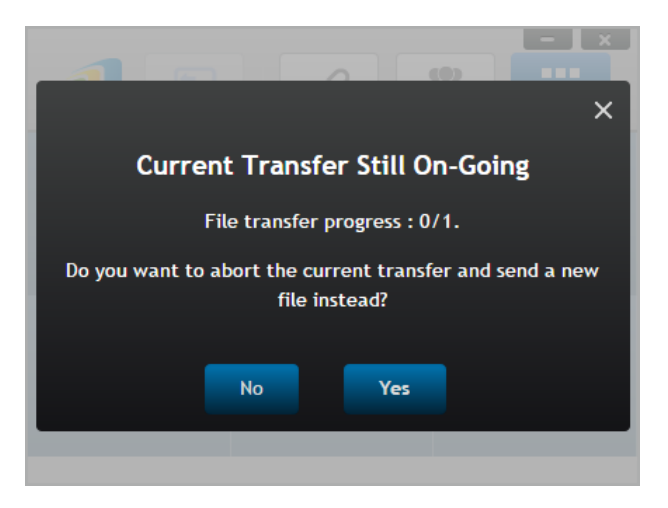

#### Send Desktop Screenshot:

1. Aby wysłać aktualny zrzut ekranu, kliknij polecenie "Share Desktop Screenshot". Po kilku sekundach pojawi się przedstawione niżej okno dialogowe.

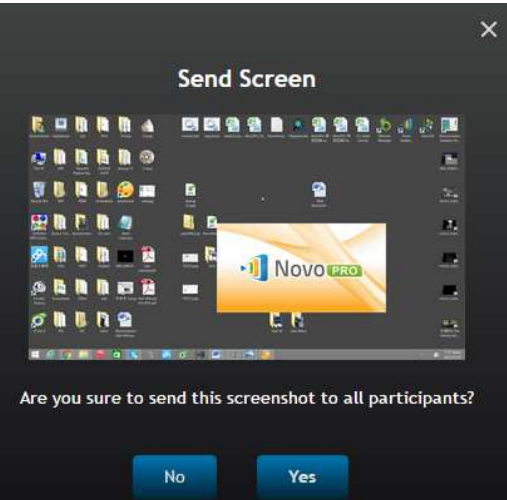

2. Aby rozpocząć przesyłanie, kliknij w nim przycisk "Yes".

#### Share a Webpage

1. Aby wysłać łącze do strony internetowej, kliknij polecenie "Share a Webpage...". Pojawi się poniższe okno dialogowe z monitem o wprowadzenie łącza.

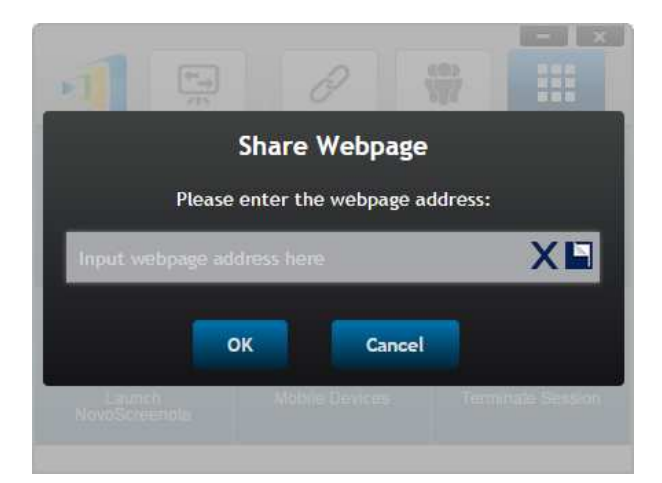

2. Aby rozpocząć przesyłanie, kliknij w nim przycisk "Yes".

### **4.3.1.2 Odbieranie**

Gdy komputer użytkownika otrzyma plik, zrzut ekranu lub łącze do strony internetowej, program wyświetli okno dialogowe ze stosownym powiadomieniem, którego przykład przedstawiono niżej (w tym przypadku informuje ono o otrzymaniu pliku).

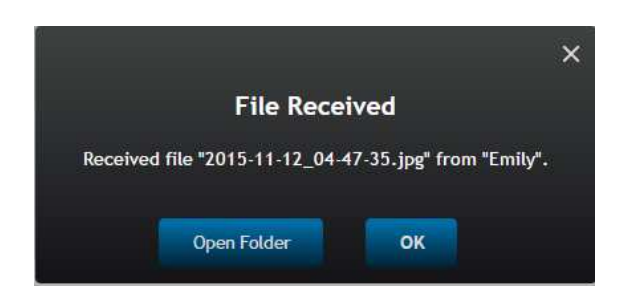

Daje ono możliwość otwarcia folderu zawierającego przesłany zasób lub otwarcia wskazanej przez dane łącze strony internetowej w domyślnej przeglądarce.

*Uwaga: otrzymany plik jest zapisywany pod nazwą o składni: "nazwa-nadawcy\_nazwa-pierwotna".* 

# **4.3.2 Udostępnianie plików w aplikacji NovoPresenter**

Folder "GroupShare" jest przeznaczony specjalnie do zapisu otrzymywanych przy użyciu tej funkcji plików. Dostęp do niego oferuje ikona "Documents".

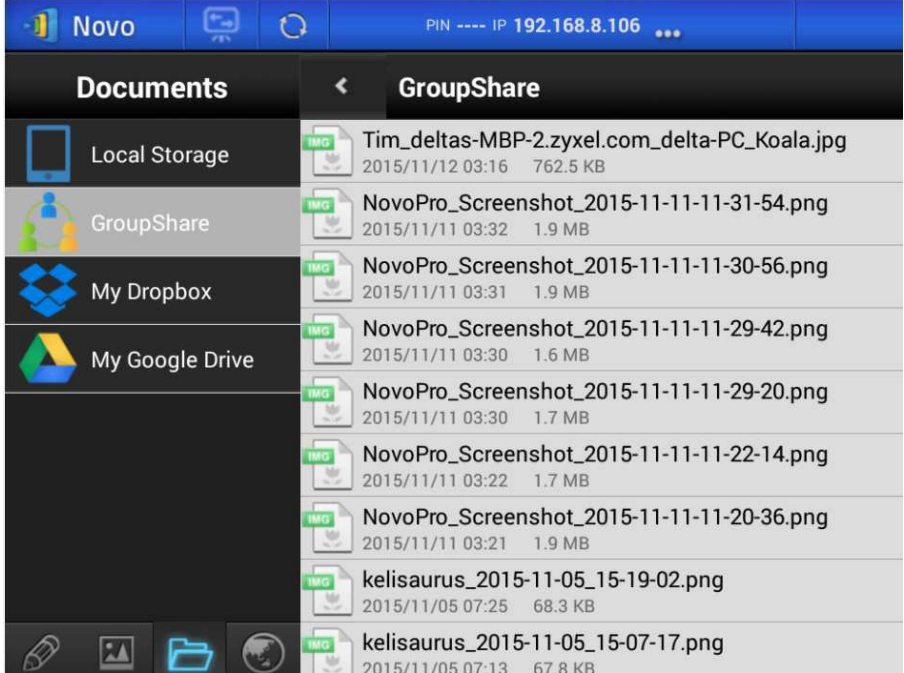

### **4.3.2.1 Wysyłanie**

#### Share a File/Image

Aby przesłać plik lub obraz, dotknij i przytrzymaj dany element, aż pojawi się menu kontekstowe.

- *Moderator* ma możliwość wysłania pliku do wszystkich *uczestników*.
- Zwykły *uczestnik* sesji może przesyłać pliki wyłącznie *moderatorowi*.

Aby wysłać plik, postępuj dalej zgodnie z wyświetlanymi wskazówkami.

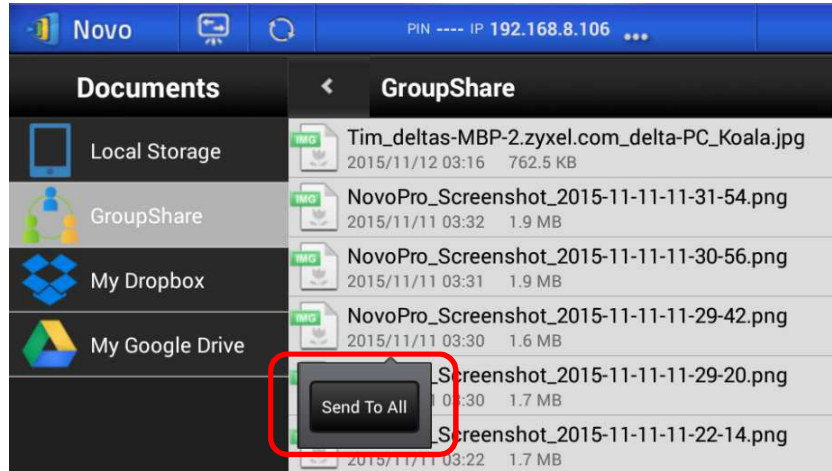

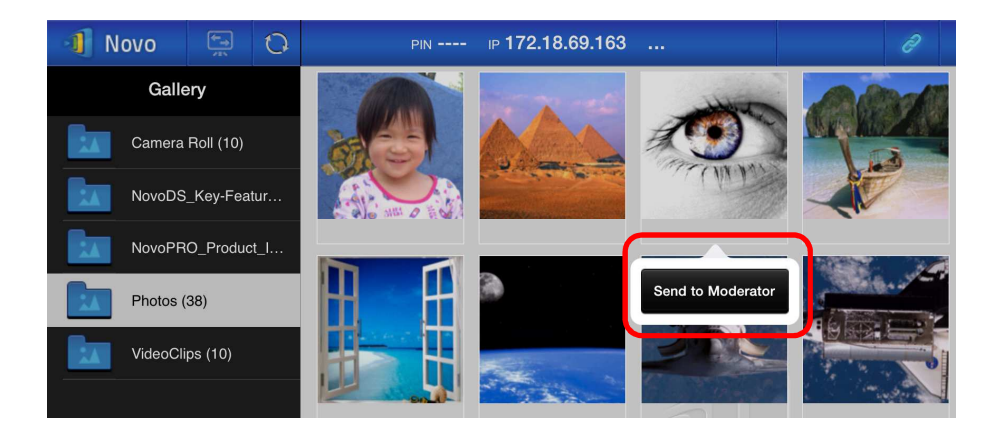

### Share a Screenshot

Aby rozpocząć proces wysyłania zrzutu ekranu, kliknij przycisk "Send Screen".

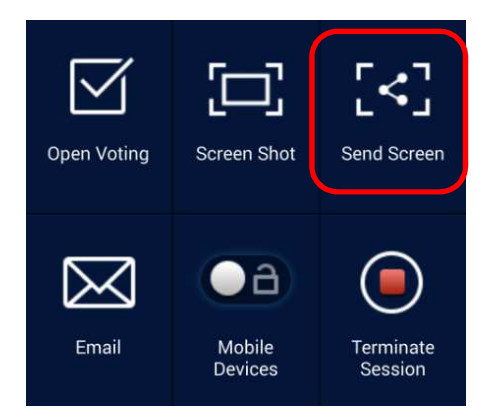

#### Share a Webpage

Istnieją dwa sposoby udostępnienia łącza do strony internetowej.

• Naciśnij i przytrzymaj zakładkę do danej strony, zapisaną na liście "My Bookmarks".

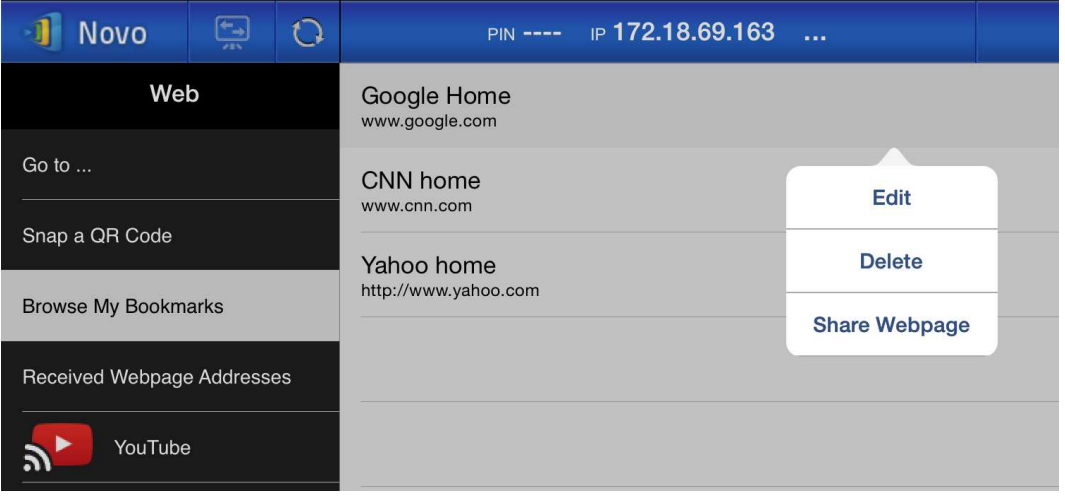

Kliknij znajdujący się w oknie przeglądarki przycisk "Share", zaznaczony na poniższej ilustracji.

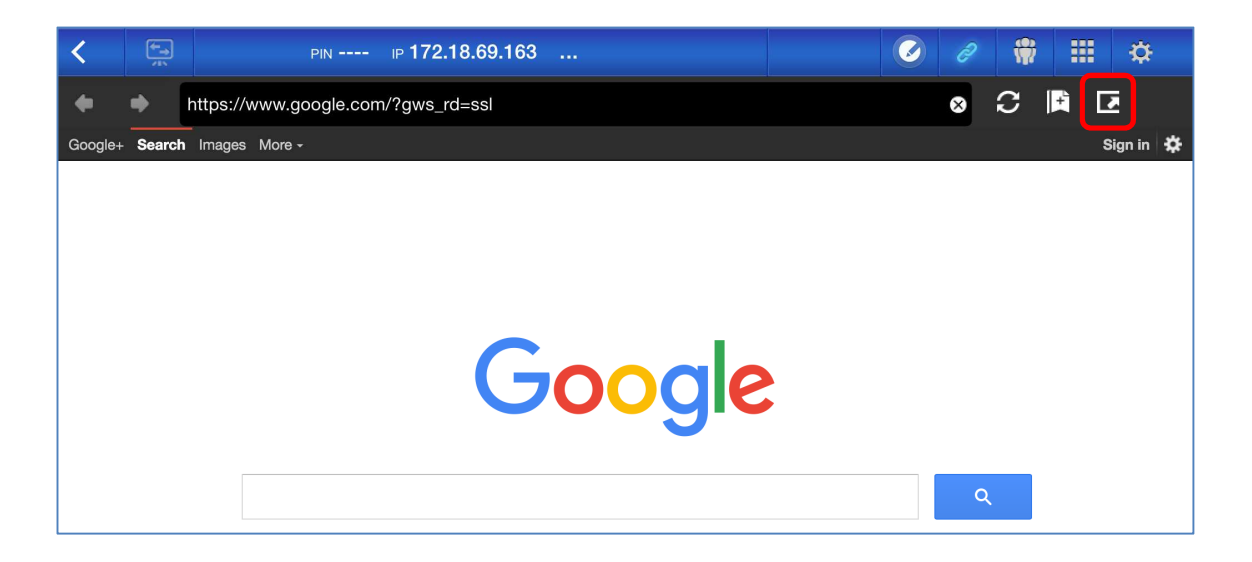

*Uwagi: Przed rozpoczęciem wysyłania pliku system najpierw sprawdza, czy zakończyła się ewentualna transmisja poprzedniego pliku. Jeżeli jest ona jeszcze w toku, wyświetlany jest komunikat o błędzie. Nowy plik będzie można w takim przypadku przesłać ponownie, dopiero po zakończeniu wysyłki pliku nadal wysyłanego.* 

# **4.3.2.2 Odbieranie**

W momencie otrzymania pliku, zrzutu ekranu lub łącza do strony internetowej, wyświetli się okno dialogowe ze stosownym powiadomieniem, którego przykład przedstawiono niżej.

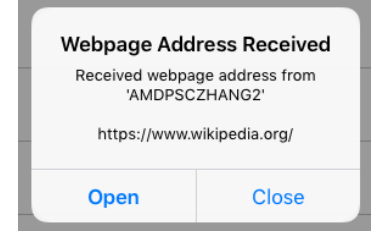

# **4.3.3 Diagnozowanie problemów z udostępnianiem plików i obowiązujące zasady**

- 1. Próba udostępnienia pliku, jeżeli w sesji nie uczestniczy żaden inny użytkownik, spowoduje wyświetlenie komunikatu: "No recipient. Nobody else is online."
- 2. Próba udostępnienia kolejnego pliku, jeżeli system nie zakończył jeszcze przesyłania poprzedniego, spowoduje wyświetlenie komunikatu: "System is busy. Please try again later."
- 3. Przesyłane pliki nie mogą przekraczać 10 MB. Przekroczenie tego limitu spowoduje wyświetlenie komunikatu: "Failed to Send; file exceeds size limit (10 MB)."

# **4.4 Grupy użytkowników**

Ta funkcja ułatwia *moderatorowi* organizowanie i monitorowanie *uczestników* sesji.

### **4.4.1 Tworzenie grup użytkowników**

Grupa składa się z nazwy, *moderatora* i członków.

- Pierwsze dwa elementy nie wymagają objaśnień.
- Każda pozycja na liście członków ("Members") składa się z dwóch pól, "Name" i "Device".
	- o Pole "Name": imię (i ew. nazwisko) lub nazwa członka grupy
	- o Pole "Device": nazwa urządzenia lub inny identyfikator (np. numer ucznia/studenta)

Grupy można porządkować na dwa sposoby:

#### **1. Według nazw uczestników**

Na poniższej ilustracji pola nazw urządzeń ("Device") pozostały puste. Uczestnicy dołączają do sesji prowadzonej za pomocą urządzenia NovoPRO na podstawie swoich imion (i/lub nazwisk). W tym przypadku do sesji pomyślnie zalogować mogą się tylko uczestnicy o odpowiednich imionach lub nazwiskach.

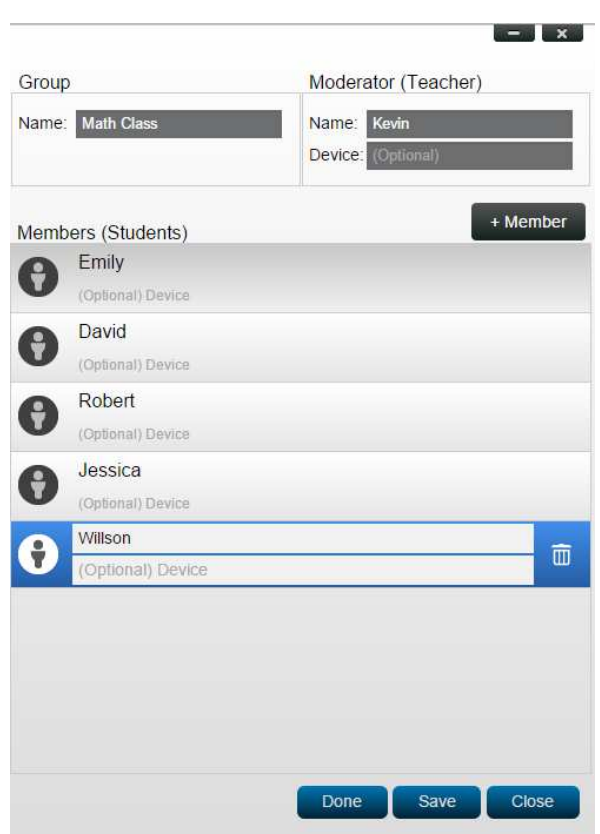

#### **2. Według nazw urządzeń**

Na poniższej ilustracji pola nazw urządzeń ("Device") również zostały wykorzystane. W środowisku szkolnym w polu "Device" może znajdować się identyfikator ucznia lub dowolny inny, np. Tablet-01, Tablet-02 itp.

To na ich podstawie *uczestnicy* dołączają w tym przypadku do sesji prowadzonej za pomocą urządzenia NovoPRO. *Moderator* może natomiast użyć funkcji zarządzania grupą do zastąpienia identyfikatorów (Tablet-01, Tablet-02...) na liście *uczestników* łatwiejszymi w użyciu i "przyjaznymi" nazwami, np. imionami.

W tym przypadku do sesji pomyślnie zalogować mogą się tylko uczestnicy o właściwych nazwach urządzeń.

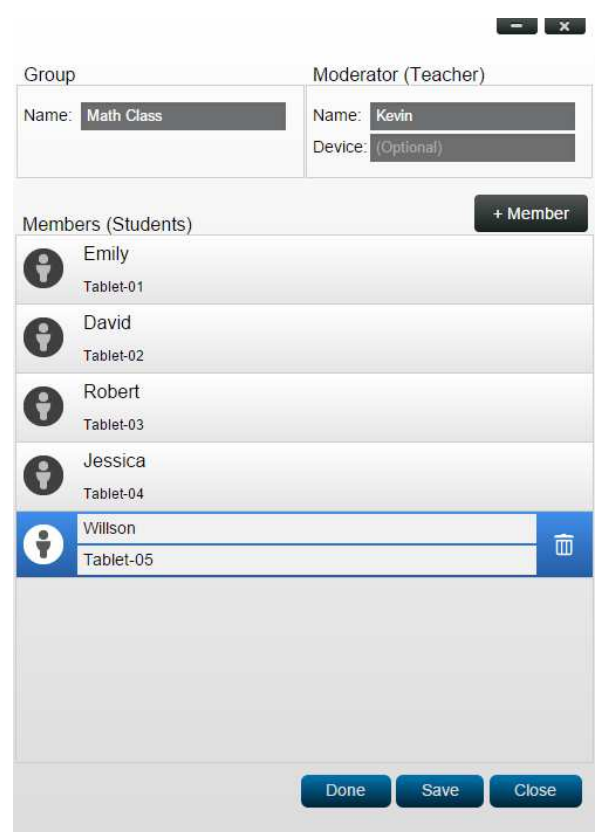

# **4.4.2 Edycja grup użytkowników**

*Uwagi: Ta funkcja jest dostępna w oprogramowaniu NovoPRO na komputery PC i Mac, brak jej jednak w aplikacjach dla urządzeń Chromebook, tabletów i telefonów.* 

1. Otwórz aplikację NovoPRO Desktop Streamer i rozwiń listę z ikony "Settings". Kliknij przycisk "Edit", jeżeli chcesz dodać, zmodyfikować lub usunąć istniejące grupy użytkowników.

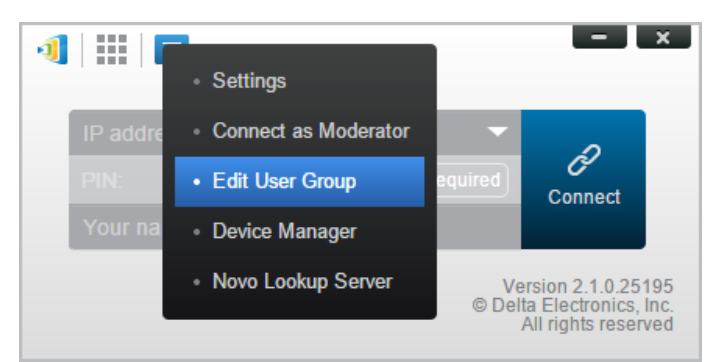

2. Kliknij przycisk "Create", jeżeli chcesz dodać nową grupę użytkowników.

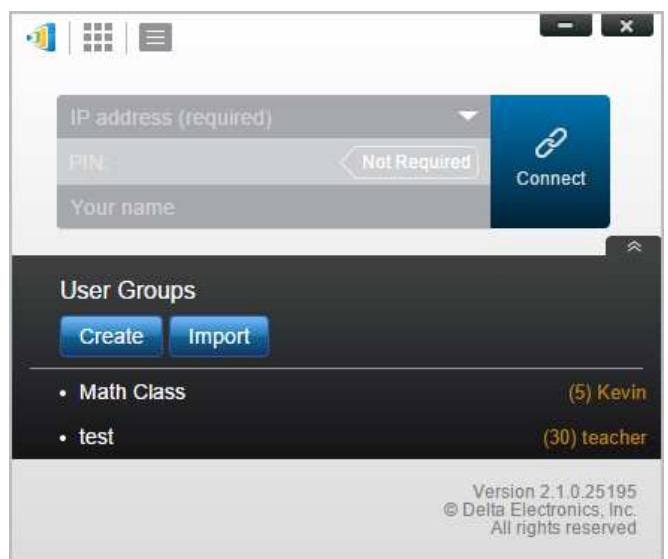

3. Pojawi się nowe okno o nazwie "Edit User Group". Można w nim zmienić nazwę grupy i dane dotyczące jej moderatora i członków.

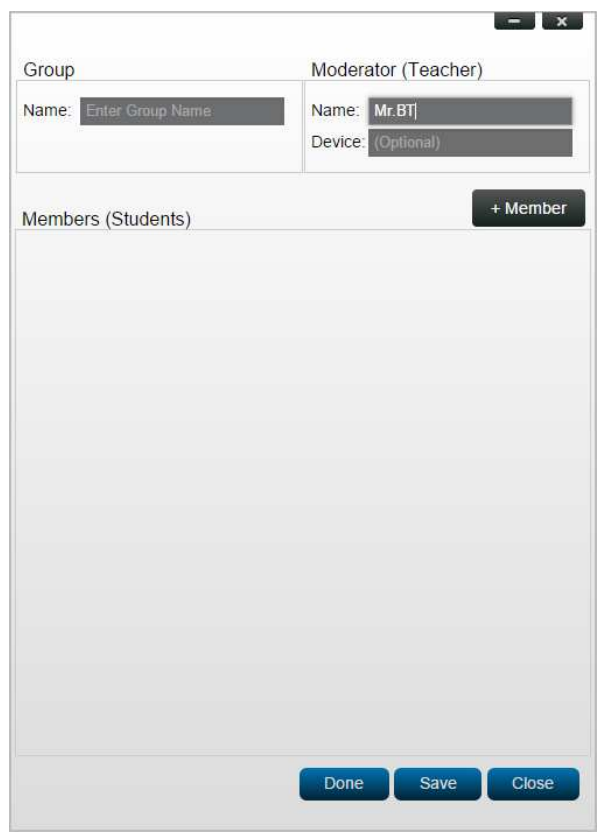

4. Gdy już skończysz dodawać członków do grupy, kliknij przycisk "Save" i "Done". Ponownie pojawi się lista grup użytkowników. Powinna na niej znajdować się także grupa utworzona przed chwilą.

# **4.4.3 Zarządzanie istniejącą grupą użytkowników**

Po kliknięciu dowolnej istniejącej grupy użytkowników po prawej stronie uaktywnią się trzy przyciski.

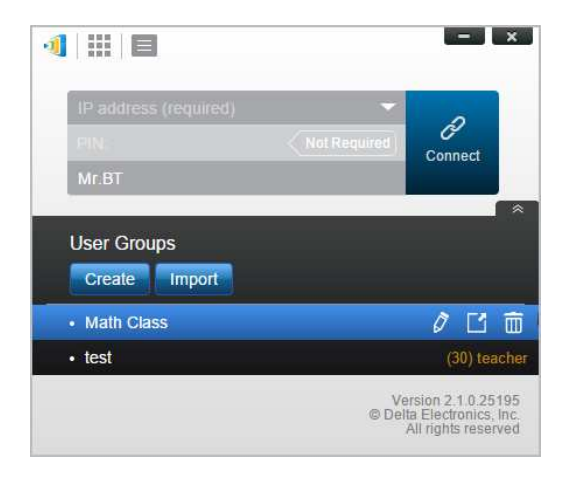

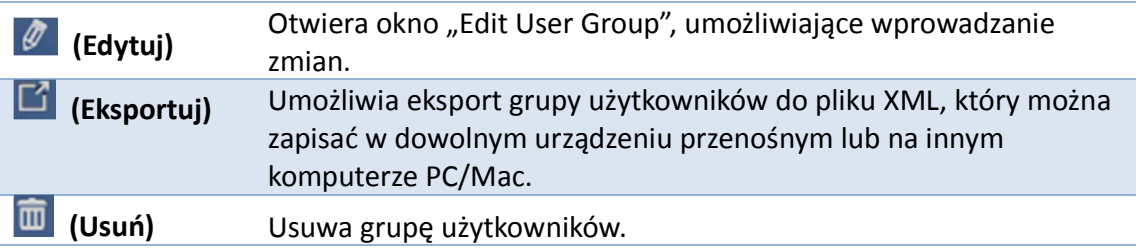

# **4.4.4 Inne operacje na grupach użytkowników**

#### **Windows/Mac**

1. Po połączeniu się z urządzeniem NovoPRO istniejąca grupa będzie wyświetlana jako "nie wybrana" ("Not Selected").

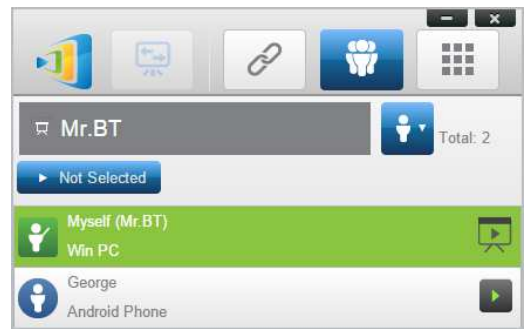

2. Kliknięcie przycisku "Not Selected" spowoduje wyświetlenie listy dostępnych grup. Wybierz z niej żądaną grupę i kliknij przycisk "OK".

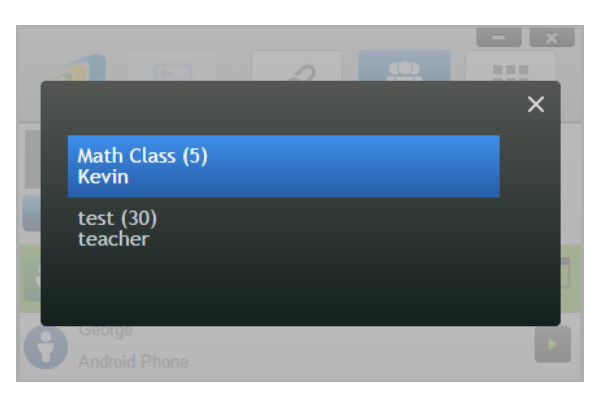

3. Pojawi się lista użytkowników należących do wybranej grupy. Dzięki nagłówkom "All", "Online" i "Offline" można ją łatwo sortować według aktualnej dostępności jej członków.

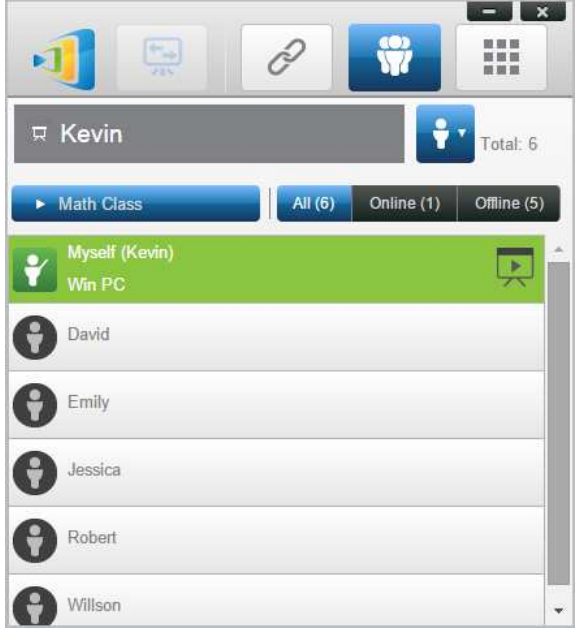

4. Aby anulować wybór aktualnie wyświetlanej grupy, kliknij ikonę  $\boxed{\mathbf{m}}$ .

#### **iPady**

- 1. Skopiuj pliki z danymi grup użytkowników (\*.xml) do aplikacji NovoPresenter.
	- (Pliki te tworzy się za pomocą funkcji eksportu oferowanej przez oprogramowanie dla komputerów PC/Mac.)
	- Więcej informacji na temat sposobu kopiowania plików do iPada zawarto w pkt 3.2.2.3.
- 2. Uruchom aplikację NovoPresenter. Przejdź kolejno do "Settings"  $\rightarrow$  "User Groups"  $\rightarrow$ "Refresh" i zaimportuj skopiowane przed chwilą pliki grup użytkowników.

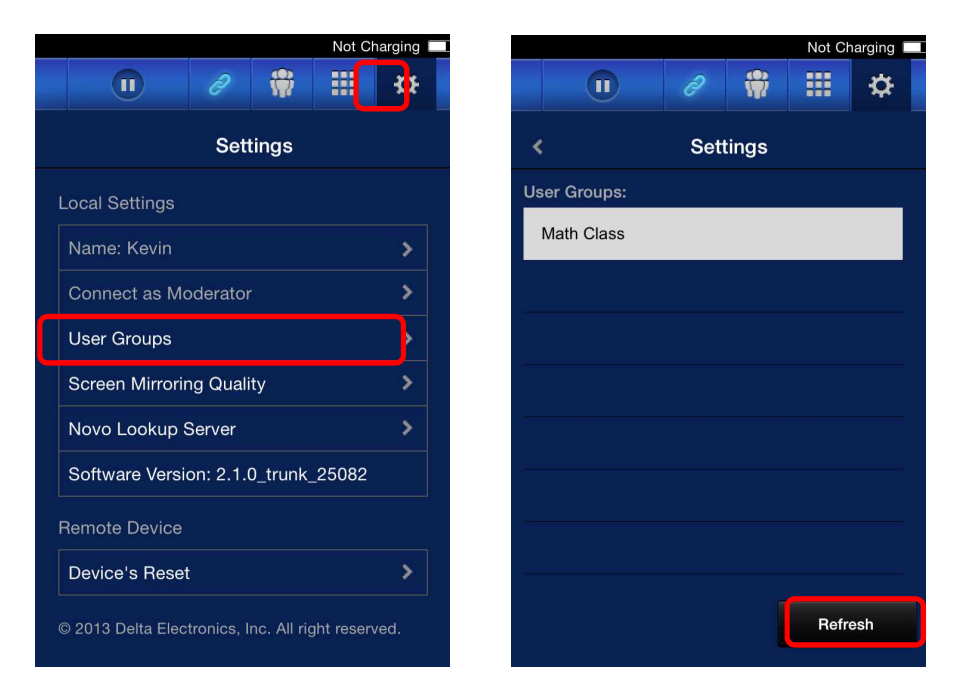

3. Po połączeniu się z urządzeniem NovoPRO istniejąca grupa będzie wyświetlana jako "nie wybrana" ("Not Selected").

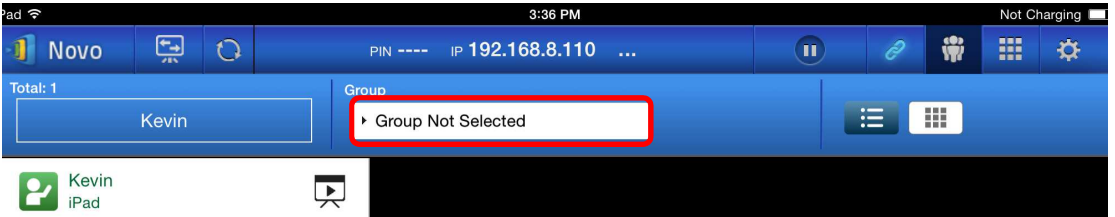

4. Kliknięcie przycisku "Not Selected" spowoduje wyświetlenie listy dostępnych grup. Wybierz z niej żądaną grupę i kliknij przycisk "OK".

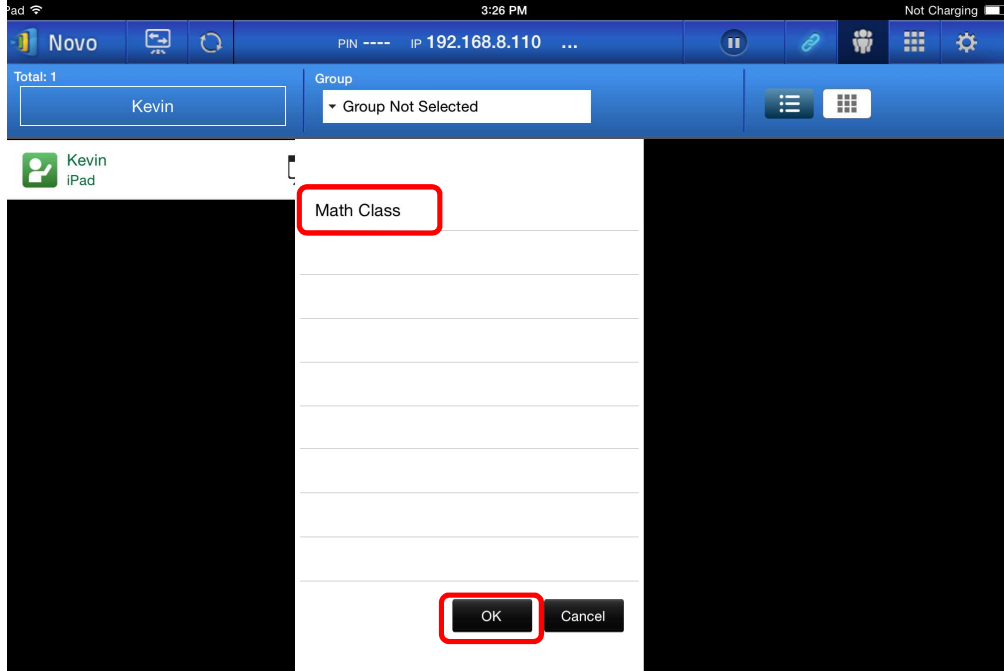

Copyright © DELTA Electronics, Inc. 2016. Wszystkie prawa zastrzeżone. *Str.* 94

5. Pojawi się lista użytkowników należących do wybranej grupy. Dzięki nagłówkom "All", "Online" i "Offline" można ją łatwo sortować według aktualnej dostępności jej członków.

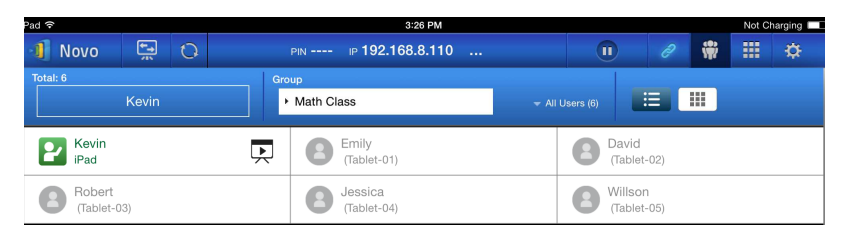

6. Aby anulować wybór aktualnie wyświetlanej grupy, kliknij ikonę  $\frac{1}{\ln n}$ .

### **Tablety z systemem Android**

- 1. Podłącz tablet Android do komputera.
- 2. Skopiuj pliki \*.xml z danymi grup użytkowników do folderu w pamięci tabletu: <katalog domowy>/NovoPresenter/UserGroups.

Pozostałe czynności przeprowadź w sposób opisany w punkcie dotyczącym iPadów.

# 5.Konfigurowanie urządzenia NovoPRO

Jak opisano w pkt 1.3, urządzenie NovoPRO można skonfigurować za pomocą funkcji dostępnych na jego ekranie głównym. Można jednak także dokonać tego za pomocą aplikacji Desktop Streamer lub przy użyciu karty pamięci MicroSD.

# **5.1 Konfigurowanie urządzenia NovoPRO za pomocą aplikacji**

# **Desktop Streamer**

Urządzenie NovoPRO można skonfigurować zdalnie za pomocą aplikacji *Novo Desktop Streamer*. Po uruchomieniu aplikacji *Novo Desktop Streamer* kliknij przycisk i wybierz opcję "Device Manager".

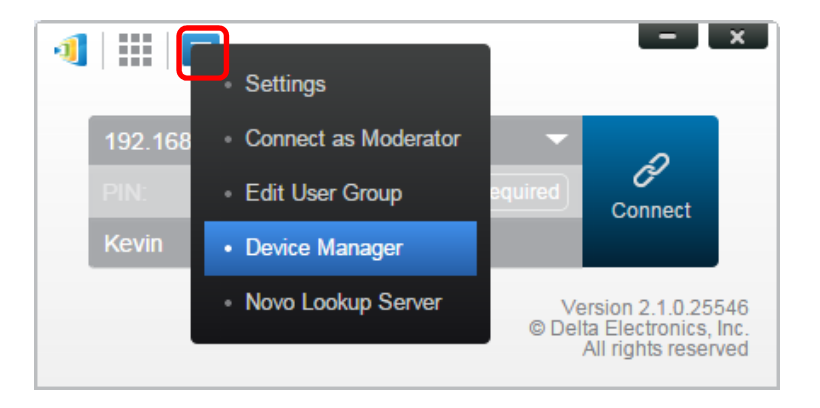

Niżej opisano kroki umożliwiające dostęp do poszczególnych elementów konfiguracji.

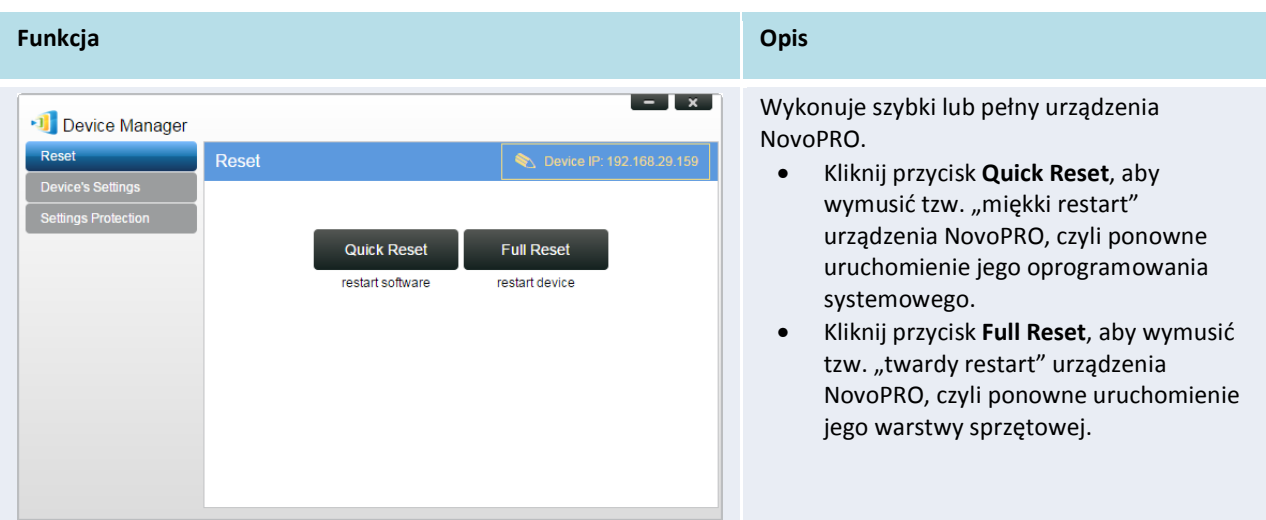

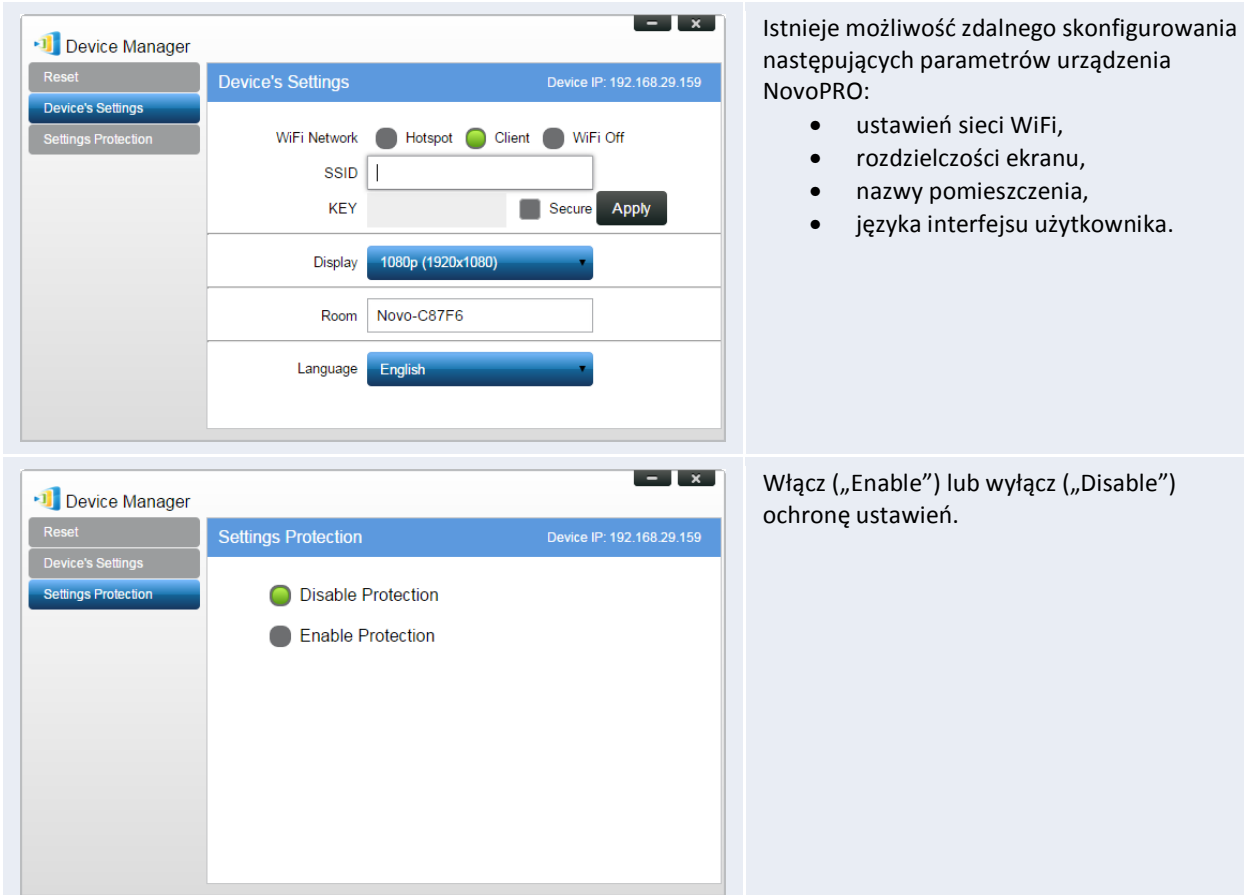

# **5.2 Konfigurowanie urządzenia NovoPRO za pomocą karty**

# **pamięci MicroSD**

Istnieje możliwość automatycznego skonfigurowania urządzenia NovoPRO za pomocą samodzielnie utworzonego i zapisanego na zainstalowanej w urządzeniu karcie microSD pliku konfiguracyjnym.

### **Pobierz i otwórz szablon pliku konfiguracyjnego NovoAutoConfig.xml**

- 1. Pobierz z witryny internetowej firmy Vivitek (http://www.vivitekcorp.com) archiwum ZIP "SD Configuration". Wyodrębnij z niego plik "NovoAutoConfig.xml".
- 2. Otwórz plik "NovoAutoConfig.xml" za pomocą programu WordPad lub innego, umożliwiającego edycję plików XML.
- 3. Jeżeli użyjesz do tego celu programu WordPad, postępuj zgodnie z poniższymi wskazówkami. W innym przypadku postępuj w sposób właściwy dla wybranego edytora plików XML.
- 4. Uruchom program WordPad i otwórz w nim szablon pliku konfiguracyjnego. Otwierając go, w oknie dialogowym "Otwórz plik" wybierz typ plików "Wszystkie dokumenty".

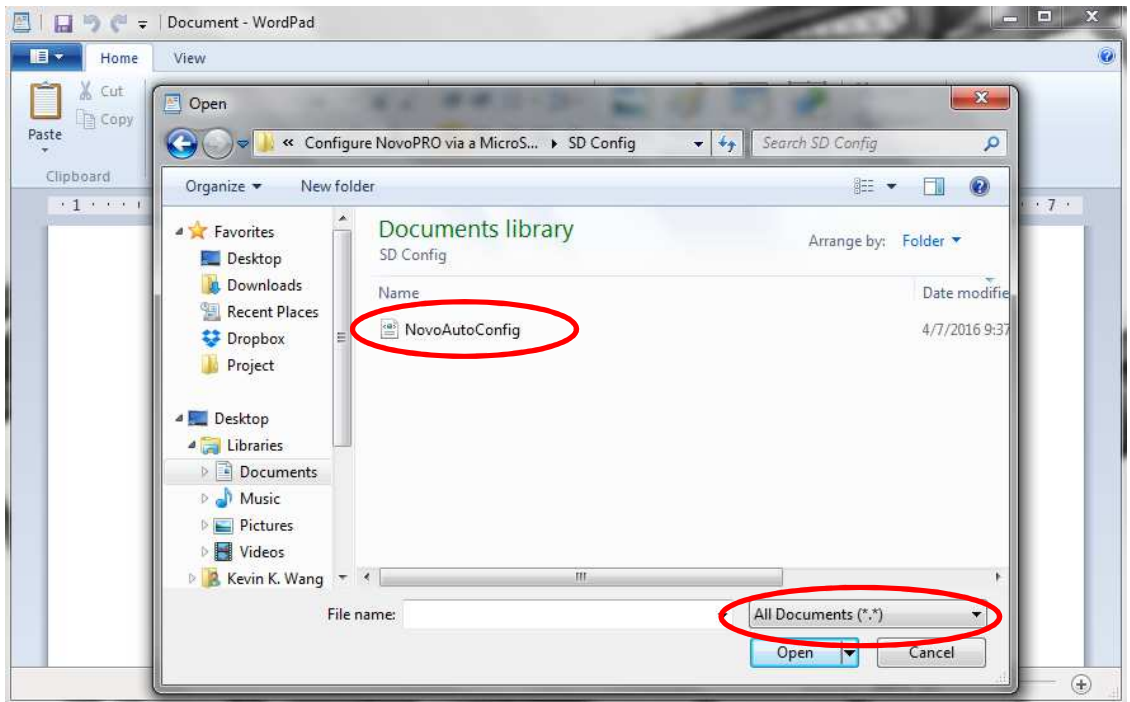

### **Wprowadź wartości kilku wybranych ustawień:**

1. Bezpośrednio po otwarciu plik szablonu będzie zawierać następujący kod:

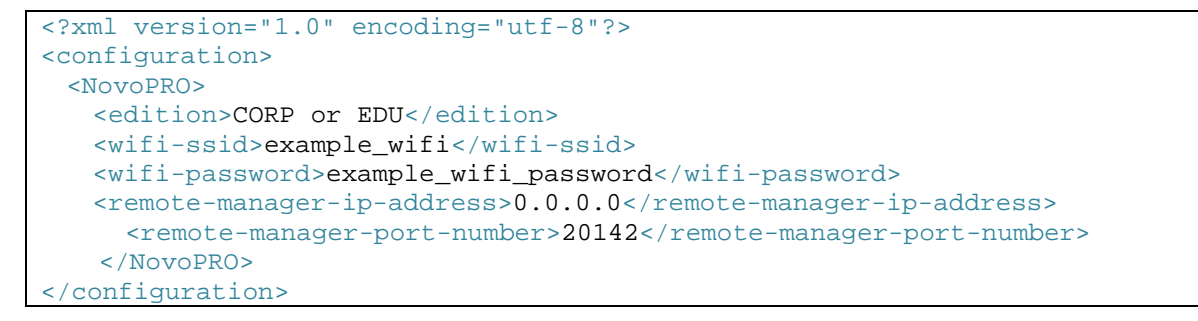

2. Pozmieniaj odpowiednie wartości na zgodne z parametrami środowiska, w którym zainstalowano urządzenie i usuń niepotrzebne wartości. Poniższa tabela zawiera szczegółowy opis każdego z parametrów konfiguracji.

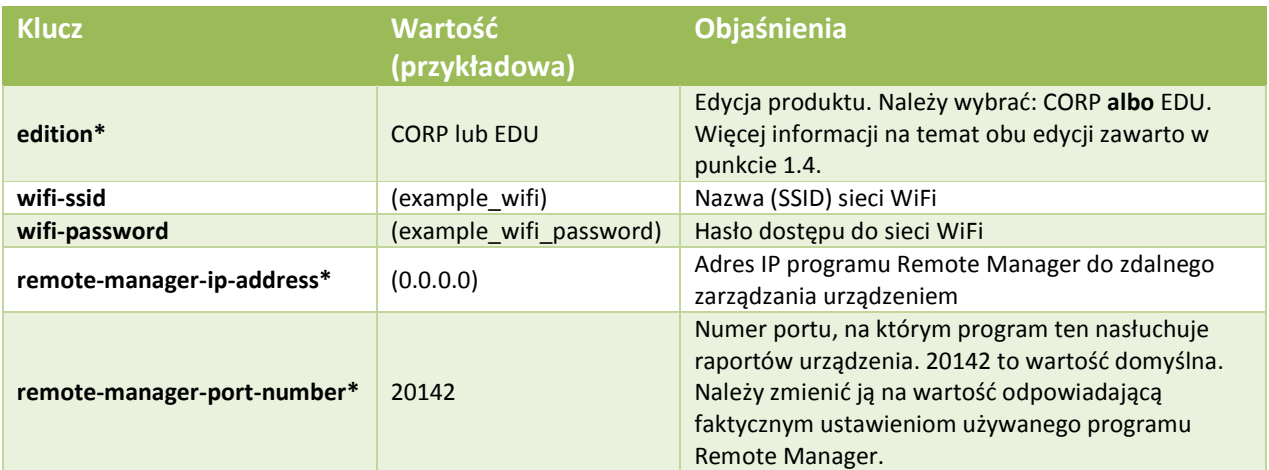

*Uwaga: Ustawienia oznaczone gwiazdką (\*) są obsługiwane przez oprogramowanie urządzenia NovoPRO w wersji 2.2 lub wyższej.* 

3. Zapisz wprowadzone w szablonie zmiany.

#### **Kopiowanie i instalacja plików**

- 1. Skopiuj plik NovoAutoConfig.xml na kartę microSD.
- 2. Włóż kartę microSD do gniazda w urządzeniu NovoPRO.
- 3. Naciśnij przycisk RESET, aby zainicjalizować urządzenie NovoPRO.
- 4. Po ponownym uruchomieniu odczyta ono i zastosuje zapisaną na karcie konfigurację.

# 6.Zarządzanie urządzeniami NovoPRO

Remote Manager to samodzielna aplikacja przeznaczona dla systemów Windows/Mac, ułatwiająca administratorom systemów zarządzanie więcej niż jednym urządzeniem NovoPRO z pojedynczego komputera. Doskonale sprawdza się w szkołach, korporacjach i innych dużych instytucjach.

# **6.1 Przygotowanie oprogramowania do pracy**

1. Pakiet instalacyjny programu należy pobrać z witryny internetowej firmy Vivitek (http://www.vivitekcorp.com).

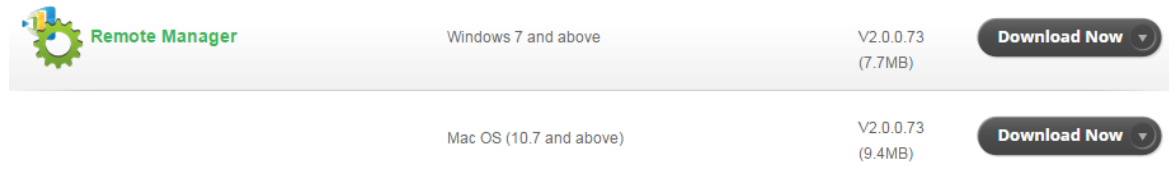

2. Dwukrotnym kliknięciem uruchom pobrany plik i postępuj zgodnie z wyświetlanymi na ekranie wskazówkami.

# **6.2 Dodawanie, usuwanie i grupowanie urządzeń**

### **Dodawanie urządzeń**

1. Aby umieścić nowe urządzenie na liście urządzeń, kliknij widoczny w górnej części ekranu przycisk "+ Device".

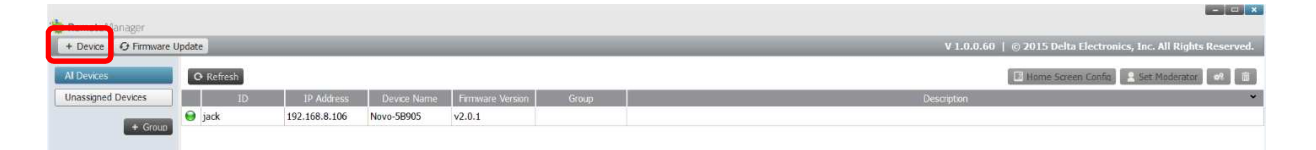

2. Pojawi się okno "Create New Device". Wprowadź identyfikator dodawanego urządzenia, jego opis (np. miejsce instalacji) i adres IP. Możesz też (opcjonalnie) wybrać z rozwijanej listy grupę. Kliknii przycisk "OK". Nowe urządzenie zostanie dodane.

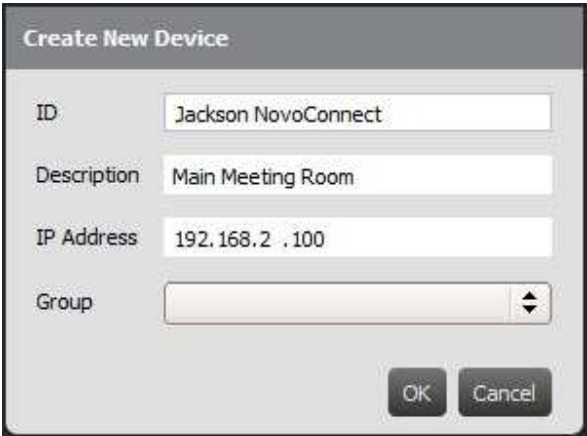

- 3. Pomyślne dodanie nowego urządzenia można poznać po jego pojawieniu się na liście urządzeń.
- 4. Jeżeli urządzenie jest już podłączone, wskaźnik połączenia będzie świecić na zielono. W innym przypadku będzie on mieć kolor czerwony.

#### *Podłączone*

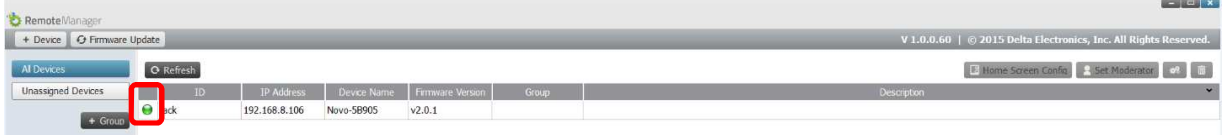

#### *Odłączone*

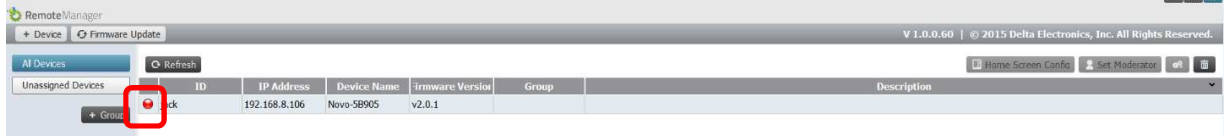

#### **Usuwanie urządzeń**

- 1. Aby usunąć urządzenie z listy, kliknij je na liście, a następnie kliknij ikonę
- 2. Pojawi się monit o potwierdzenie. Kliknij przycisk "Yes", aby potwierdzić, lub przycisk "No", jeżeli chcesz anulować polecenie.

#### **Odświeżanie listy urządzeń**

Aby odświeżyć wyświetlaną w programie Remote Manager listę urządzeń, kliknij przycisk "Refresh" widoczny po lewej stronie u góry okna programu.

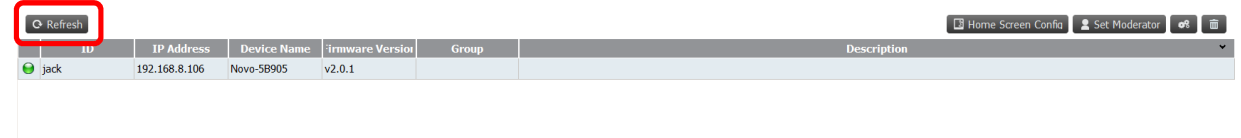

### **Grupowanie urządzeń**

Aby utworzyć nową grupę urządzeń, kliknij przycisk "+ Group", po czym nadaj jej nazwę i opis i przypisz do niej urządzenia.

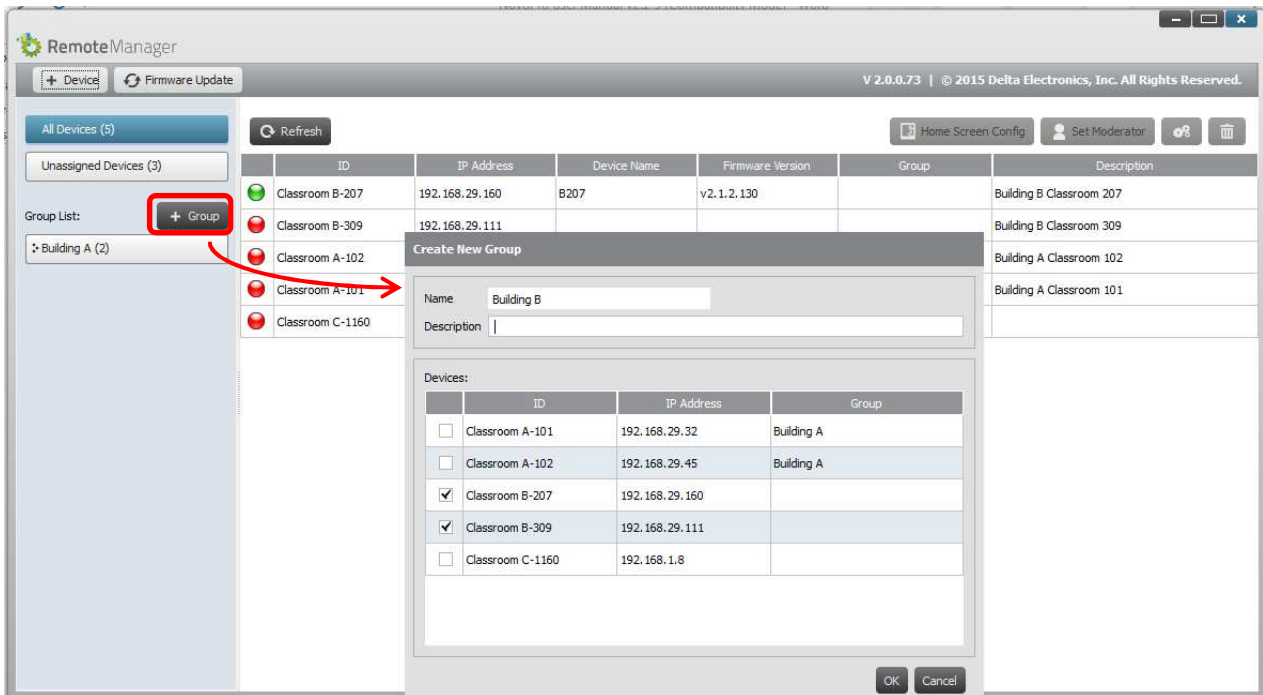

Kliknięcie nazwy zdefiniowanej wcześniej grupy pozwoli obejrzeć listę należących do niej urządzeń i umożliwi stosowanie zmian w ustawieniach względem ich wszystkich jednocześnie. Przyciski  $\begin{bmatrix} \mathcal{Q} \\ \mathcal{Q} \end{bmatrix}$  i  $\begin{bmatrix} \mathbf{X} \\ \mathcal{Q} \end{bmatrix}$  umożliwiają – odpowiednio – zmodyfikowanie lub usuniecie grupy.

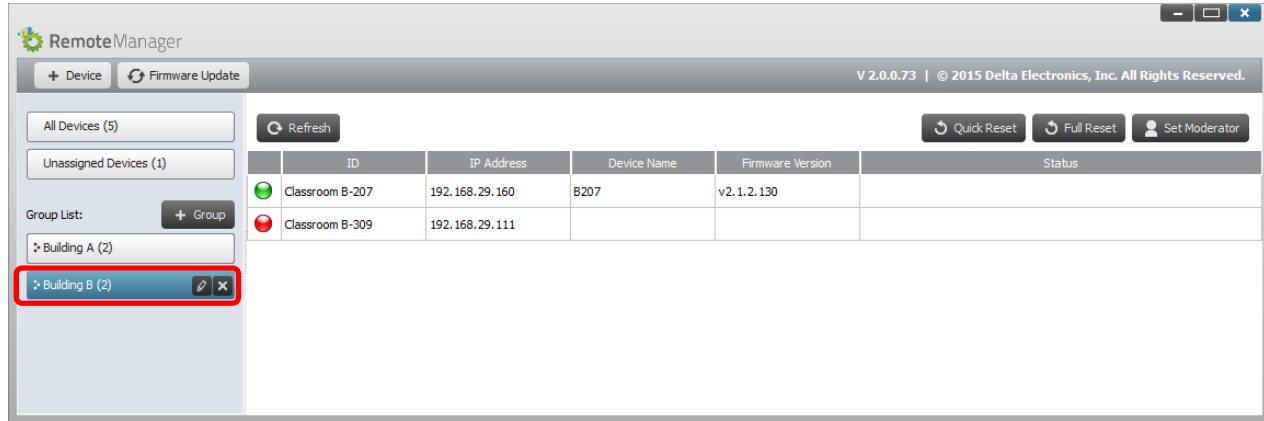

# **6.3 Zarządzanie ustawieniami urządzeń**

1. Wybór urządzenia i kliknięcie przycisku spowoduje wyświetlenie okna służącego do zarządzania nimi. Umożliwia on zdalne przeglądanie i zmienianie ustawień każdego urządzenia NovoPRO podłączonego do sieci lokalnej.

- a. Możliwa jest edycja ustawień w polach: Device Name (Nazwa urządzenia), Display Setting (Ustawienia ekranu), Language (Język) i Password (Hasło ochrony ustawień).
- b. Pola zawierające ustawienia niemożliwe do zmodyfikowania to: Model, Edition (Edycja), App Version (Wersja aplikacji), Build Version (Wersja kompilacji), Wi-Fi Mode (Tryb WiFi), SSID, Wi-Fi IP (IP połączenia WiFi) i LAN IP (IP połączenia LAN).

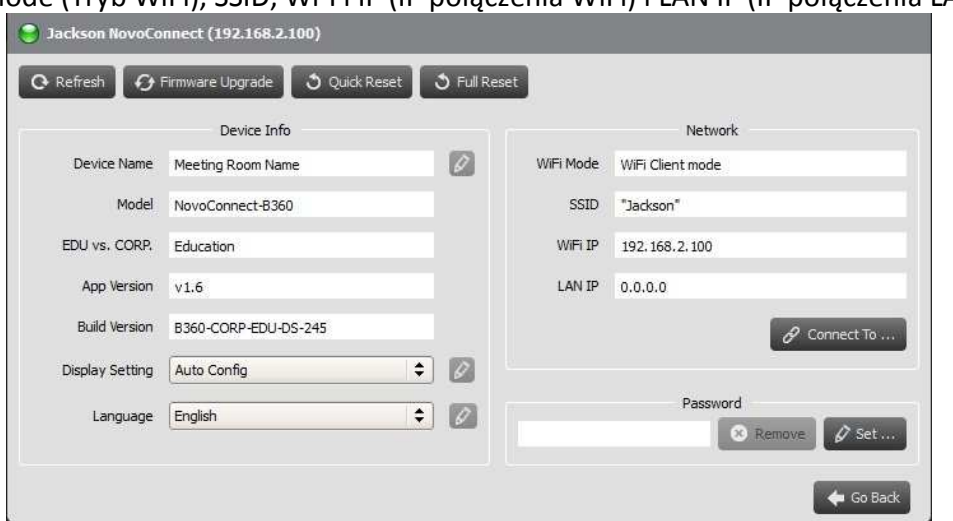

- 2. Aby wprowadzić zmiany w polach dających możliwość edycji, należy kliknąć przycisk  $\mathscr{P}$ .
- 3. Kliknięcie przycisku "Refresh" spowoduje wyświetlenie aktualnych ustawień.
- 4. Przycisk "Firmware Upgrade" pozwala sprawdzić dostępność nowszej wersji

oprogramowania sprzętowego. Jeżeli jest ona dostępna, przycisk ten uruchamia proces jego aktualizacji.

- 5. Przycisk "Quick Reset" uruchamia ponownie system urządzenia.
- 6. Przycisk "Full Reset" powoduje twardy reset urządzenia.
- 7. Przycisk "Go Back" z powrotem wyświetla okno główne programu.

# **6.4 Dostosowywanie ekranu głównego**

W prawej górnej części ekranu głównego urządzenia NovoPRO znajduje się obszar pokazu slajdów, w którym można umieścić własne zdjęcia i filmy. Opisuje to poniższa procedura.

1. Kliknij przycisk "Home Screen Config".

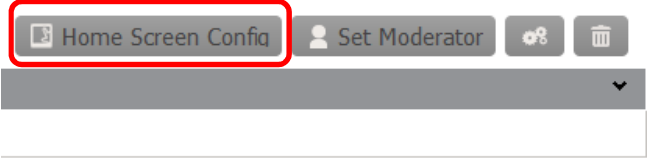

2. Pojawi się okno konfiguracji, zawierające dwie części: "Preload" i "User-defined".

- a. Obszar "Preload": treść ustalona fabrycznie. Składają się na nią dwa filmy i 3 zdjęcia. Można włączyć lub wyłączyć ich odtwarzanie oraz dostosować czas ich odtwarzania.
- b. Obszar "User-defined": treść wybrana przez użytkownika. Oferuje możliwość edycji "listy odtwarzania" dotyczącej tego obszaru pokazu slajdów, na którą może składać się dowolna liczba zdjęć i filmów.

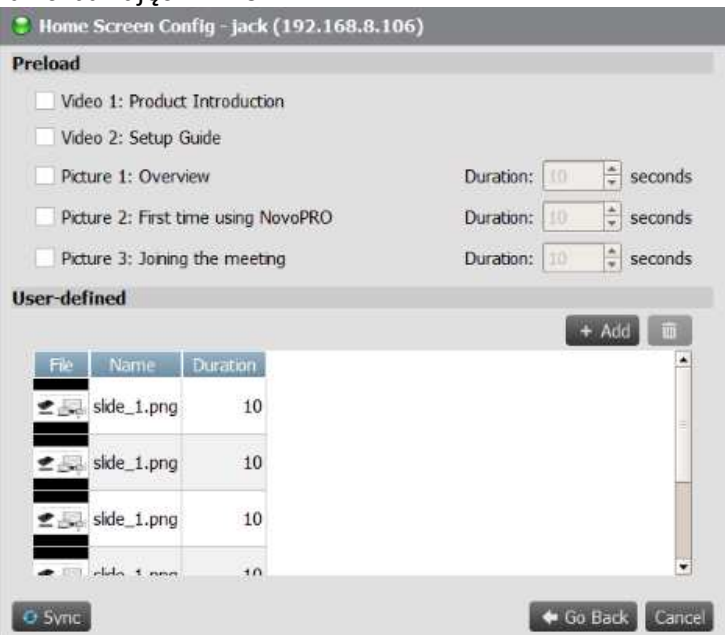

3. Kliknięcie przycisku "Sync" zatwierdzi wprowadzone zmiany, zapisując je w urządzeniu NovoPRO (łącznie w przesłanymi filmami i zdjęciami).

# **6.5 Aktualizacja oprogramowania sprzętowego (firmware)**

Program Remote Manager pozwala jednym kliknięciem aktualizować oprogramowanie sprzętowe więcej niż jednego urządzenia NovoPRO.

1. Wystarczy kliknąć przycisk "Firmware Update" na ekranie głównym programu, aby przejść do służącego do tego okna.

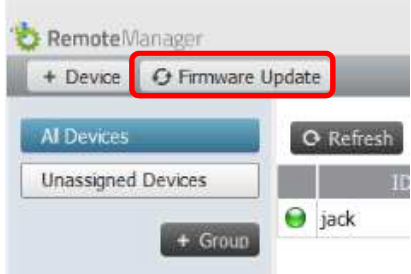

2. Będzie ono zawierać listę podłączonych urządzeń z polami wyboru po lewej stronie każdego z nich. Zaznacz urządzenia, dla których chcesz sprawdzić aktualność oprogramowania (lub kliknij "Select All", aby zaznaczyć wszystkie urządzenia na liście; aby usunąć wszystkie zaznaczenia, możesz użyć polecenia "Unselect All").

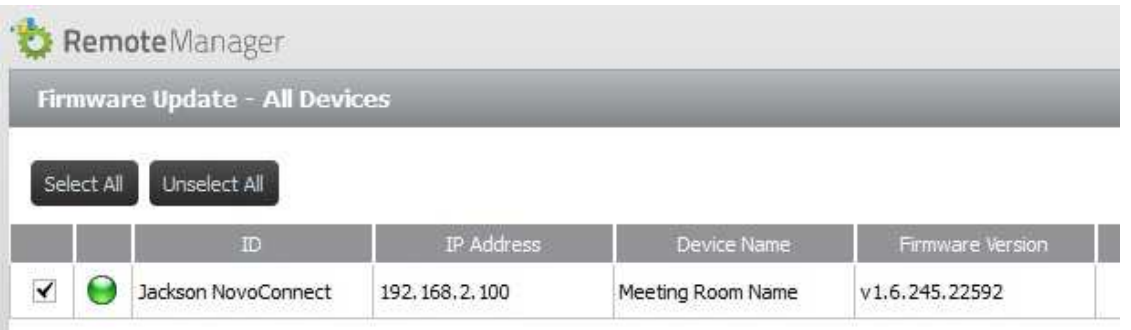

3. Zaznaczywszy właściwe urządzenia, kliknij przycisk "Update Now".

# **6.6 Konfigurowanie danych uwierzytelniających moderatorów**

Urządzenie NovoPRO domyślnie przyznaje rolę moderatora pierwszemu użytkownikowi, który się z nim połączy. W praktyce może to jednak powodować problemy, ponieważ "prawdziwy" moderator może niekiedy zalogować się dopiero w drugiej lub w dalszej kolejności. Rozwiązaniu powstałego w ten sposób konfliktu służy właśnie funkcja "Moderator Credentials".

Działa ona następująco:

- 1. Funkcja Moderator Credentials zawiera listę moderatorów i ich haseł dostępu, przechowując je w urządzeniach NovoPRO (jest to możliwe dzięki temu, że działa ona w ramach programu Remote Manager).
- 2. Gdy urządzenie dowolnego użytkownika łączy się z urządzeniem NovoPRO, przesyła do niego (ewentualnie posiadane) hasło moderatora. Jeżeli odpowiada ono hasłu zapisanemu w urządzeniu NovoPRO, łączącemu się z nim urządzeniu uczestnika zostaje przypisana rola moderatora, niezależnie od tego, czy przyłączyło się do sesji jako pierwsze, czy nie.

Proces ten przedstawia poniższa ilustracja.

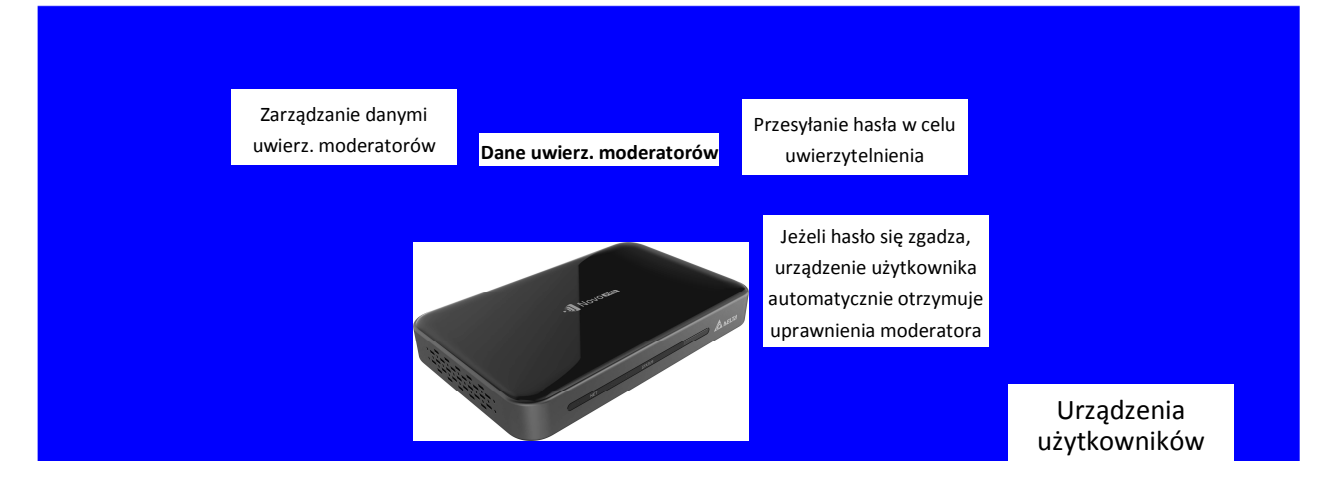

#### **Konfigurowanie danych logowania moderatorów w programie Remote Manager:**

1. Aby skonfigurować dane moderatorów dla dowolnego urządzenia, wybierz je z listy i kliknij przycisk "Set Moderator".

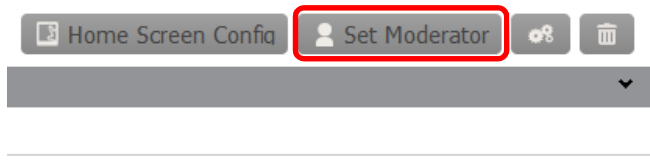

2. Spowoduje to otwarcie okna funkcji "Moderator Credentials". Uwaga: Wprowadzone zmiany zaczną obowiązywać wyłącznie pod warunkiem, że wskaźnik stanu połączenia w lewym górnym narożniku ekranu świeci na zielono.

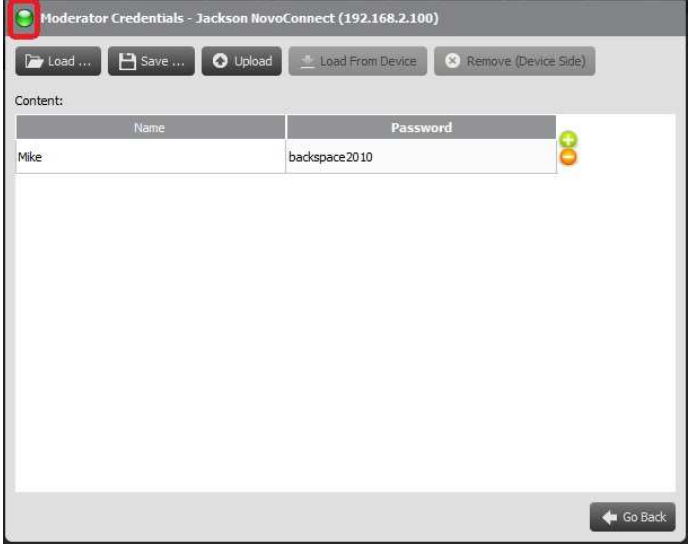

3. Wprowadź w odpowiednich polach nazwę i hasło moderatora.

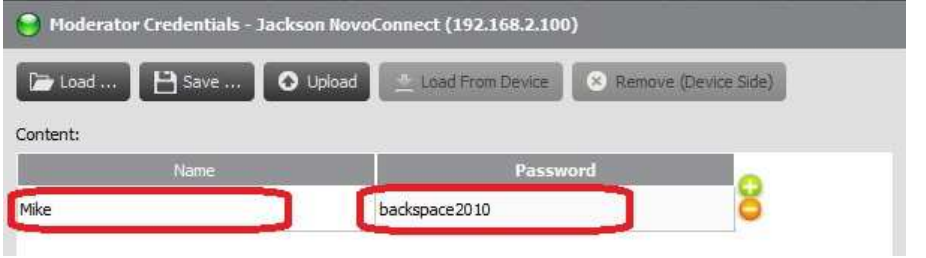

- 4. Aby dodać nowych moderatorów do listy lub usunąć istniejących, użyj przycisków .
- 5. Na koniec kliknij przycisk "Save", aby zapisać plik z danymi uwierzytelniającymi moderatorów na lokalnym komputerze.
- 6. Kliknij przycisk "Upload" i prześlij utworzony plik do właściwego urządzenia NovoPRO.
- 7. Kliknij "Load from Device", jeżeli chcesz pobrać plik zapisany na danym urządzeniu.

- 8. Kliknij "Load", jeżeli chcesz załadować plik z danymi uwierzytelniającymi moderatorów zapisany na lokalnym dysku.
- 9. Kliknięcie przycisku "Remove (Device Side)" spowoduje usunięcie pliku z danymi moderatorów aktualnie zapisanego w pamięci wewnętrznej danego urządzenia.

*Uwaga: Pliki z danymi uwierzytelniającymi moderatorów są zapisywane pod nazwami w postaci: XXXX.NCMC.* 

# 7.Pilot

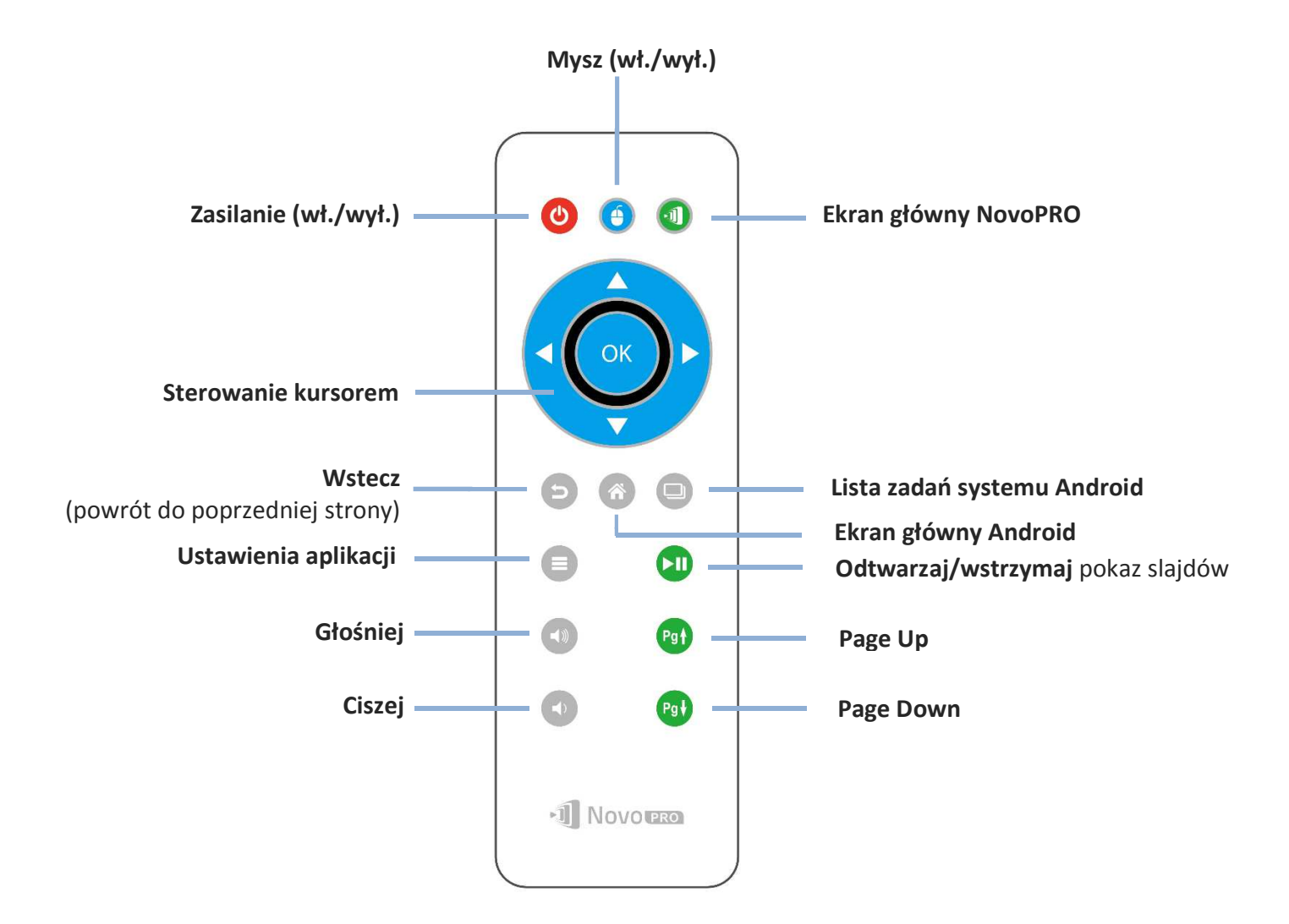
## 8.Dane techniczne

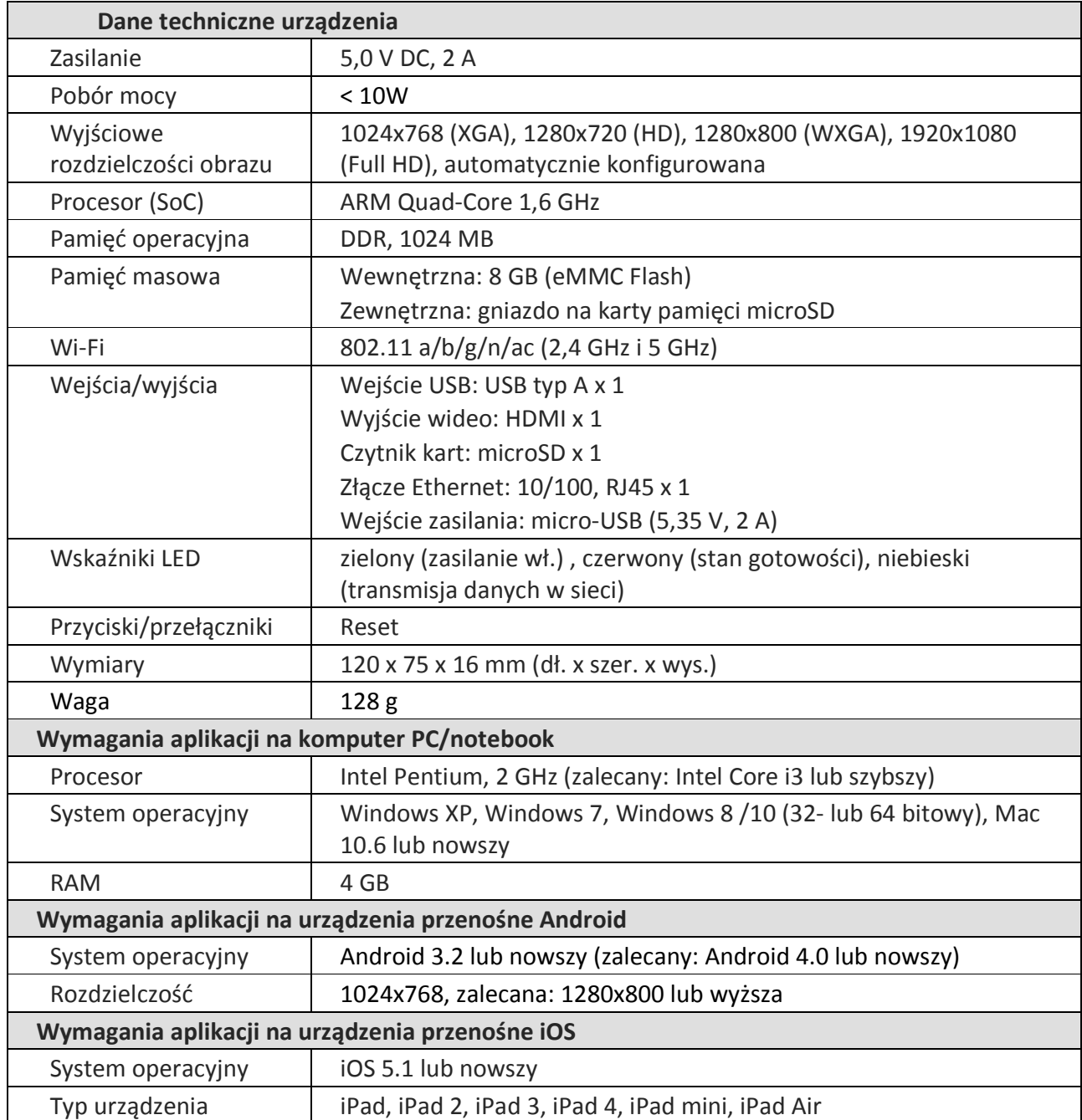

## 9.Diagnozowanie i rozwiązywanie problemów technicznych

#### **Pytanie: NovoPRO nie włącza się lub nie działa.**

Odpowiedź: Sprawdź, czy do portu micro-USB urządzenia NovoPRO podłączono właściwy zasilacz podający prąd stały o prawidłowym napięciu i wystarczającym natężeniu prądu wyjściowego (5 V DC, 2 A).

#### **Pytanie: Mój komputer nie łączy się bezprzewodowo z NovoPRO.**

Odpowiedź: Aby komputer PC mógł połączyć się urządzeniem NovoPRO, musi mieć wbudowany lub podłączony zewnętrzny moduł WiFi i łączność WiFi musi być w jego ustawieniach włączona. Jeżeli NovoPRO działa w trybie hotspotu (a jest to ustawienie fabryczne), aby połączyć się z urządzeniem z listy dostępnych sieci bezprzewodowych wybierz identyfikator SSID sieci NovoPRO. Jeżeli NovoPRO działa w trybie klienta i jest podłączone do określonego punktu dostępowego Wi-Fi, z listy sieci bezprzewodowych należy wybrać tę samą sieć (SSID) udostępnianą przez ten sam punkt dostępowy.

#### **Pytanie: Nie działają przyciski odtwarzania/wstrzymania.**

Odpowiedź: Przyciski te działają tylko dla aktualnych *prelegentów*.

#### **Pytanie: Nie mogę połączyć się z Internetem przez NovoPRO.**

Odpowiedź: To normalne, jeżeli urządzenie NovoPRO działa w trybie hotspotu, ponieważ samo urządzenie nie jest w stanie łączyć się z sieciami WAN (Wireless Wide Area Network). Aby uzyskać dostęp do Internetu np. w celu przeglądania strony WWW za pomocą NovoPRO, przełącz połączenie Wi-Fi na tryb klienta i połącz urządzenie w punktem dostępowym Wi-Fi oferującym dostęp do Internetu.

#### **Pytanie: Mój komputer lub urządzenie przenośne nie może połączyć się z NovoPRO.**

Odpowiedź: Najpierw upewnij się, że w Twoim urządzeniu włączono łączność przez Wi-Fi. Jeżeli NovoPRO działa w trybie hotspotu (a jest to ustawienie fabryczne), aby połączyć się z urządzeniem z listy dostępnych sieci bezprzewodowych wybierz identyfikator SSID sieci NovoPRO. Jeżeli NovoPRO działa w trybie klienta i jest podłączone do dowolnego punktu dostępowego Wi-Fi, z listy sieci bezprzewodowych wybierz tę samą sieć (SSID) udostępnianą przez ten sam router.

### **Pytanie: Nie mogę włączyć prezentacji w trybie pełnoekranowym ani w jednej z ćwiartek ekranu.**

- Odpowiedź: Tylko *moderator* dysponuje uprawnieniami umożliwiającymi mu decydowanie o tym, czy Twoja prezentacja ma być wyświetlana na pełnym ekranie, czy w którejś z jego ćwiartek. Możesz otrzymać rolę *moderatora*: 1) jeżeli na urządzeniu NovoPRO ktoś naciśnie przycisk resetujący, 2) jeżeli aktualny *moderator* jednoznacznie przekaże *Ci* swoją rolę i związane z nią uprawnienia, lub 3) jeżeli wszyscy inni *prelegenci* odłączą się od urządzenia NovoPRO.
- **Pytanie: Jestem** *moderatorem***, ale nie udaje mi się uzyskać podglądu ekranów innych**  *uczestników***.**
- Odpowiedź: Aby można było podejrzeć ekran dowolnego *uczestnika* przed wysłaniem mu zaproszenia do prezentacji, dany *uczestnik* musi włączyć możliwość podglądu ekranu na swoim urządzeniu.
- **Pytanie: Obraz z mojego urządzenia wygląda na urządzeniu NovoPRO na rozciągnięty lub ściśnięty.**
- Odpowiedź: Być może istnieje rozbieżność w ustawieniach proporcji obrazu między rozdzielczością obrazu wyjściowego skonfigurowaną dla urządzenia NovoPRO a proporcjami obrazu Twojego urządzenia (np. wyświetla ono obraz o proporcjach 4:3, a w ustawieniach NovoPRO skonfigurowano rozdzielczość obrazu wyjściowego 16:9 lub 16:10). Spróbuj ustawić ją dla NovoPRO na taką samą lub bardzo zbliżoną do proporcji obrazu wyświetlanego przez Twoje urządzenie. NovoPRO jest w stanie automatycznie ustalić najlepszą rozdzielczość wyjściową, jeżeli w jego ustawieniach zostanie wybrana opcja "Auto Config".

#### **Pytanie: W trakcie prezentacji miga kursor mojego komputera PC/Mac.**

**Odpowiedź:** Spróbuj ustawić na swoim komputerze inną rozdzielczość ekranu. Możesz też wypróbować inne ustawienia trybu projekcji, jakości obrazu i jego odświeżania (należy je skonfigurować przed podłączeniem komputera do NovoPRO). Wybierz takie, przy których problem zniknie lub będzie najmniej dotkliwy.

# 10. Ważne informacje na temat bezpieczeństwa

Urządzenie należy użytkować w ścisłej zgodności z dotyczącą go instrukcją i zwracać szczególną uwagę na zawarte w niej zalecenia dotyczące bezpieczeństwa.

- Należy upewnić się, że parametry źródła zasilania są zgodne z napięciem roboczym urządzenia.
- Nie wolno użytkować opisanego tu urządzenia w pobliżu wody ani w miejscach wilgotnych, gdyż grozi to porażeniem prądem elektrycznym.
- Nie wolno samodzielnie demontować ani próbować naprawiać niniejszego urządzenia. W przypadku konieczności wykonania jakichkolwiek prac naprawczych lub konserwacyjnych należy zwrócić się do autoryzowanego punktu serwisowego.
- Plastikowe elementy opakowania produktu należy przechowywać w miejscu niedostępnym dla dzieci.

### 11. Prawa autorskie

Copyright © DELTA Electronics, Inc. 2013. Wszystkie prawa zastrzeżone.

Android i Google to zastrzeżone znaki towarowe spółki Google Inc.

ARM to zastrzeżony znak towarowy spółki ARM Inc.

App Store, iPad, iTunes, Mac i Mac OS to znaki usług, znaki towarowe i zastrzeżone znaki towarowe spółki Apple Inc.

iOS to znak towarowy lub zastrzeżony znak towarowy spółki Cisco, zarejestrowany w Stanach Zjednoczonych i w innych krajach, używany na mocy licencji.

miniSD, microSD, miniSDHC, microSDHC, microSDXC, smartSD, smartSDHC, SDIO i miniSDIO to znaki towarowe lub zastrzeżone znaki towarowe należące do spółki SD-3C, LLC, zarejestrowane w Stanach Zjednoczonych i/lub w innych krajach.

Microsoft i Windows to znaki towarowe lub zastrzeżone znaki towarowe spółki Microsoft Corporation, zarejestrowane w Stanach Zjednoczonych i/lub w innych krajach.

Pentium i Core i3 to zastrzeżone znaki towarowe spółki Intel Corporation.

VGA i XGA to zastrzeżone znaki towarowe spółki International Business Machines Corporation.

Nazwy produktów, logotypy, marki i inne znaki towarowe wymienione lub wskazane przez odniesienie w niniejszej publikacji stanowią własność swoich właścicieli.

Instrukcja obsługi Wersja 2.X

Instrukcja obsługi Wersja 2.X